**TECHNION** – Israel Institute of Technology The William Davidson Faculty of Industrial Engineering & Management

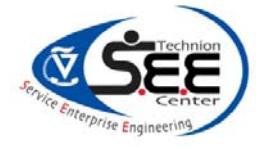

**Center for Service Enterprise Engineering (SEE)**  <http://ie.technion.ac.il/Labs/Serveng/>

# HomeHospital (Rambam) EDA via SEEStat 3.0

## to Reproduce "Patient Flow in Hospitals: A Data–Based Queueing–Science Perspective" M. Armony, S. Israelit, A. Mandelbaum,Y. Marmor, Y. Tseytlin,

G. Yom–Tov http://ie.technion.ac.il/serveng/References/Short\_Patient%20flow%20main\_010114.pdf

Avishai Mandelbaum Valery Trofimov Igor Gavako Ella Nadjharov

*Created: January 5, 2014* 

## Contents

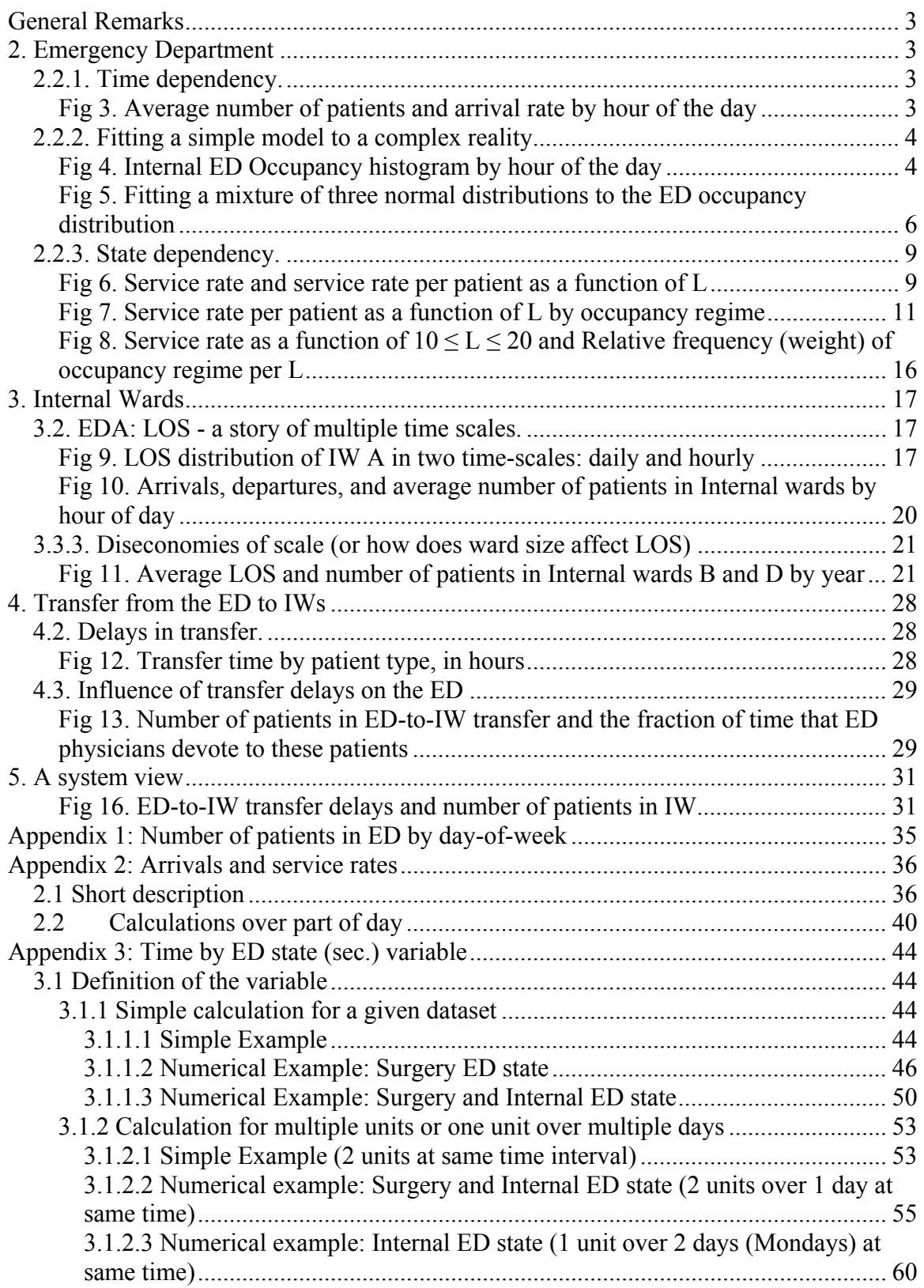

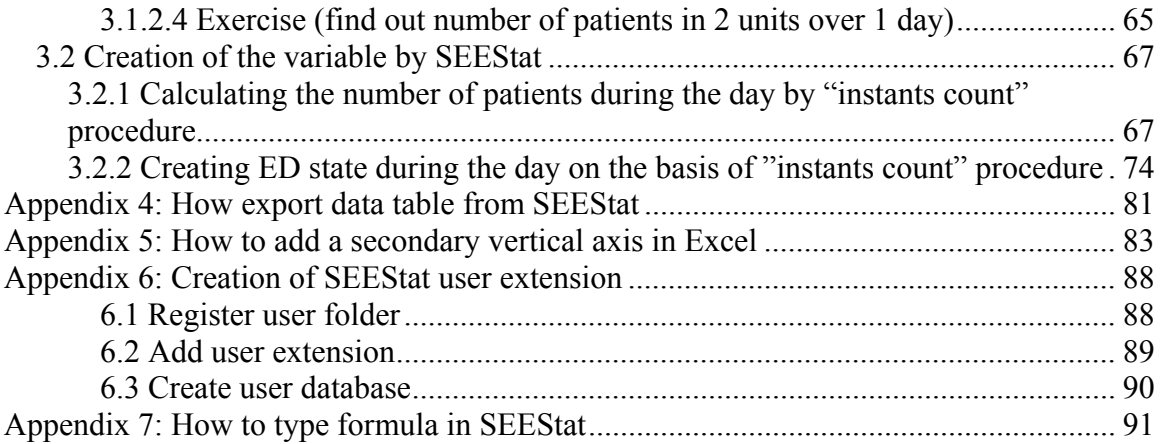

## <span id="page-3-0"></span>**General Remarks**

<span id="page-3-2"></span><span id="page-3-1"></span>Paper data period: **2004–2008** and SEELab data period: **2004–2007** 

## **2. Emergency Department**

**2.2.1. Time dependency.** 

## **Fig 3. Average number of patients and arrival rate by hour of the day**

<span id="page-3-3"></span>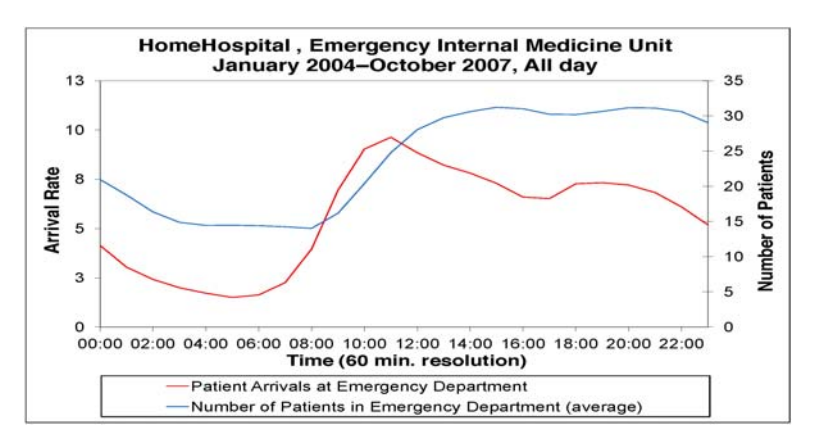

#### Reproducing steps:

1. Creating chart:

Click *Main –> Statistical Models (Summaries*). Select *Time Series*, then *Intraday*. From the variables list, select *Patient Arrivals at Emergency Department* and *Number of Patients in Emergency Department (average).* In the *Select Categories* tab, select *Emergency Internal Medicine Unit*. Open the *X Properties* tab. Select resolution *60:00* = 1 hour. Click the *Dates –>* button. Select *Dates totals only* and all months from *January 2004* to *October 2007*. Open tab *Days* and select *All days*. Click *OK.*

Original SEEStat chart:

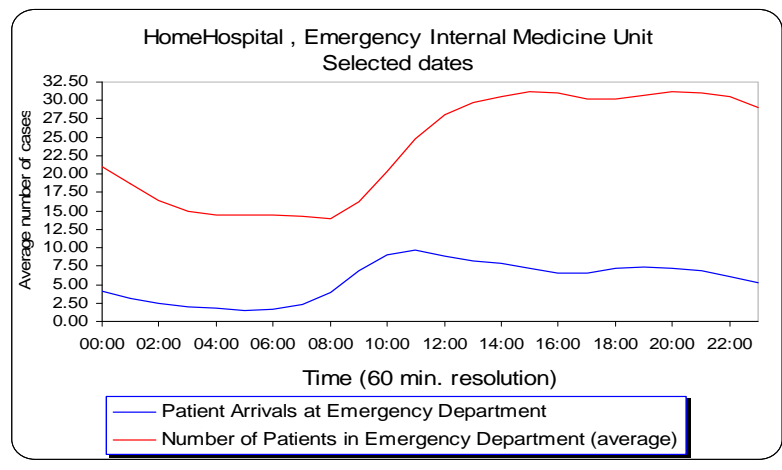

#### 2. Design the original SEEStat chart:

Add and format secondary vertical axis for *Number of Patients in Emergency Department (average)*, format primary vertical axis. (see in [Appendix 5](#page-83-0) How to add a secondary vertical axis in Excel).Change in the chart title *Selected dates* to *January 2004 – October 2007, All days.*

## <span id="page-4-0"></span>**2.2.2. Fitting a simple model to a complex reality. Fig 4. Internal ED Occupancy histogram by hour of the day**

<span id="page-4-1"></span>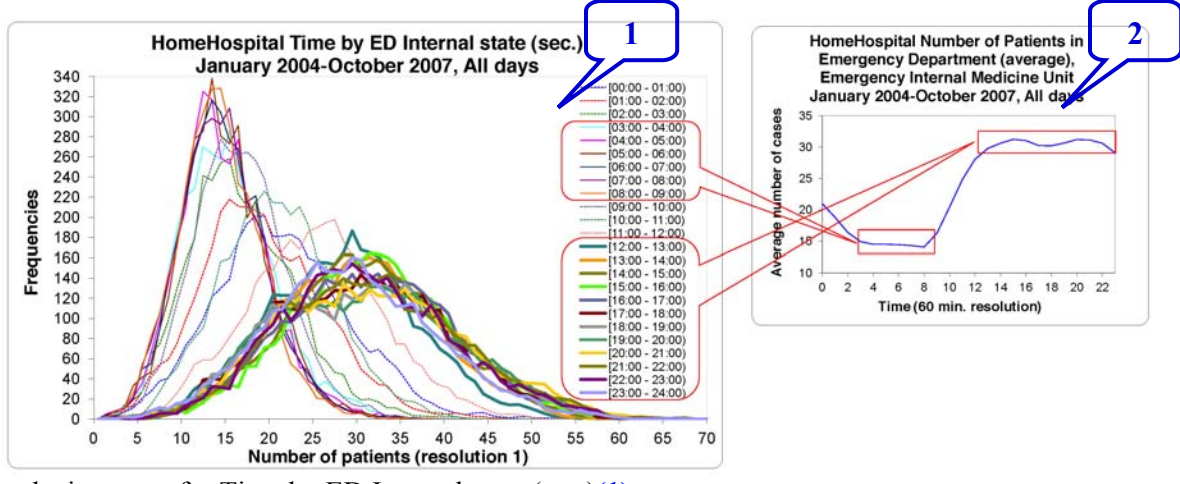

Reproducing steps for Time by ED Internal state (sec.)**(1)**

1. Creating chart:

Click *Main* –> *Statistical Models (Summaries).* Select *Distributions –> Estimates.* From the variables list, select *Time by ED Internal state (sec.).* On tab *Options* select *Convert to Frequencies* and chart type *Polygon*. In the *Select Categories* tab, select (with shift button) all categories except *Total.* Open the *X Properties* tab. Select resolution  $I = 1$  patient. Select upper display range *100%*. Click the *Dates –>* button. Select *Dates totals only* and all months from *January 2004* to *October 2007*. Open tab *Days* and select *All days.* Click *OK.* 

Original SEEStat chart:

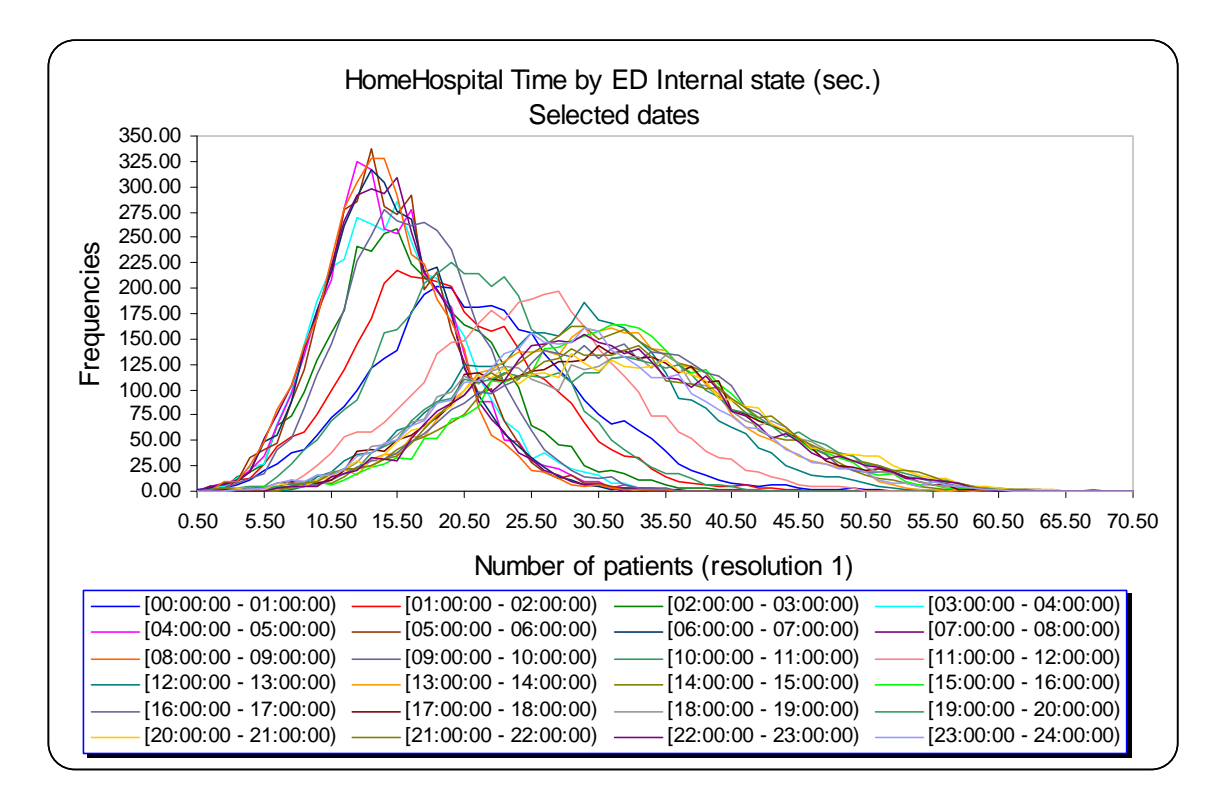

2. Design the original SEEStat chart:

Change in the chart title *Selected dates* to *January 2004 – October 2007, All days.*  Format horizontal axis: set minimum *0*, maximum *70,* major unit *5*, decimal places *0.* And format legend.

Reproducing steps for the Number of Patients in Emergency Department (average) **(2)**

1. Creating chart:

Click *Main* –> *Statistical Models (Summaries).* Select *Time Series*, then *Intraday.* From the variables list, select *Number of Patients in Emergency Department (average).* In the *Select Categories* tab, select *Emergency Internal Medicine Unit.* Open the *X Properties* tab. Select resolution *60:00* = 1 hour. Click the *Dates –>* button. Select *Dates totals only* and all months from *January 2004* to *October 2007*. Open tab *Days* and select *All days*. Click *OK.* 

Original SEEStat chart:

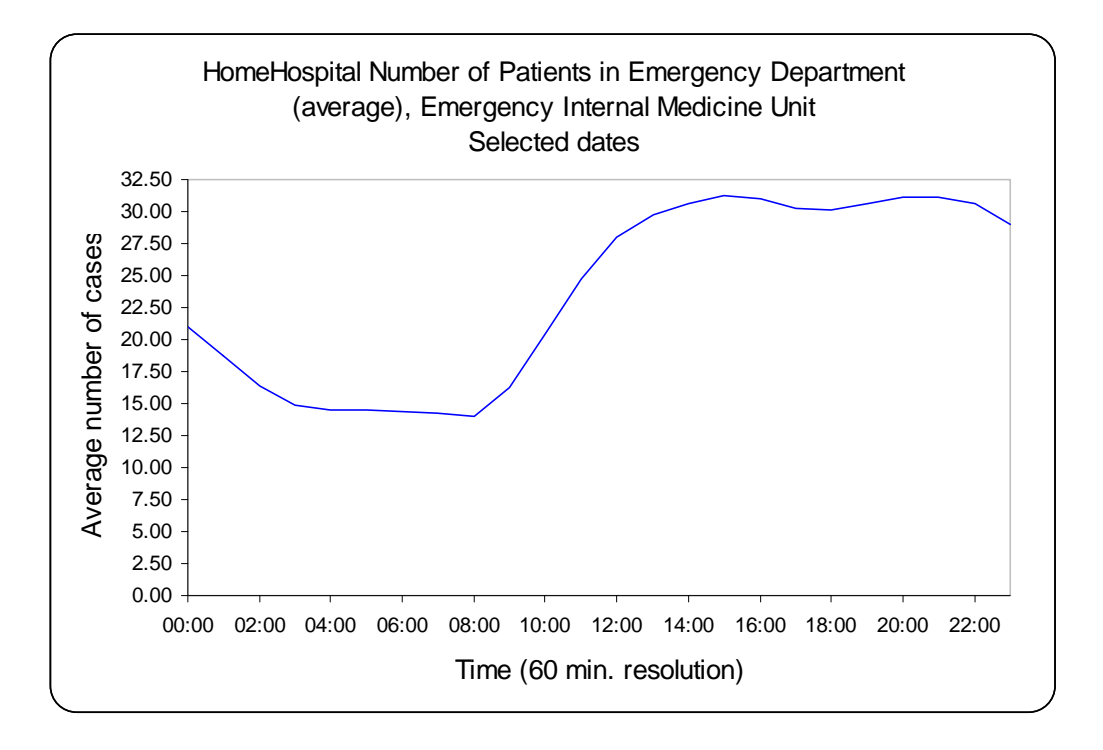

2. Design the original SEEStat chart:

Change in the chart title *Selected dates* to *January 2004 – October 2007, All days.* Format vertical axis: set minimum *10*, maximum *35,* major unit *5*, decimal places *0.*

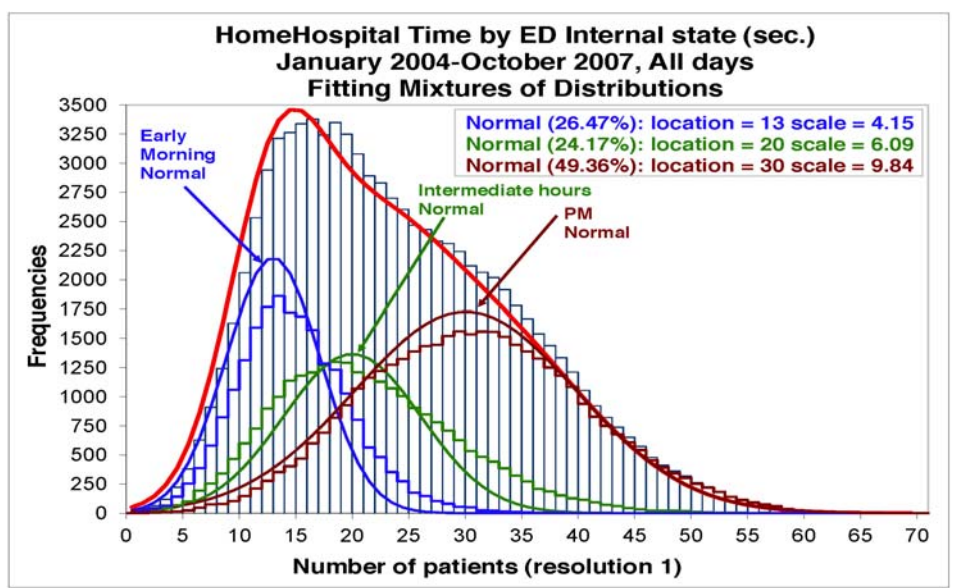

## <span id="page-6-0"></span>**Fig 5. Fitting a mixture of three normal distributions to the ED occupancy distribution**

Reproducing steps for fitting mixtures of distributions

#### 1.Creating chart:

Click *Main* –> *Statistical Models (Summaries).* Select *Distributions –> Mixture Fitting.* From the variables list, select *Time by ED Internal state (sec.).* On tab *Options* select *Convert to Frequencies* and *3* components of *Normal* distribution. In the *Select Categories* tab, select *Total.* Open the *X Properties* tab. Select resolution  $I = 1$  patient. Select upper display range *100%*. Click the *Dates –>* button. Select *Dates totals only* and all months from *January 2004* to *October 2007*. Open tab *Days* and select *All days.* Click *OK.* 

Original SEEStat chart:

<span id="page-6-1"></span>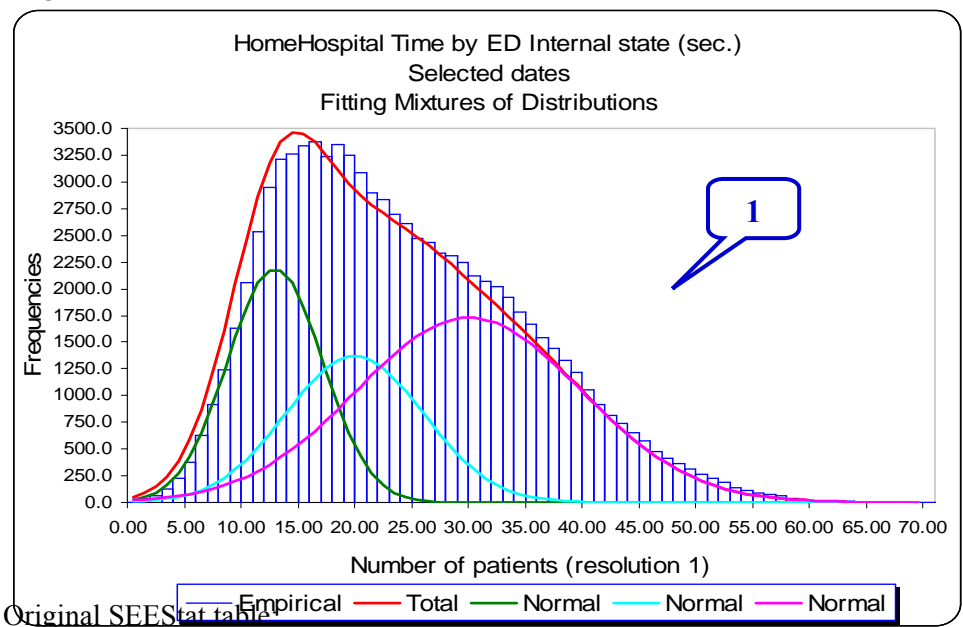

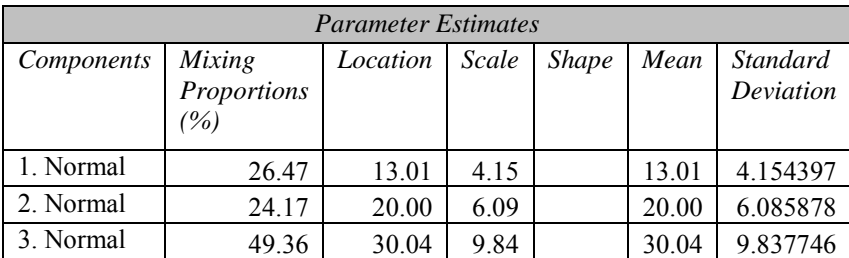

#### Reproducing steps for fitting distributions

2.Creating chart:

Click *New Model* –> *Distributions –> Estimates.* From the variables list, select *Time by ED Internal state (sec.)(by Day\_time)* and *Time by ED Internal state (00:00-03:00 or 09:00-13:00, sec.) .* On tab *Options* select *Convert to Frequencies* and chart type *Histogram*. In the *Select Categories* tab, select *03:00-09:00 and 13:00-24:00.* Open the *X Properties* tab. Select resolution *1* = 1 patient. Select upper display range *100%*. Click the *Dates –>* button. Select *Dates totals only* and all months from *January 2004* to *October 2007*. Open tab *Days* and select *All days.* Click *OK.* 

Original SEEStat chart:

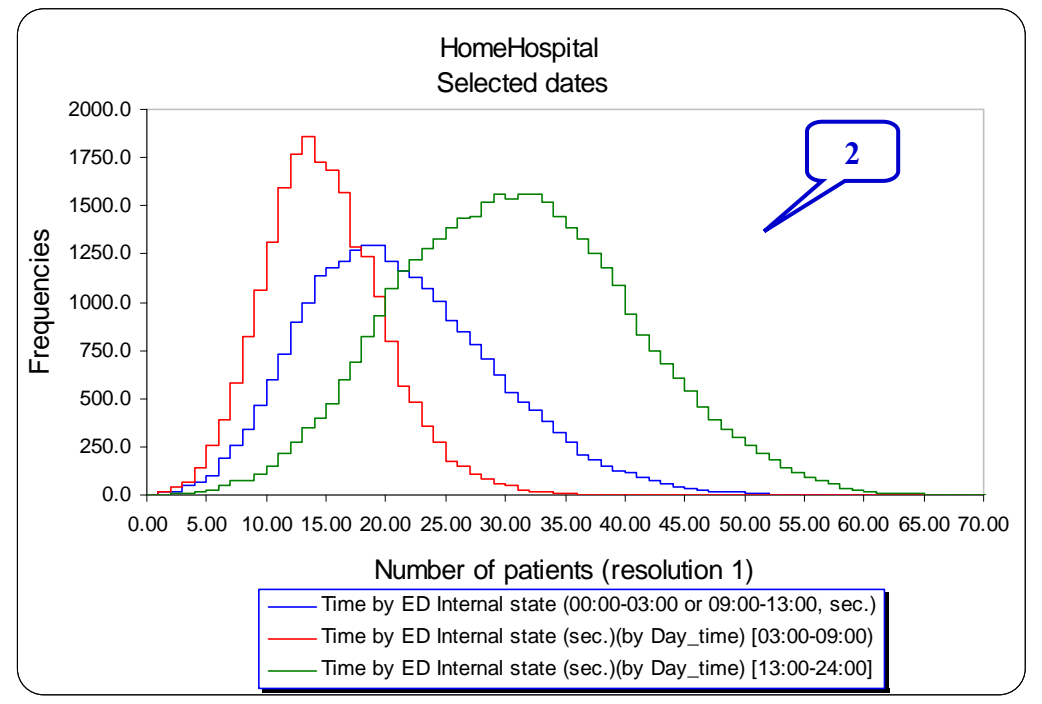

3. Combine fitted distribution (1) with empirical distribution (2)

Add series from chart (2): *Time by ED Internal state (00:00-03:00 or 09:00-13:00, sec.)*, *Time by ED Internal state (sec.)(by Day\_time) [03:00-09:00)* and *Time by ED Internal state (sec.)(by Day\_time) [13:00-24:00]* to chart (1).

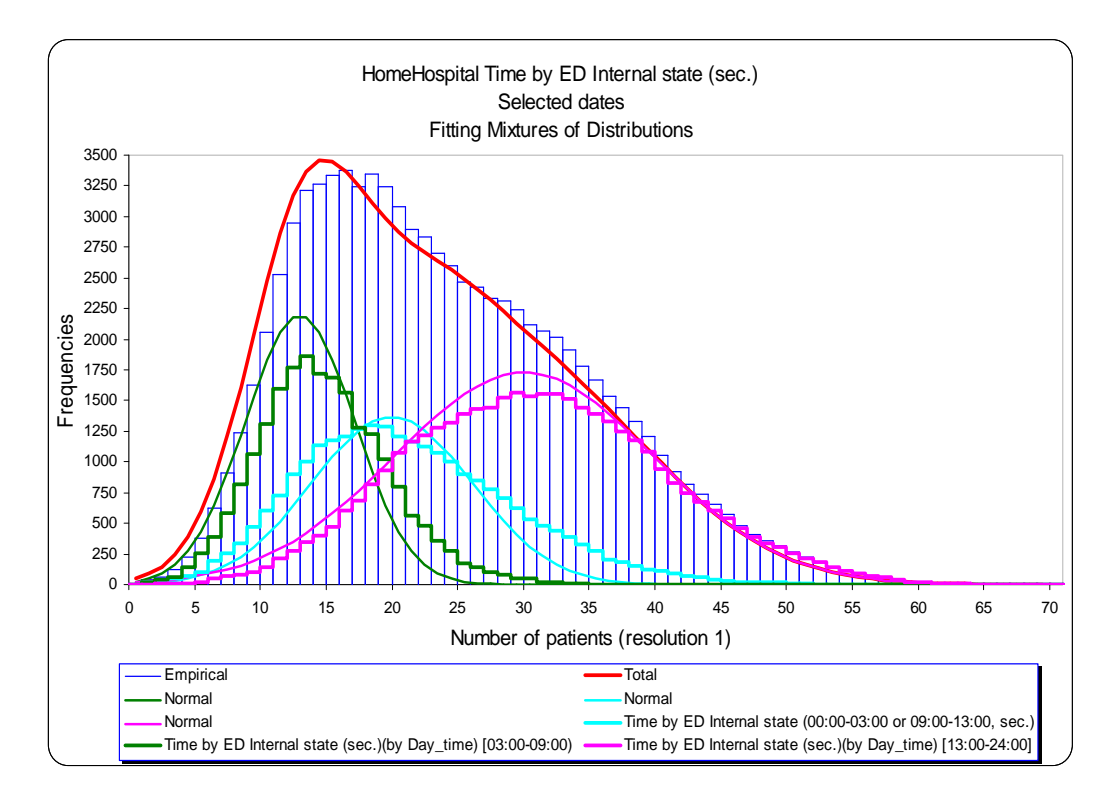

4. Design the original SEEStat chart:

Change in the chart title *Selected dates* to *January 2004 – October 2007, All days.* Format vertical axis: decimal places *0.*

## <span id="page-9-0"></span>**2.2.3. State dependency. Fig 6. Service rate and service rate per patient as a function of L**

See details in the **[Appendix 2](#page-36-0)**.

<span id="page-9-1"></span>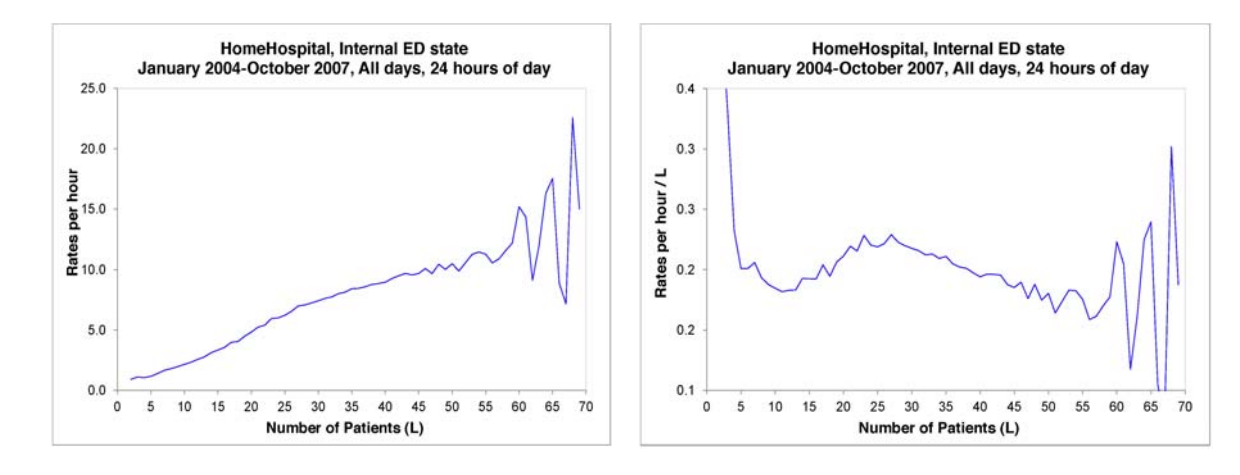

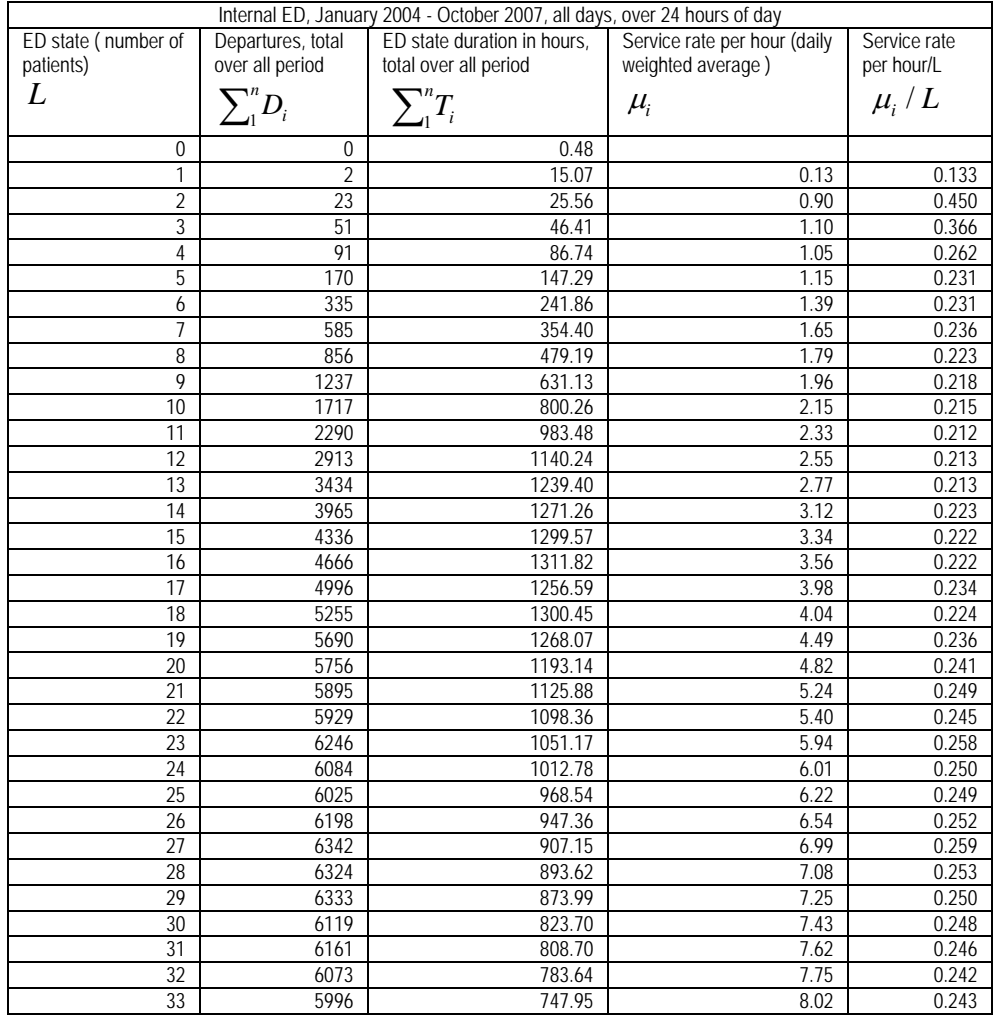

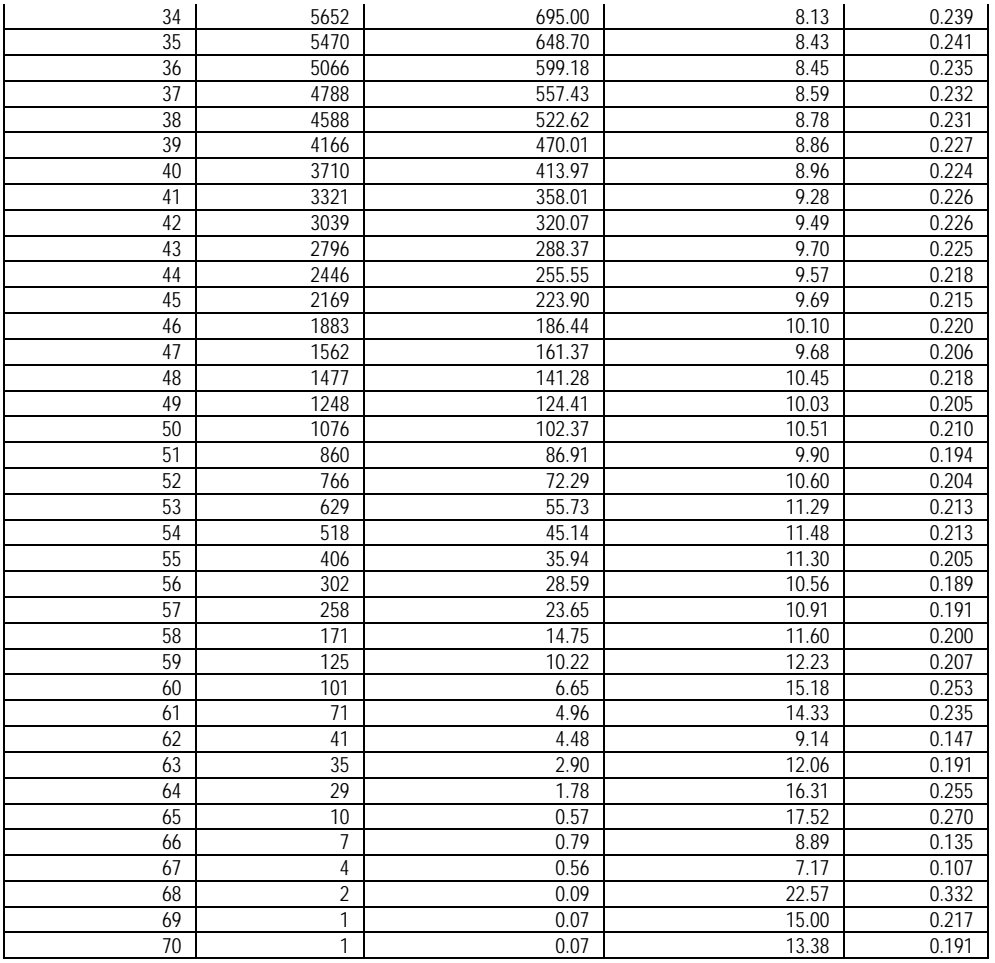

## **Fig 7. Service rate per patient as a function of L by occupancy regime**

<span id="page-11-0"></span>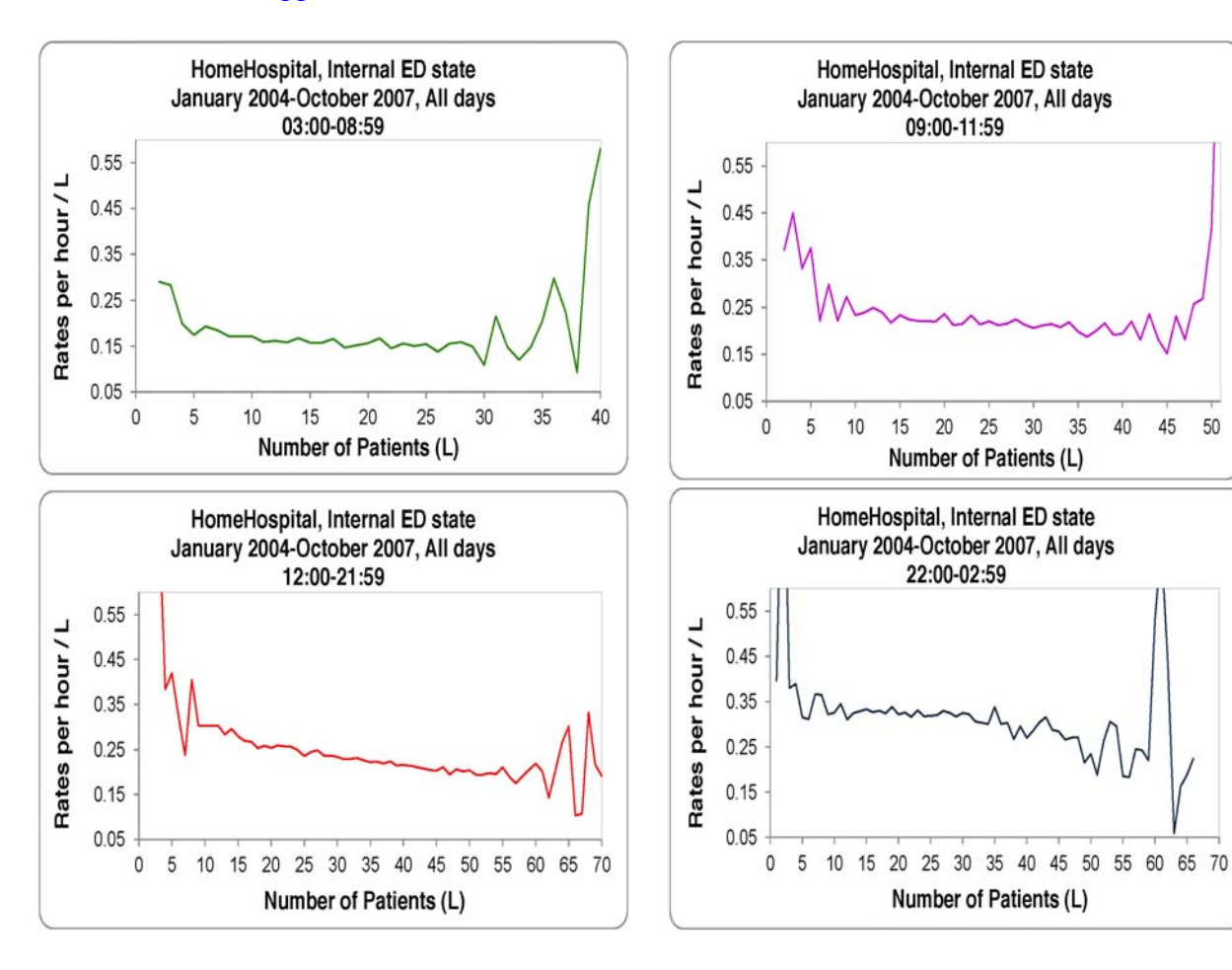

See details in the **[Appendix 2](#page-36-0)**.

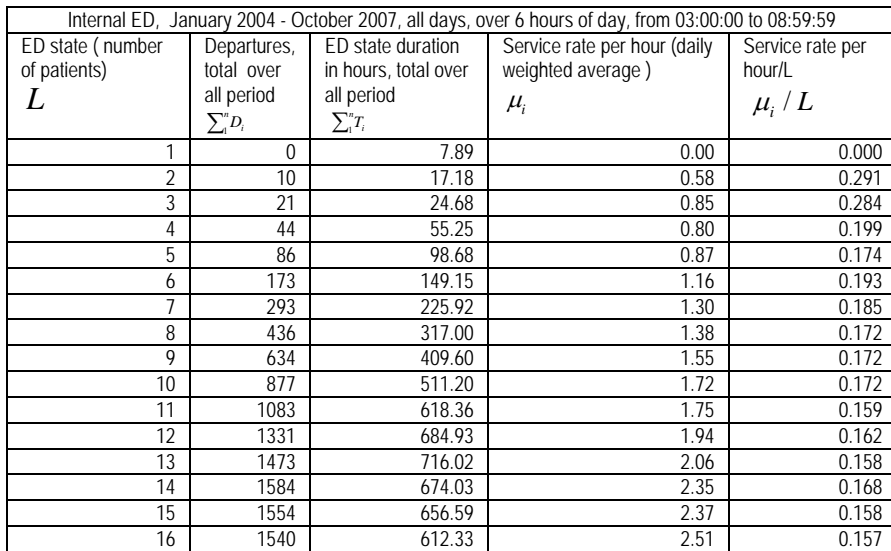

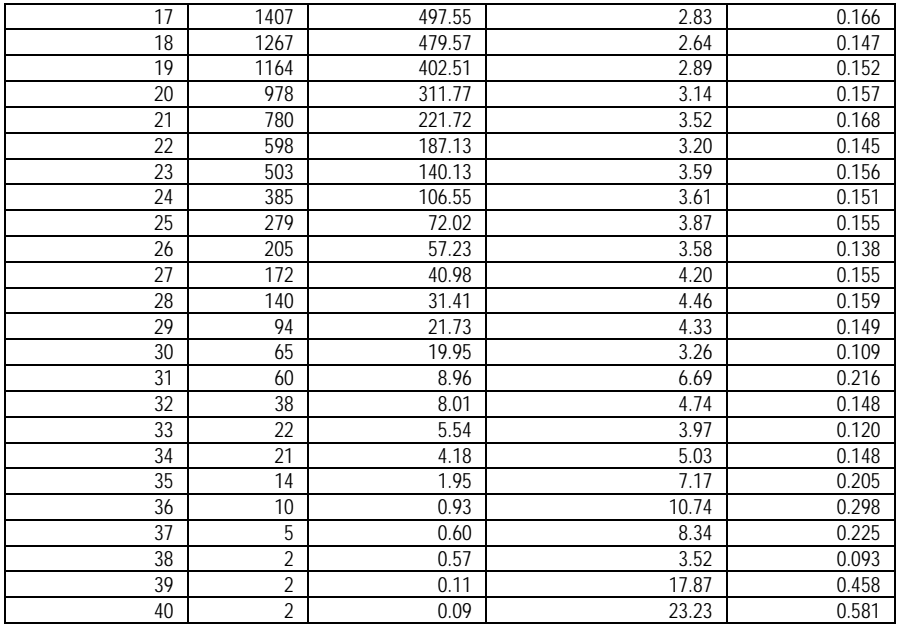

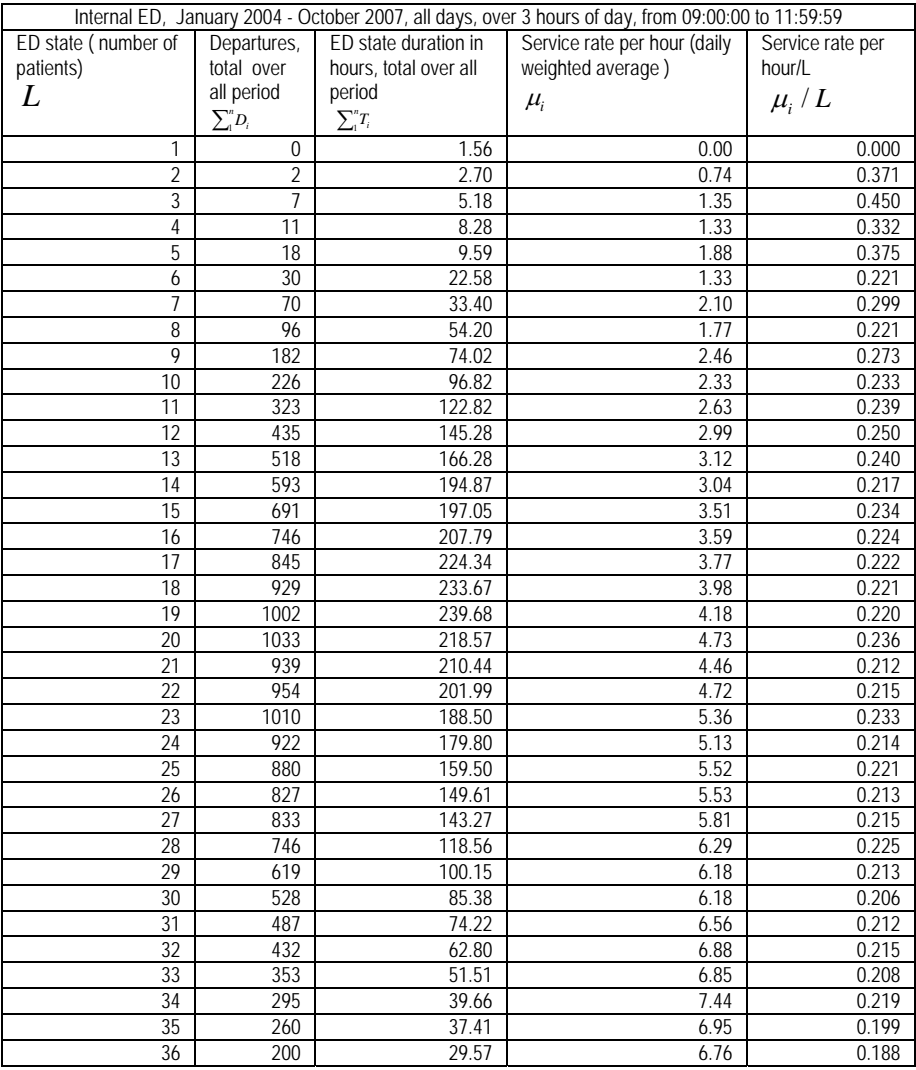

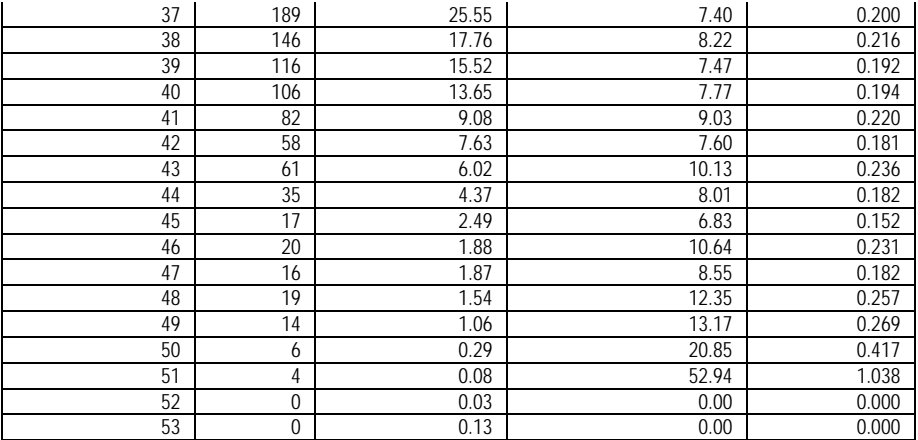

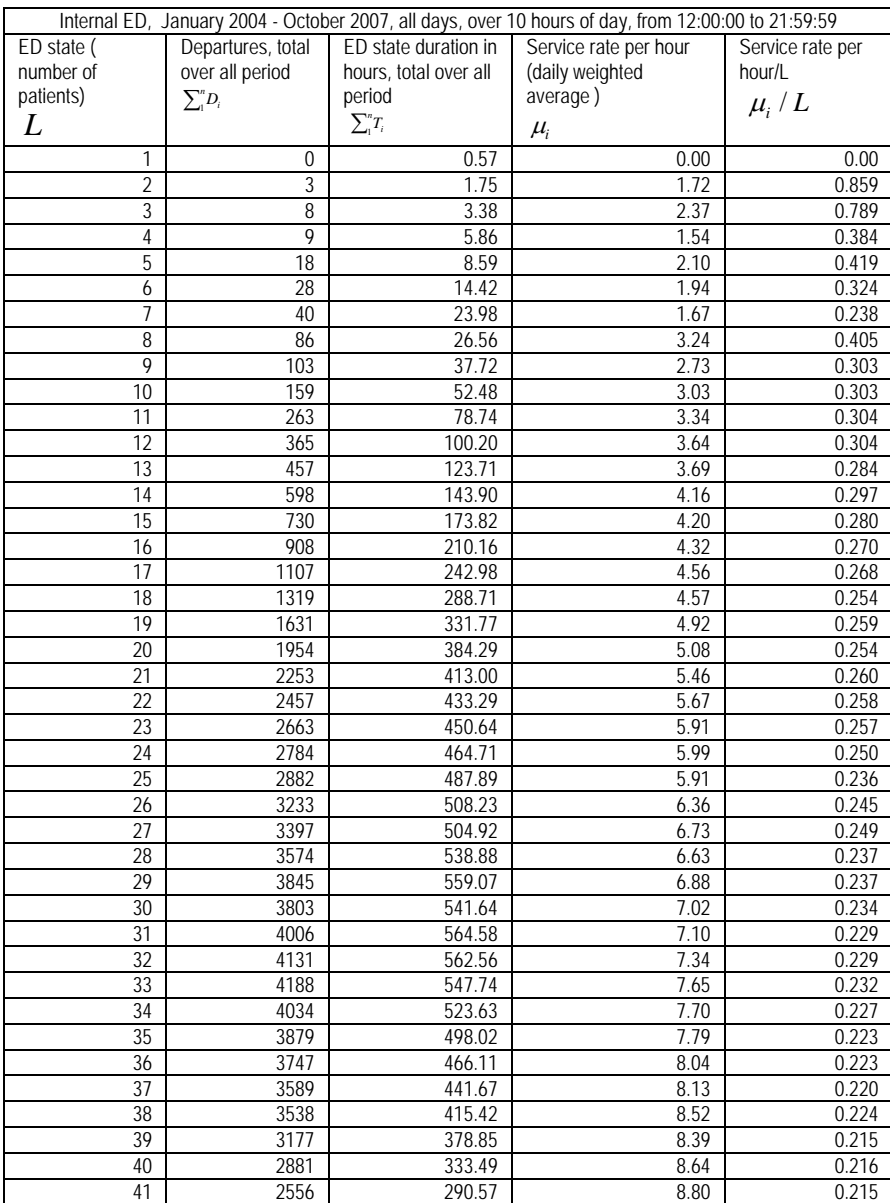

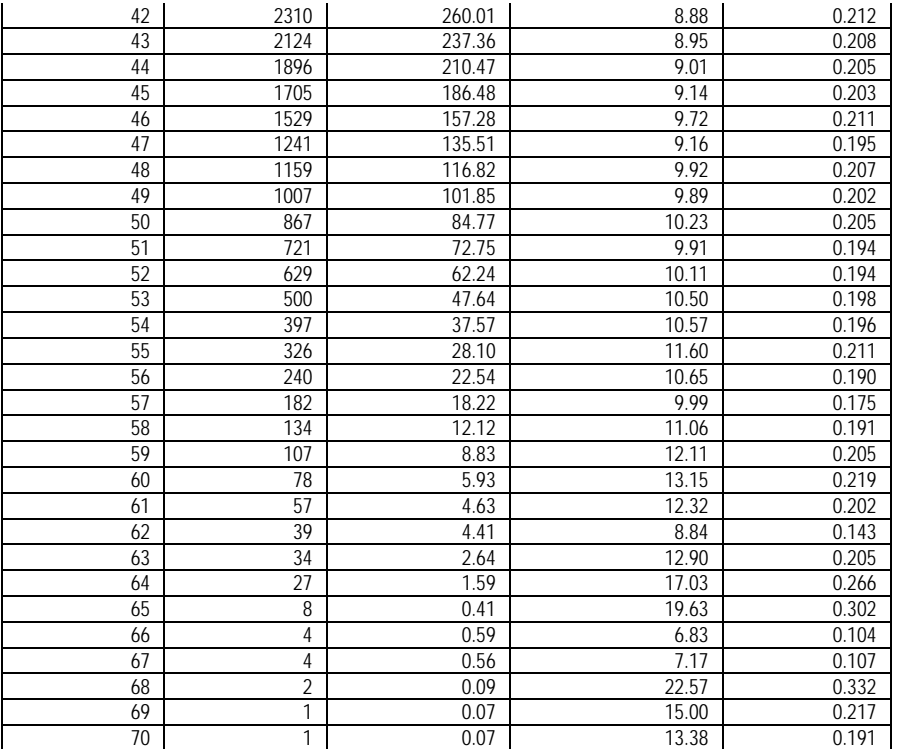

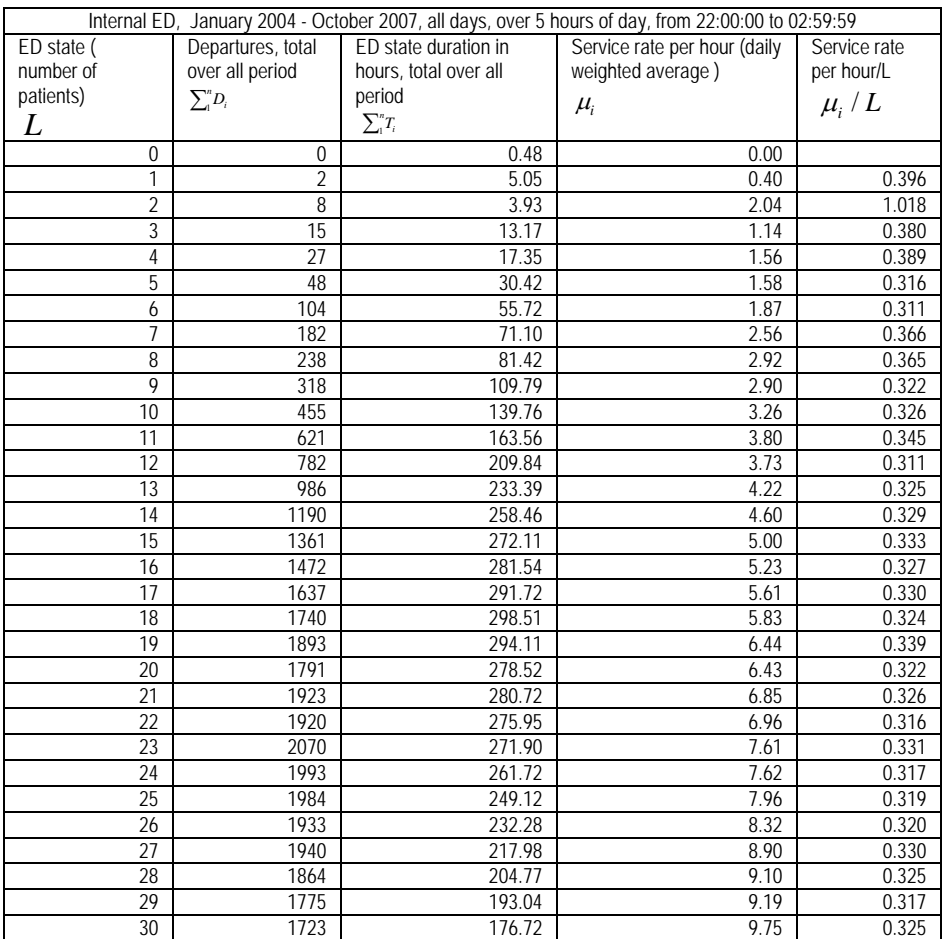

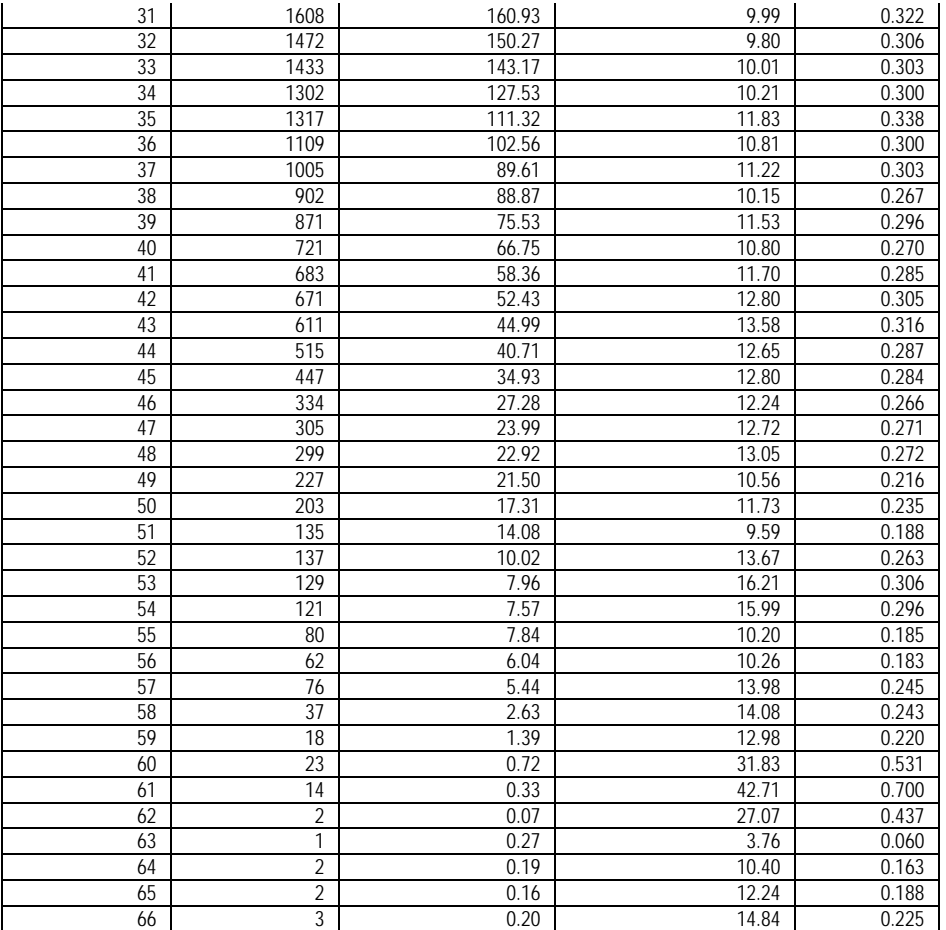

## <span id="page-16-0"></span>Fig 8. Service rate as a function of  $10 \le L \le 20$  and Relative frequency **(weight) of occupancy regime per L**

See details in the [Appendix 2 \(part 2.2\).](#page-40-0)

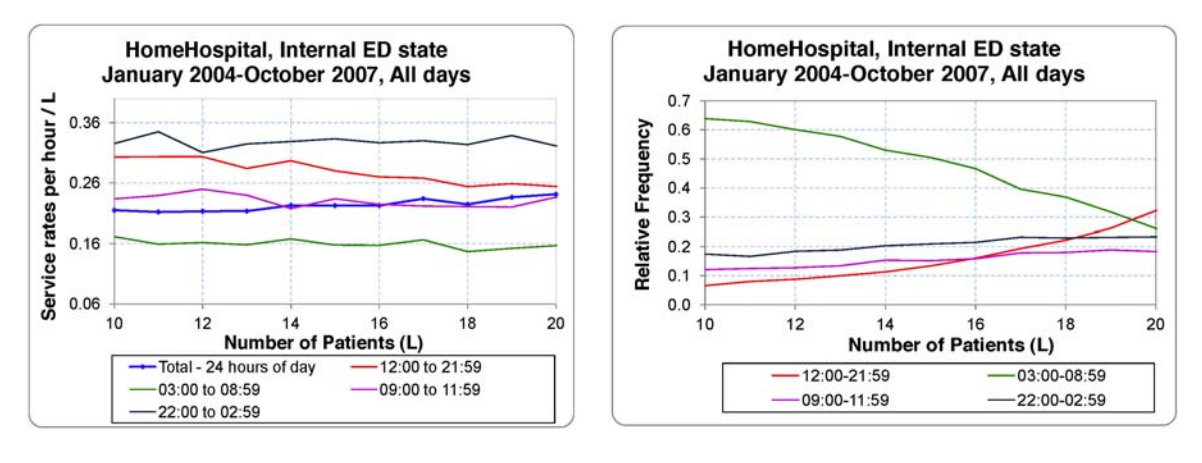

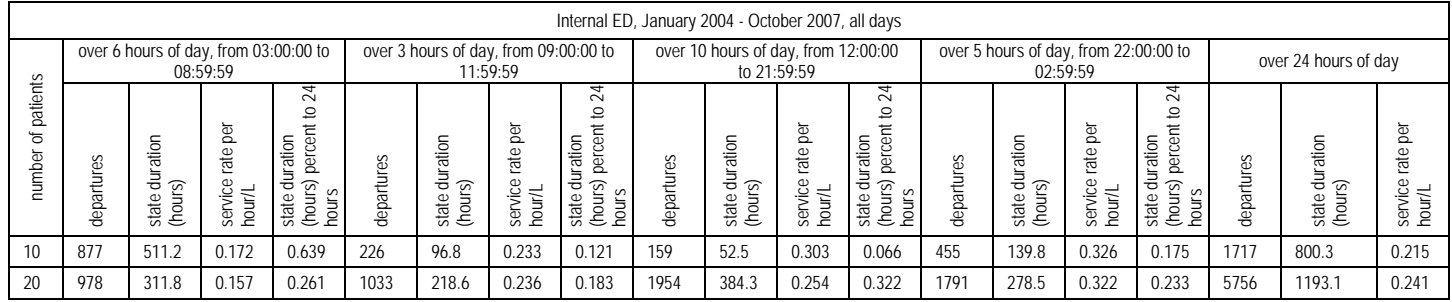

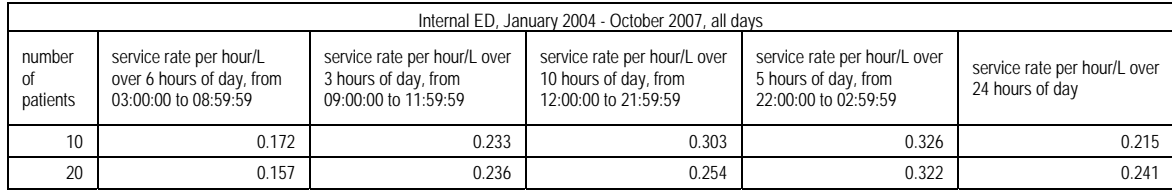

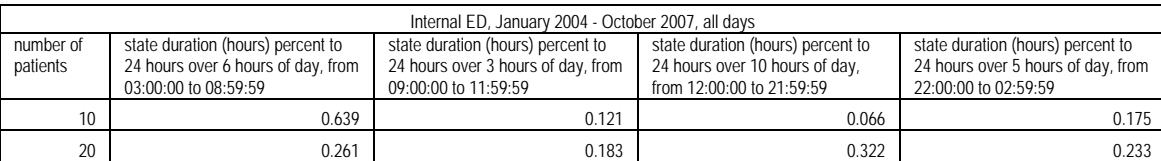

## **3. Internal Wards 3.2. EDA: LOS - a story of multiple time scales. Fig 9. LOS distribution of IW A in two time-scales: daily and hourly**

<span id="page-17-2"></span><span id="page-17-1"></span><span id="page-17-0"></span>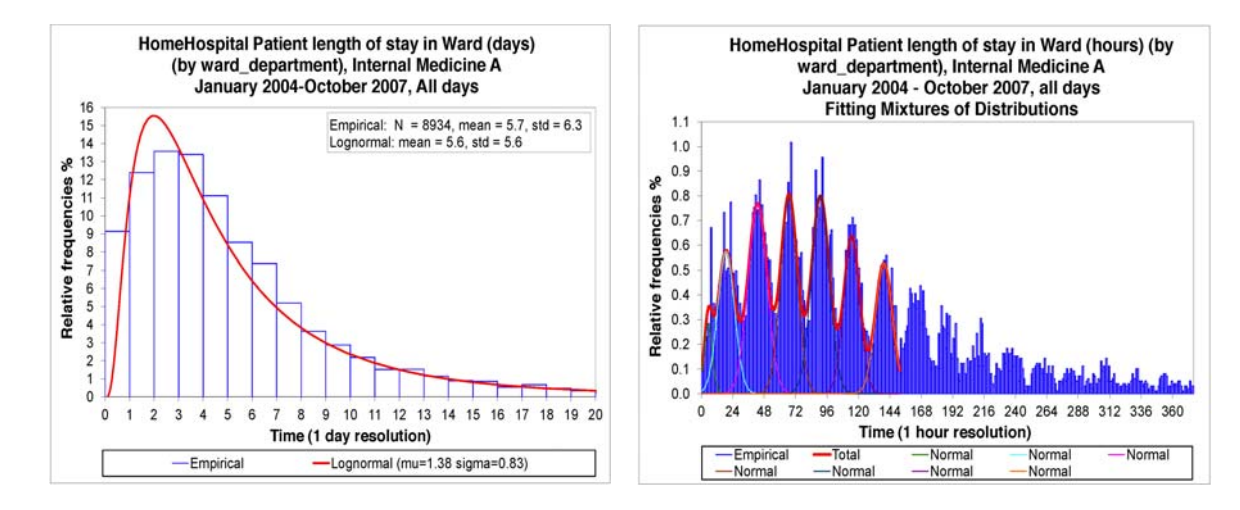

#### Reproducing steps:

1. Creating chart:

Click *Main* –> *Statistical Models (Summaries).* Select *Distribution*, then *Fitting.*From the variables list, select *Patient length of stay in Ward (days) (by ward\_department)*. In the *Options* tab, select *Lognormal* distribution. In the *Select Categories* tab, select *Internal Medicine A.* Open the *X Properties* tab. Select resolution *1* day; range to display: low limit – minimal value, upper limit–97.5%, and range to compute: low limit 1, upper limit 100%. Click the *Dates –>* button. Select *Dates totals only* and all months from *January 2004* to *October 2007*. Open tab *Days* and select *All days.* Click *OK.*

Original SEEStat chart:

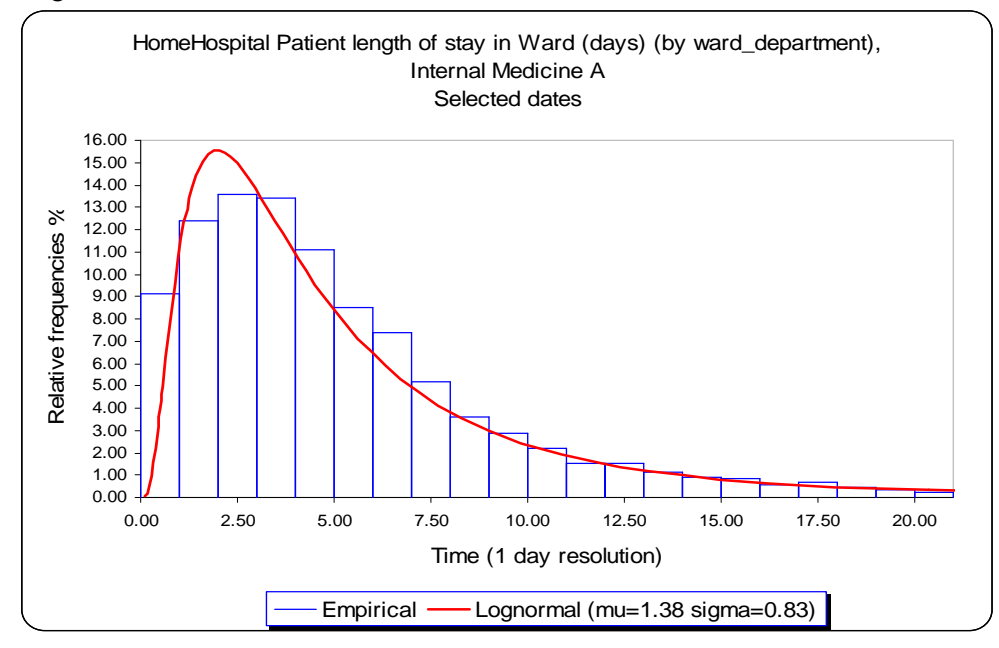

Original SEEStat table:

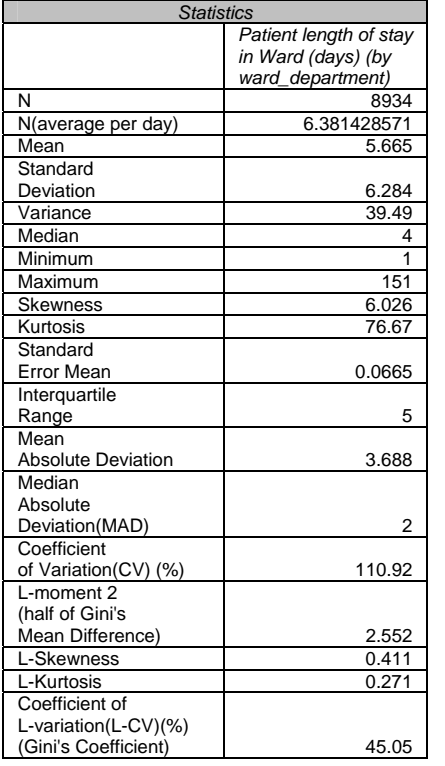

- 2. Design the original SEEStat chart: Change in the chart title *Selected dates* to January 2004–October 2007, All days.
- 3. Click *<–New Model* button. Select *Distribution*, then *Mixture fitting.*From the variables list, select *Patient length of stay in Ward (hours) (by ward\_department).*In the *Options* tab, select *Normal* distribution. Set the number of mixture components to *7.* In the *Select Categories* tab, select *Internal Medicine A.* Open the *X Properties* tab, select resolution *1* hour, click on *Range to Compute* button, then *Select Range*, mark *Values* and set upper limit *150* = 150 hours, range to display: low limit – minimal value, upper limit – 95%.

*Parameters for Lognormal Distribution Parameter Estimate*  mu 1.38 sigma 0.83 mean 5.593<br>std 5.579

5.579

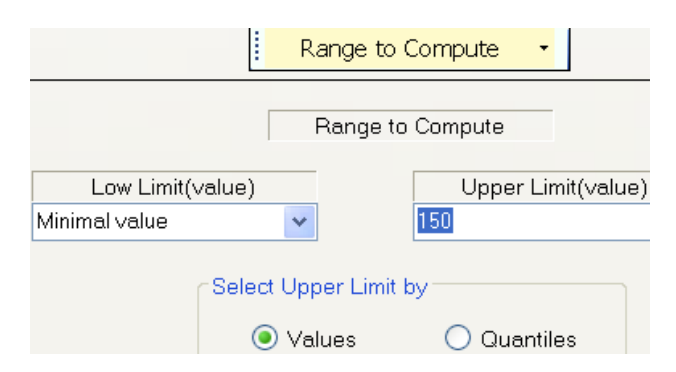

Click the *Dates –>* button. Select *Dates totals only* and all months from *January 2004* to *October 2007.* Open tab *Days* and select *All days.* Click *OK.* 

Original SEEStat chart:

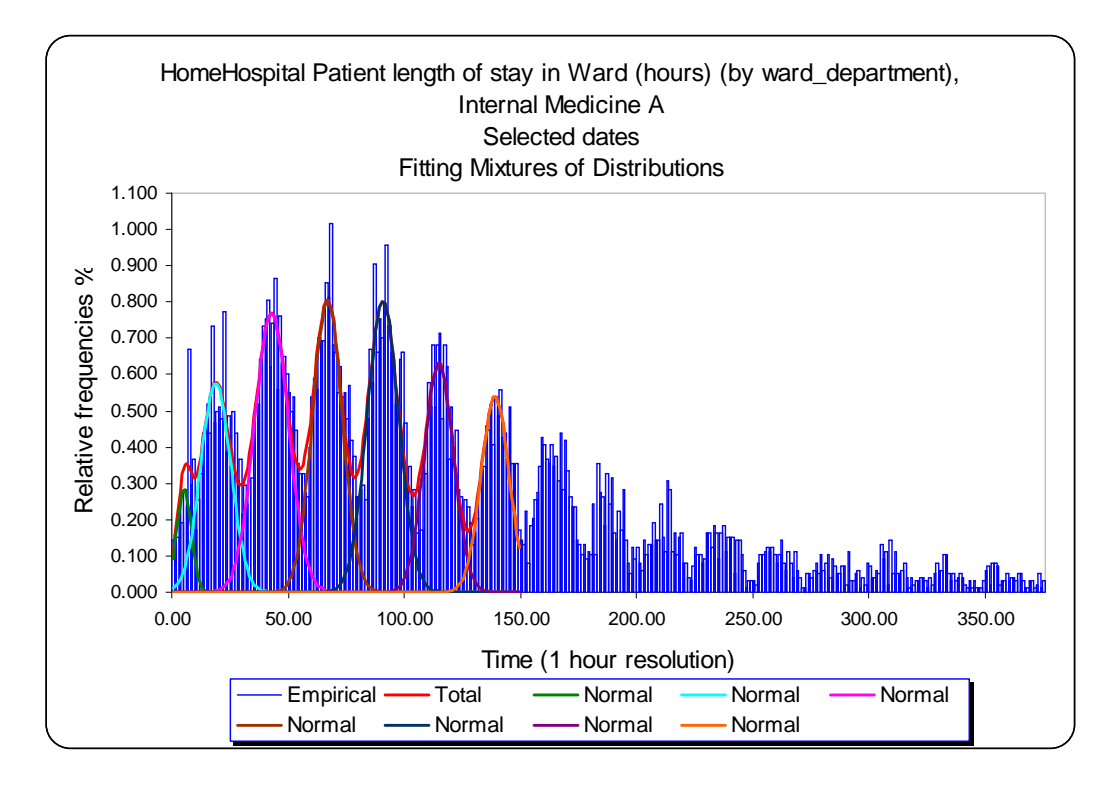

4. Design the original SEEStat chart:

Change in the chart title *Selected dates* to *January 2004 – October 2007, All days.* Format horizontal axis: set major unit *24*, decimal places *0.*

## <span id="page-20-0"></span>**Fig 10. Arrivals, departures, and average number of patients in Internal wards by hour of day**

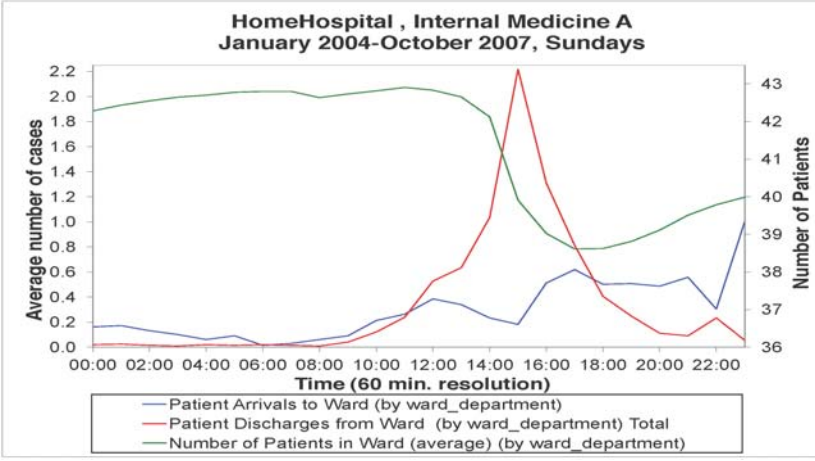

#### Reproducing steps:

#### 1. Creating chart:

Click *Main* –> *Statistical Models (Summaries).* Select *Time Series*, then *Intraday.*  From the variables list, select *Patient Arrivals to Ward (by\_ward\_department), Patient Discharges from Ward (by ward\_department)* and *Number of Patients in Ward (average) (by ward\_department).* In the *Select Categories* tab, select *Internal Medicine A.* Open the *X Properties* tab. Select resolution *60:00* = 1 hour.Click the *Dates –>* button. Select *Dates totals only* and all months from *January 2004* to *October 2007.* Open tab *Days* and select *Sundays.* Click *OK.*

Original SEEStat chart:

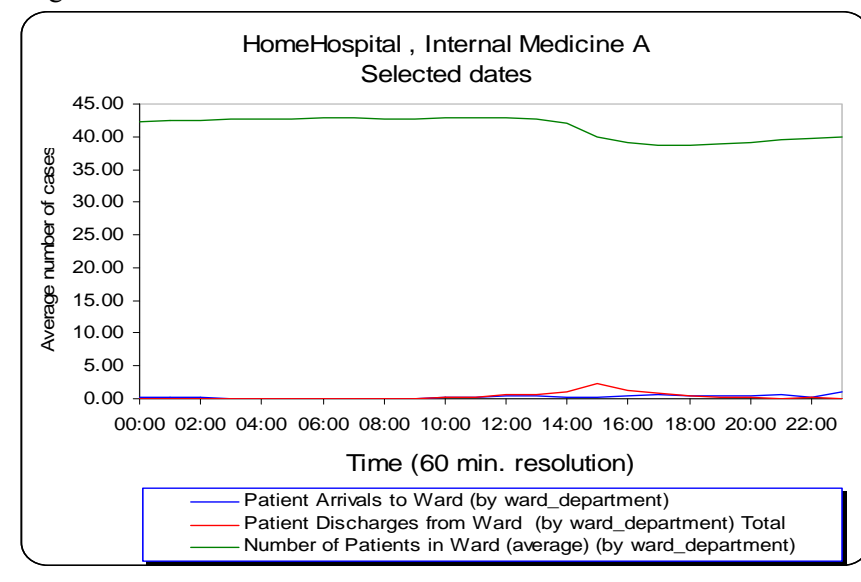

#### 2. Design the original SEEStat chart:

Add and format secondary vertical axis for *Number of Patients in Ward (average) (by ward\_department*), format primary vertical axis. (see in **[Appendix 5](#page-83-0)** How to add a secondary vertical axis in Excel). Change in the chart title *Selected dates* to *January 2004 – October 2007, Sundays.* 

## <span id="page-21-3"></span><span id="page-21-2"></span><span id="page-21-1"></span><span id="page-21-0"></span>**3.3.3. Diseconomies of scale (or how does ward size affect LOS) Fig 11. Average LOS and number of patients in Internal wards B and D by year**

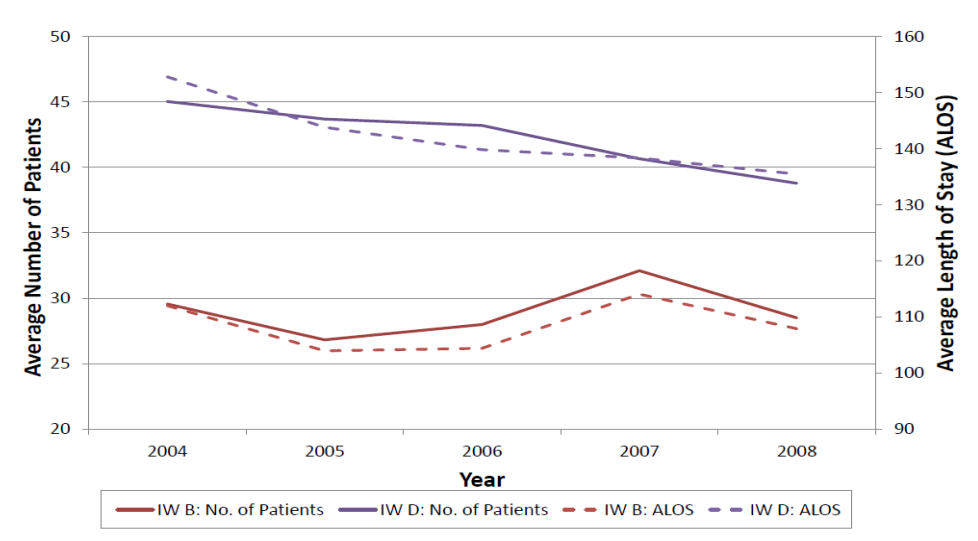

Remark: Figure 11 presents data of years 2004-2008, reproducing by SEEStat is available only till 2007 using the following procedure.

#### Reproducing steps:

1. Creating chart:

Click *Main –> Statistical Models (Summaries).* Select *Time Series,* then *Daily Totals.* From the variables list, select *Average Length of Stay in Ward (hours, by physical location).* In the *Select Categories* tab, select *Internal Medicine B* and *Internal Medicine D.* Click the *Dates –>* button. Click on *Select all* button. Open tab *Days* and select *All days.* Click *OK.* 

Original SEEStat chart and table:

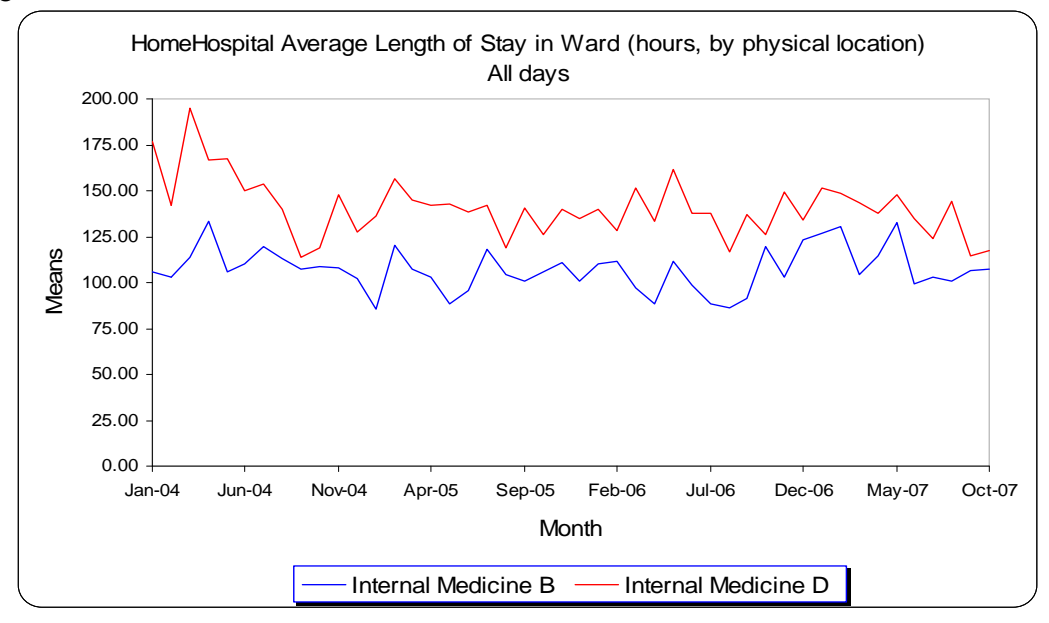

| <b>Time Series</b>                                                        |                          |                  |
|---------------------------------------------------------------------------|--------------------------|------------------|
| HomeHospital Average Length of Stay in Ward (hours, by physical location) |                          |                  |
| All days                                                                  |                          |                  |
|                                                                           | Means<br><b>Internal</b> | <b>Internal</b>  |
| Date                                                                      | Medicine B               | Medicine D       |
| Jan-04                                                                    | 106.09                   | 177.05           |
| Feb-04                                                                    | 103.06                   | 141.81           |
| Mar-04                                                                    | 113.41                   | 194.95           |
| Apr-04                                                                    | 133.40                   | 166.72           |
| $May-04$                                                                  | 105.98                   | 167.11           |
| Jun-04                                                                    | 110.13                   | 149.88           |
| Jul-04                                                                    | 119.74                   | 153.79           |
| Aug-04                                                                    | 113.39                   | 139.61           |
| Sep-04                                                                    | 106.96                   | 114.04           |
| Oct-04                                                                    | 108.83                   | 118.73           |
| $Nov-04$                                                                  | 108.12                   |                  |
| Dec-04                                                                    | 101.97                   | 148.13<br>127.77 |
| Jan-05                                                                    | 85.61                    | 136.28           |
| Feb-05                                                                    | 120.28                   | 156.48           |
| Mar-05                                                                    | 107.52                   | 145.23           |
| Apr-05                                                                    | 102.87                   | 141.76           |
| May-05                                                                    | 88.39                    | 142.89           |
| $Jun-05$                                                                  | 95.93                    | 138.12           |
| $Jul-05$                                                                  |                          | 141.80           |
|                                                                           | 118.14<br>104.28         | 119.08           |
| Aug-05<br>Sep-05                                                          | 101.07                   | 140.31           |
| $Oct-05$                                                                  | 105.89                   | 126.00           |
|                                                                           |                          |                  |
| $Nov-05$<br>$Dec-05$                                                      | 111.01                   | 139.81<br>134.96 |
|                                                                           | 100.42<br>109.79         |                  |
| Jan-06<br>Feb-06                                                          | 111.90                   | 139.99           |
| Mar-06                                                                    | 97.05                    | 127.98<br>151.47 |
| Apr- $06$                                                                 | 88.35                    |                  |
| $May-06$                                                                  | 111.28                   | 133.29<br>161.75 |
| Jun-06                                                                    | 98.43                    | 137.51           |
| Jul-06                                                                    | 88.71                    | 137.76           |
|                                                                           | 86.17                    | 117.01           |
| Aug-06                                                                    |                          |                  |
| Sep-06                                                                    | 91.46                    | 136.67           |
| Oct-06                                                                    | 119.36                   | 125.94           |
| Nov-06                                                                    | 102.61                   | 149.11           |
| Dec-06                                                                    | 122.83                   | 134.36           |
| Jan-07                                                                    | 126.95                   | 151.27           |
| Feb-07                                                                    | 130.53                   | 148.54           |
| Mar- $07$                                                                 | 104.61                   | 143.65           |
| Apr-07                                                                    | 114.50                   | 137.85           |
| $May-07$                                                                  | 132.50                   | 147.47           |
| $Jun-07$                                                                  | 99.13                    | 134.64           |
| Jul-07                                                                    | 103.07                   | 124.04           |
| Aug-07                                                                    | 100.45                   | 144.54           |
| $Sep-07$                                                                  | 106.69                   | 114.79           |
| Oct-07                                                                    | 107.16                   | 117.21           |

2. Creating chart:

Click *New Model.* Select *Time Series,* then *Intraday.*

From the variables list, select *Number of Patients in Ward (by physical location).* In the *Select Categories* tab, in subcategory *physical\_hospital\_unit* select *Internal Medicine B* and *Internal Medicine D.* Open the *X Properties* tab. Select resolution *60:00* = 1 hour. Click the *Dates –>* button. Select *Dates totals only* and select all months of 2004 year. Open tab *Days* and select *All days.* Click *OK.* 

3. Repeat step 2 for 2005, 2006 and 2007 years. Original SEEStat chart and table:

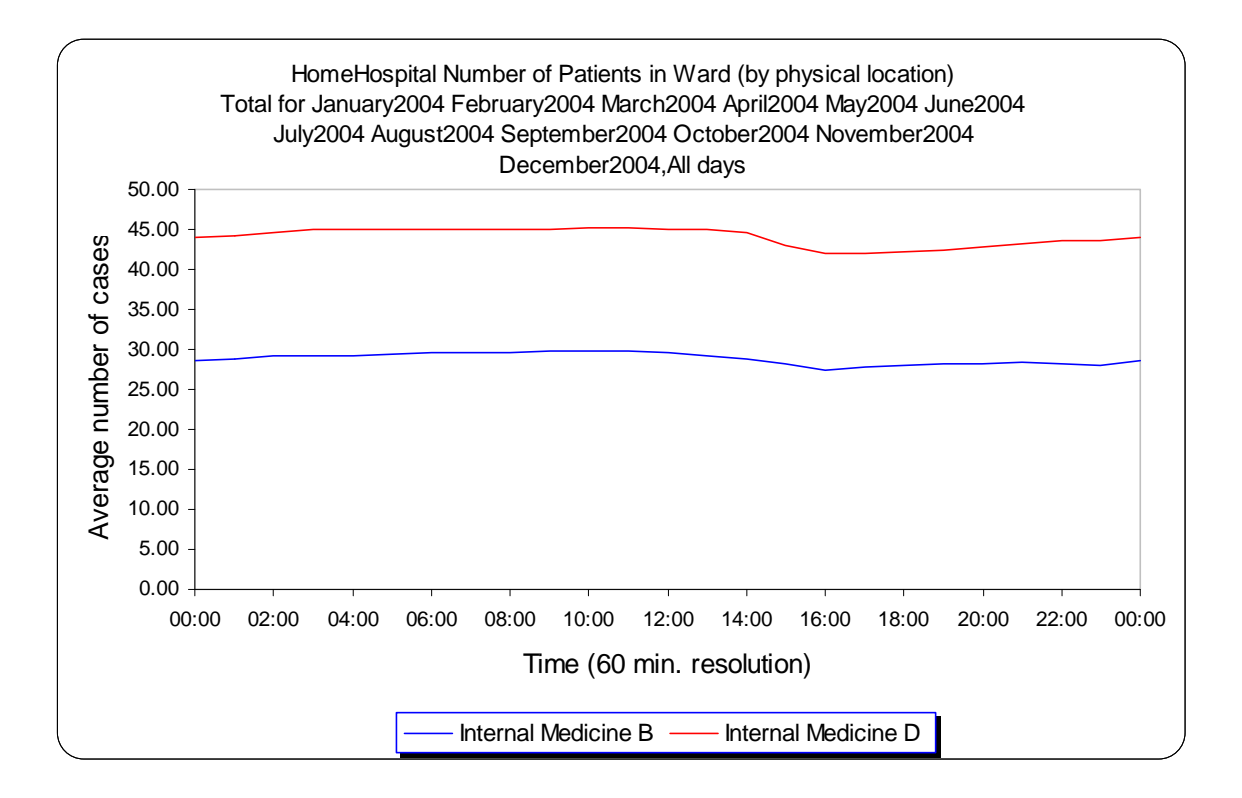

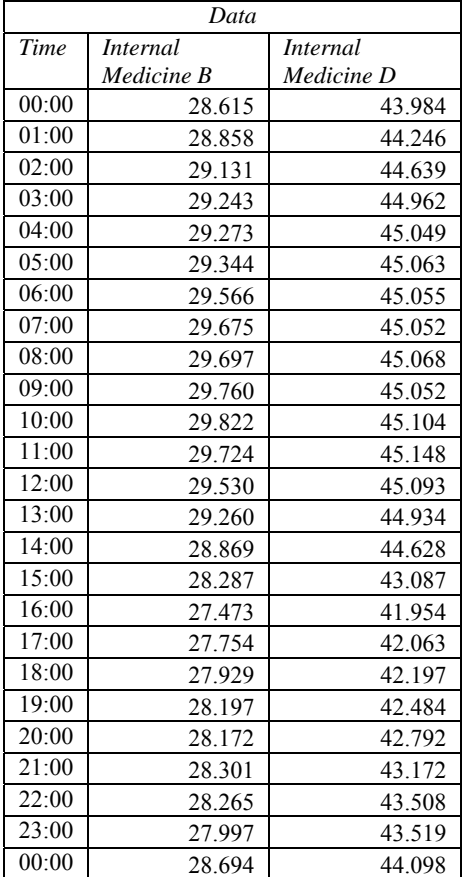

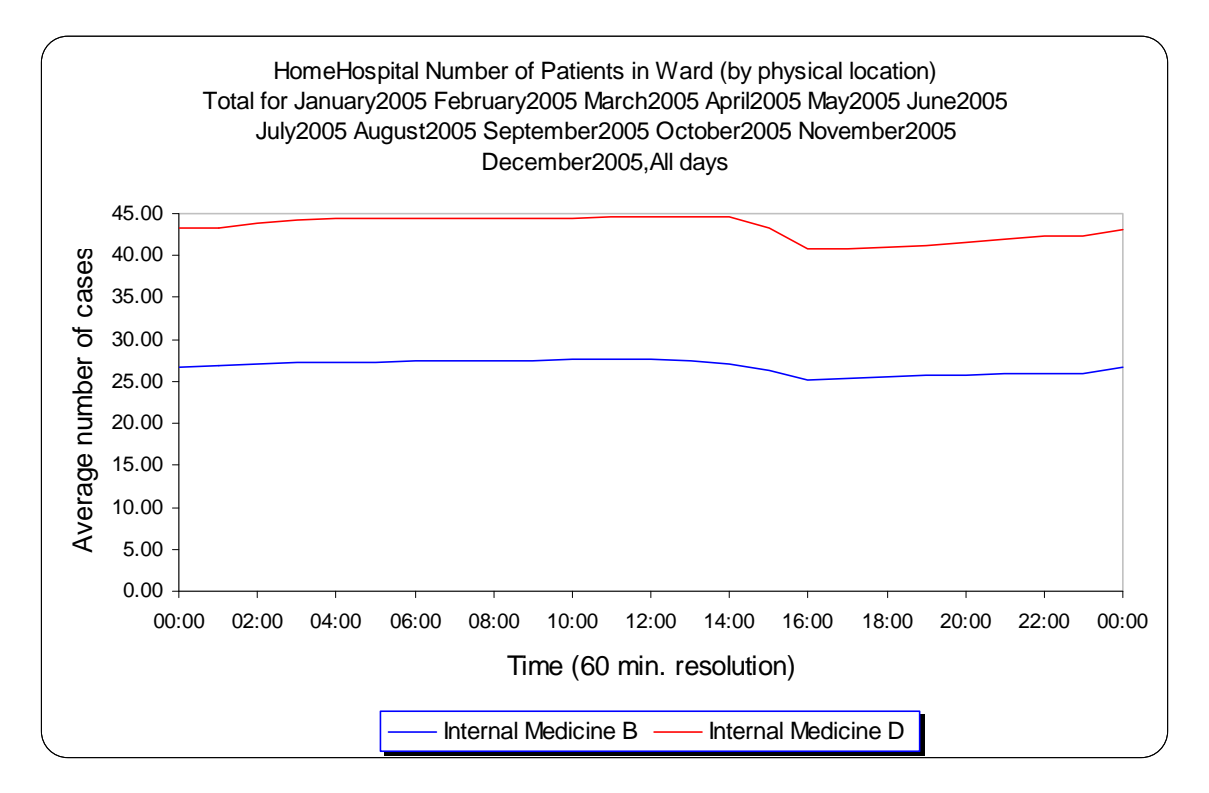

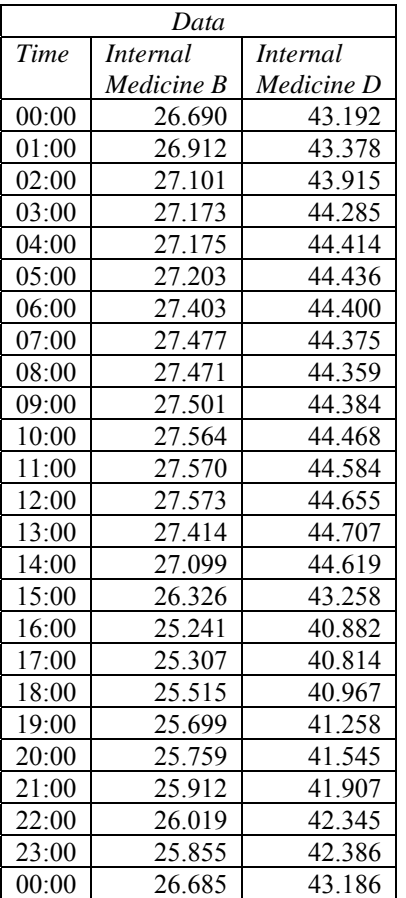

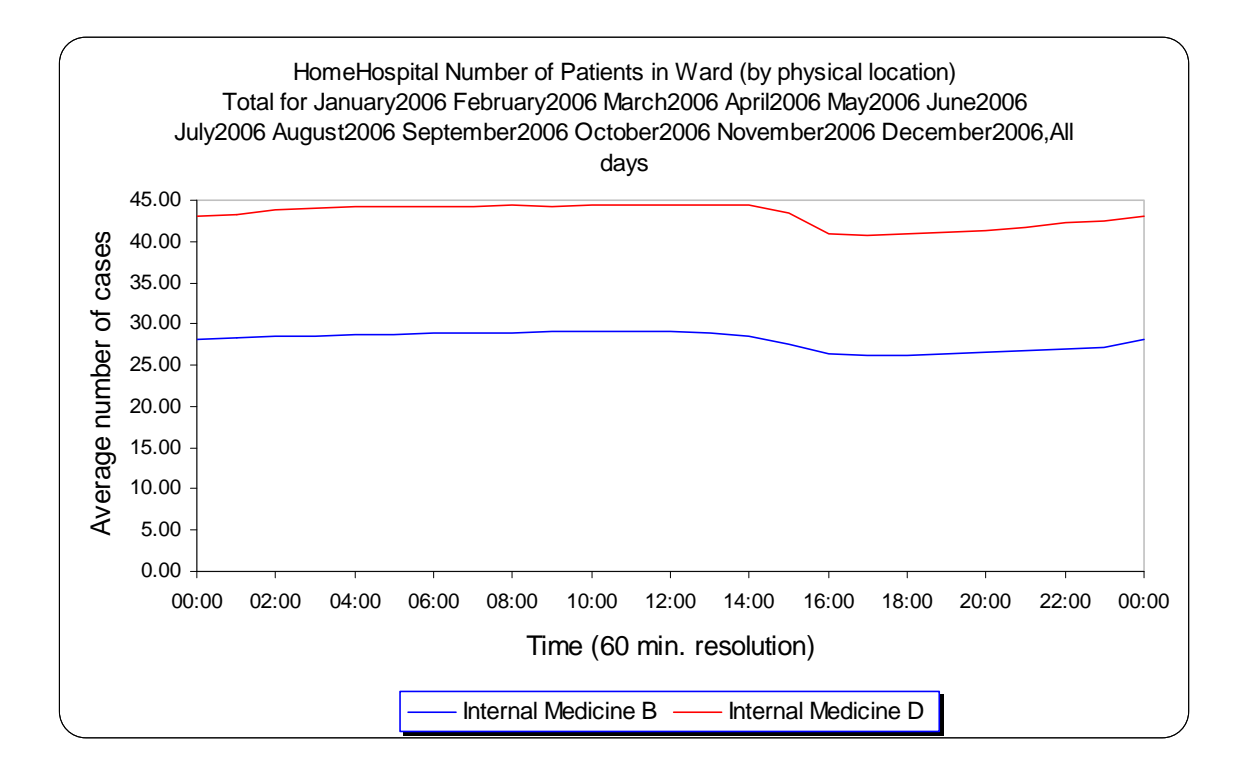

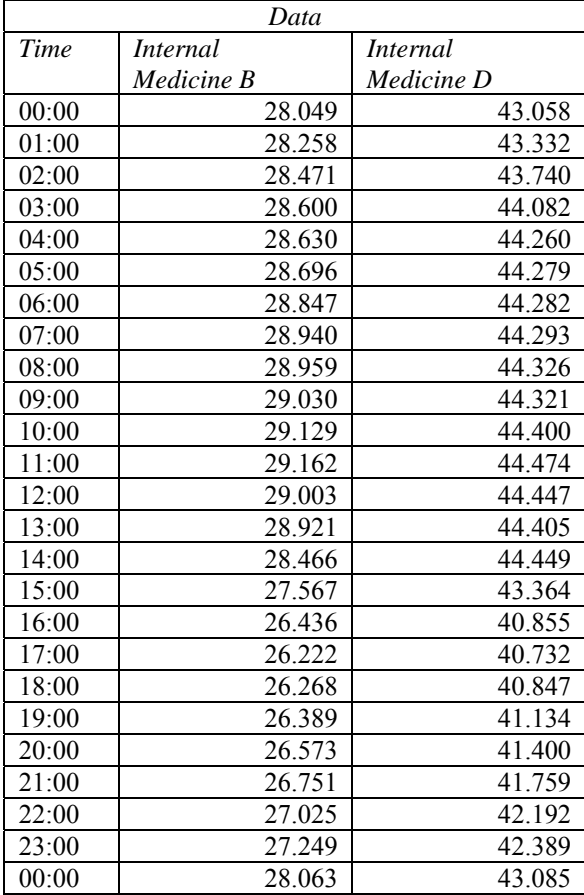

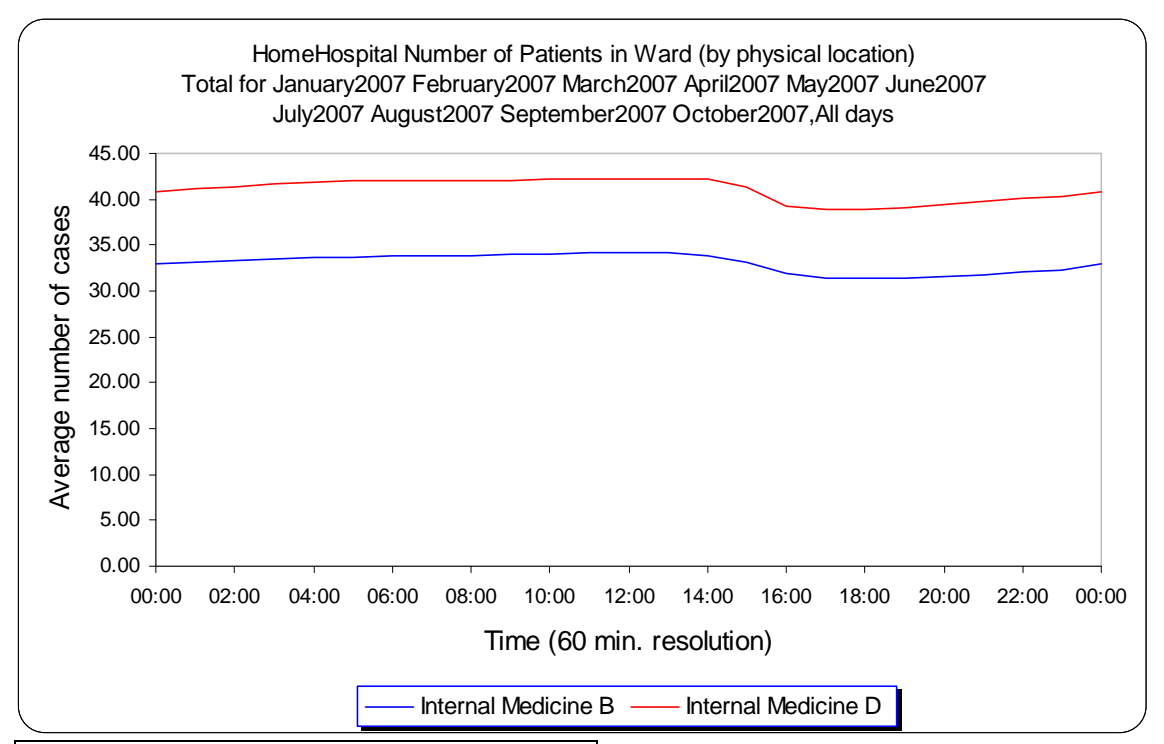

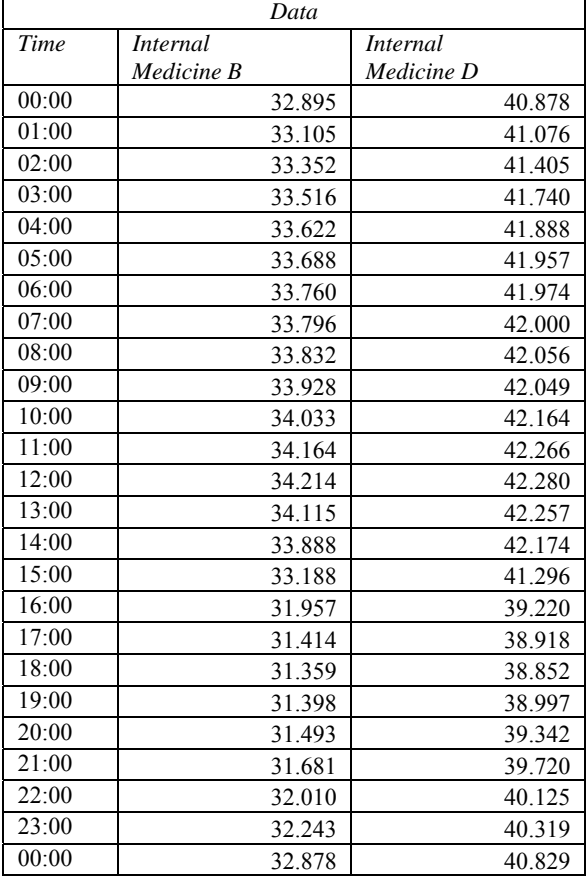

4. Compute averages by department and by year.

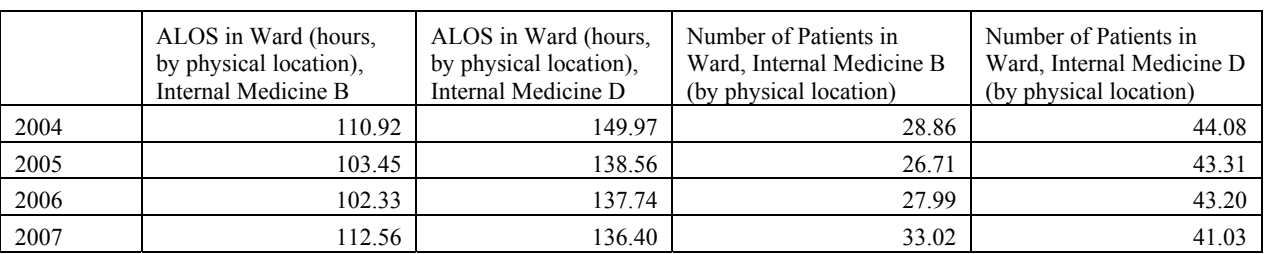

#### 5. Create a line chart.

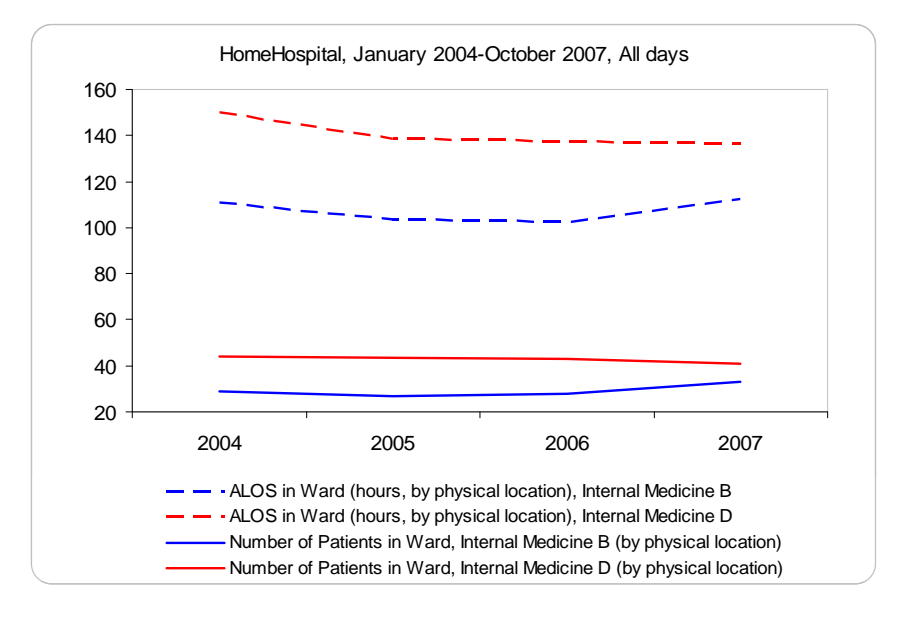

6. Add secondary vertical axis for ALOS and add axis titles.

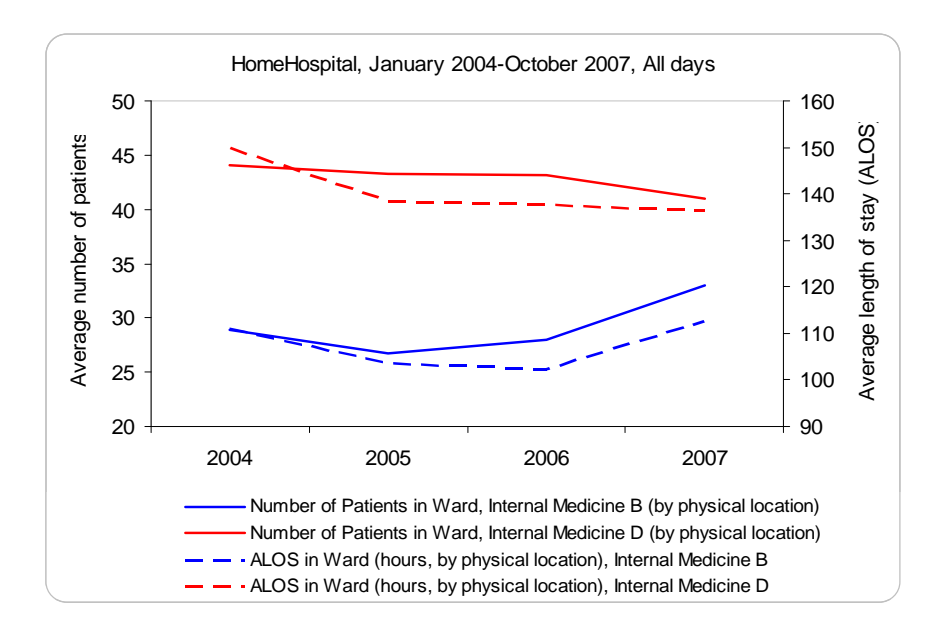

## <span id="page-28-0"></span>**4. Transfer from the ED to IWs**

## **4.2. Delays in transfer.**

## **Fig 12. Transfer time by patient type, in hours**

<span id="page-28-2"></span><span id="page-28-1"></span>Remark: Figure 12 was based on the "justice table" from 2006 to 2008. However, due to technical problems this data could not be integrated to the rest of the database completely. Using SEEStat one can create the total distribution of transfer time, as will be demonstrated here based on data of years X-Y; the partition to patient type: Ventilated, Special Care and Regular is not available through SEEStat.

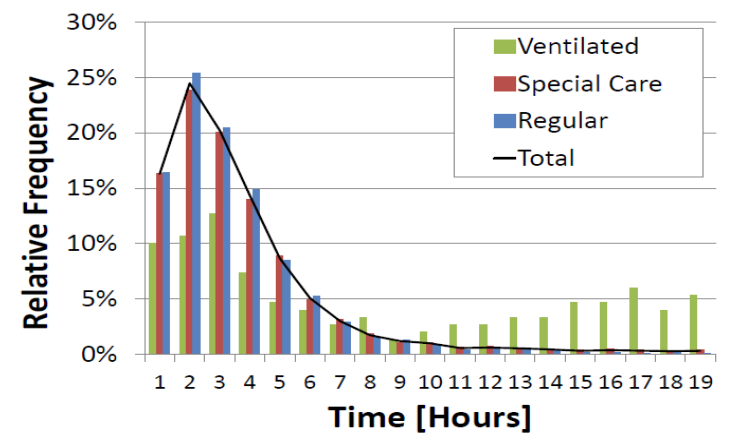

Creating chart:

Click *Main* –> *Statistical Models (Summaries).* Select *Distribution,* then *Estimates.*  From the variables list, select *Waiting time in ED-to-Ward (Internal A-D) transfer (by physical location*). Open the *X Properties* tab. Select resolution 60:00 minutes; range to display: low limit – minimal value, upper limit – *100%.* Click the *Dates –>* button. Select *Dates totals only* and months from *May 2006* to *December 2006* and from *April 2007 to October 2007.* Open tab *Days* and select *All days.* Click *OK.* 

Original SEEStat chart

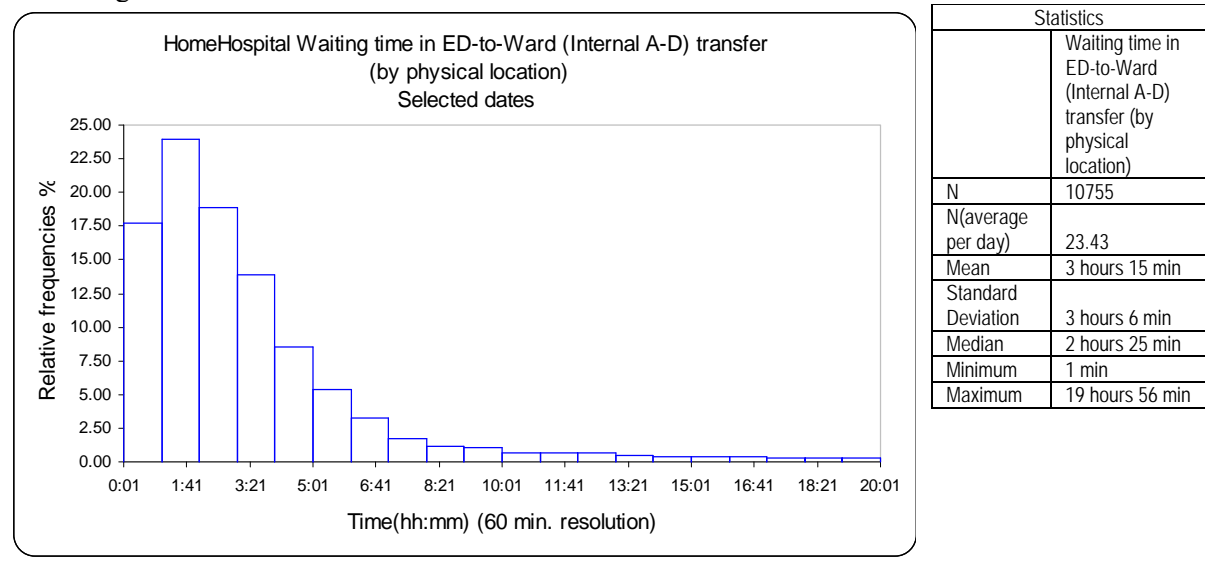

## <span id="page-29-0"></span>**4.3. Influence of transfer delays on the ED**

**Fig 13. Number of patients in ED-to-IW transfer and the fraction of time that ED physicians devote to these patients** 

<span id="page-29-1"></span>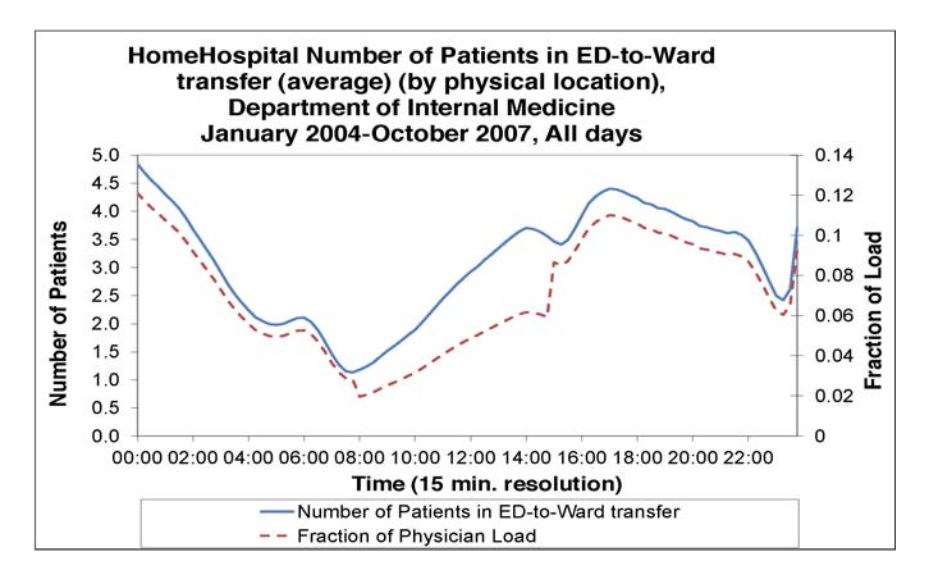

#### Reproducing steps:

1. Creating chart:

Click *Main –> Statistical Models (Summaries).* Select *Time Series*, then *Intraday.* From the variables list, select *Number of Patients in ED-to-Ward transfer (average) (by physical location).* In the *Select Categories* tab, select *Department of Internal Medicine*. Open the *X Properties* tab. Select resolution *15:00* = 15 min. Click the *Dates –>* button. Select *Dates totals only* and all months from *January 2004* to *October 2007.* Open tab *Days* and select *All days*. Click *OK.* 

Original SEEStat chart:

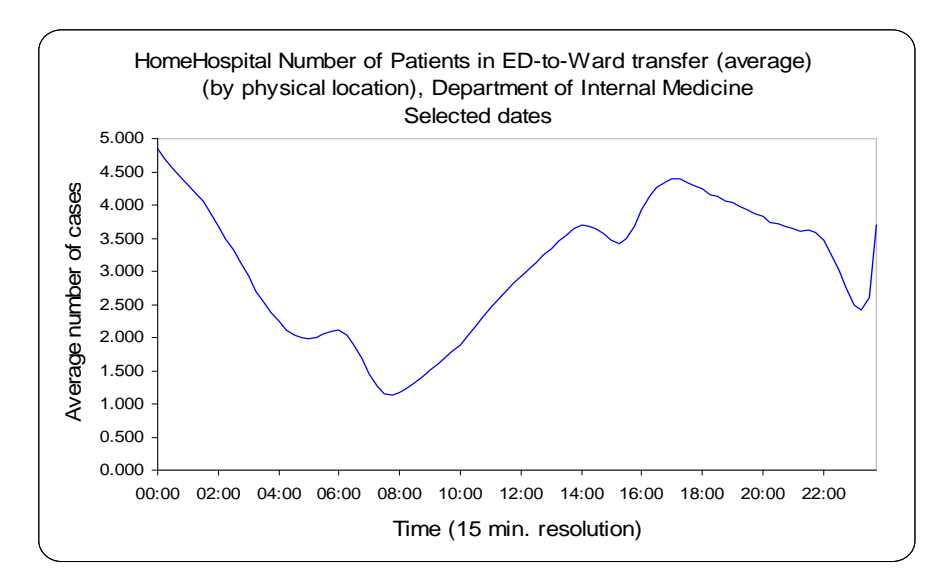

- 2. Design the original SEEStat chart: Change in the chart title *Selected dates* to *January 2004 – October 2007, All days*.
- 3. Calculate fraction of physician load:

Estimates of the fraction of time that ED physicians spent caring for the transfer patients, assuming (the Rambam experience) that every such patient requires 1.5 minutes of physician's time every 15 minutes:

*Fraction of physician load in 15 minute interval i = (number of patients in ED-to-IW transfer \* 1.5 minute) / (number of physicians in interval i \* 15 minute)* 

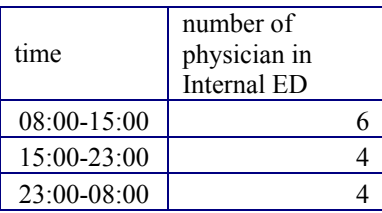

## **5. A system view**

<span id="page-31-1"></span><span id="page-31-0"></span>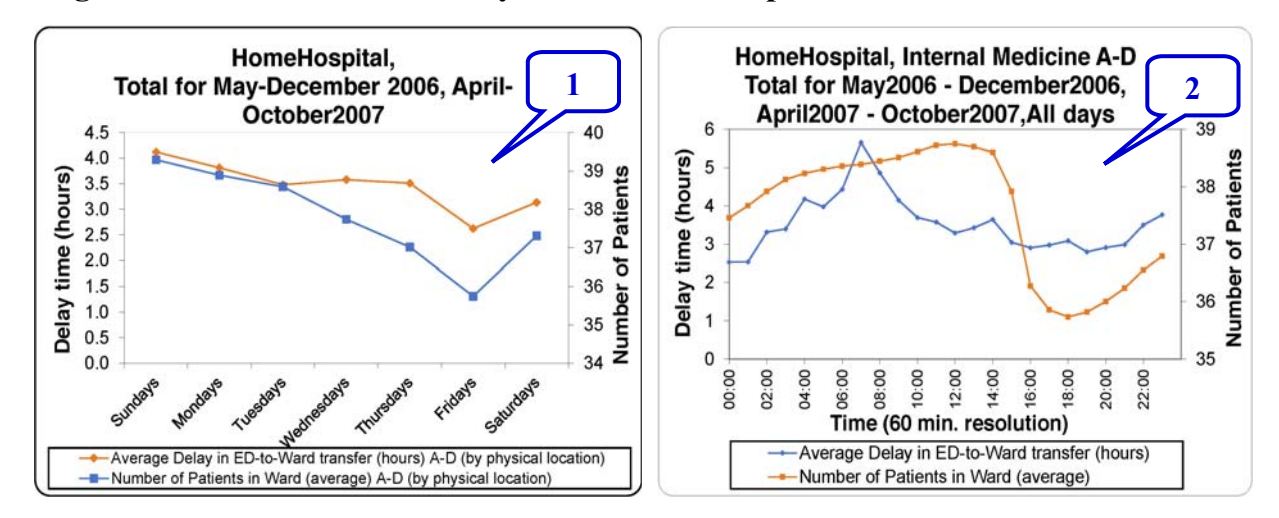

#### **Fig 16. ED-to-IW transfer delays and number of patients in IW**

#### Reproducing steps **(1):**

1. Creating data table: click *Main* –> *Statistical Models (Summaries).* Select *Time Series*, then *Intraday*. From the variables list, select *Average Delay in ED-to-Ward transfer (hours)(by physical location)*. In the *Categories* tab, select *Internal Medicine A, Internal Medicine B, Internal Medicine C, Internal Medicine D*. Open the *X Properties* tab. Select resolution *60:00* minutes. Click the *Dates*  $\rightarrow$  button. Select *Dates totals only* and months from *May 2006* to *December 2006* and from *April 2007* to *October 2007*. Open tab *Days* and select *Sundays*. Click *OK*.

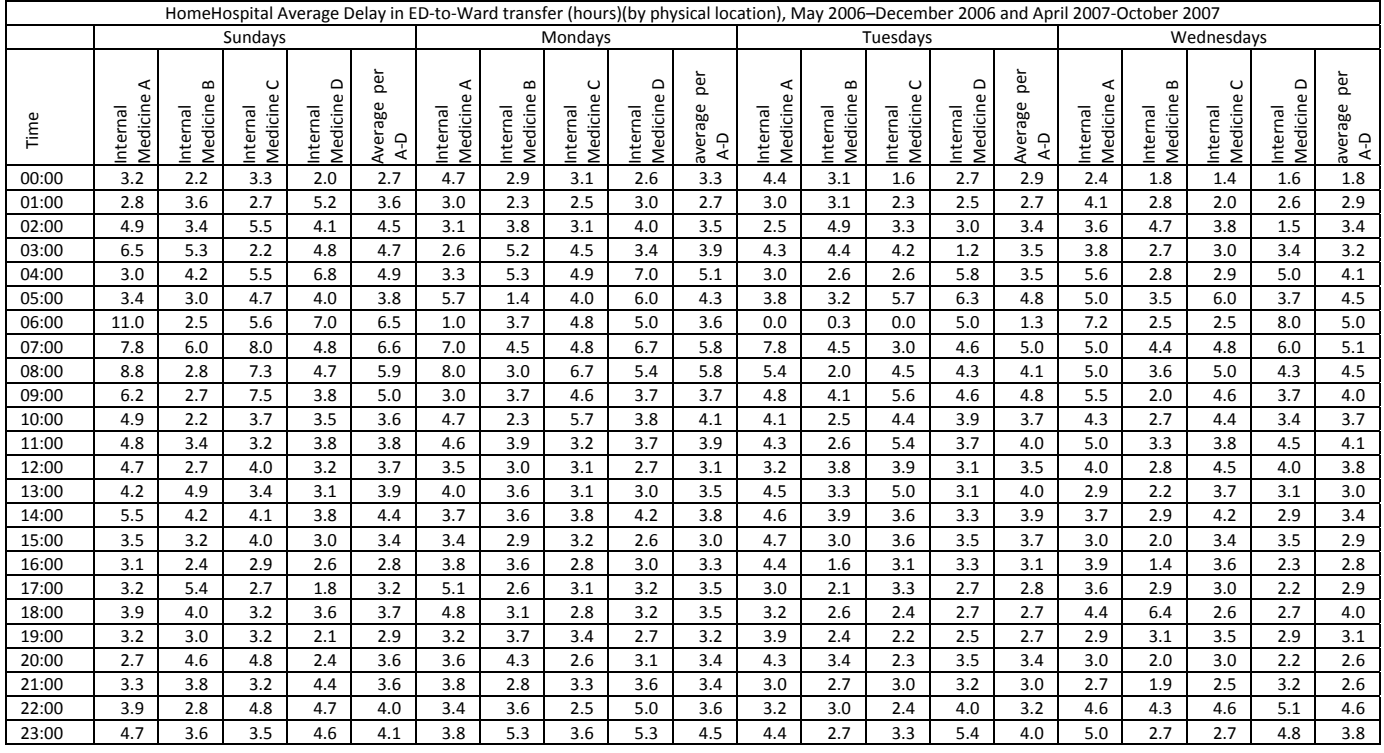

2. Repeat step 1 for other days of week.

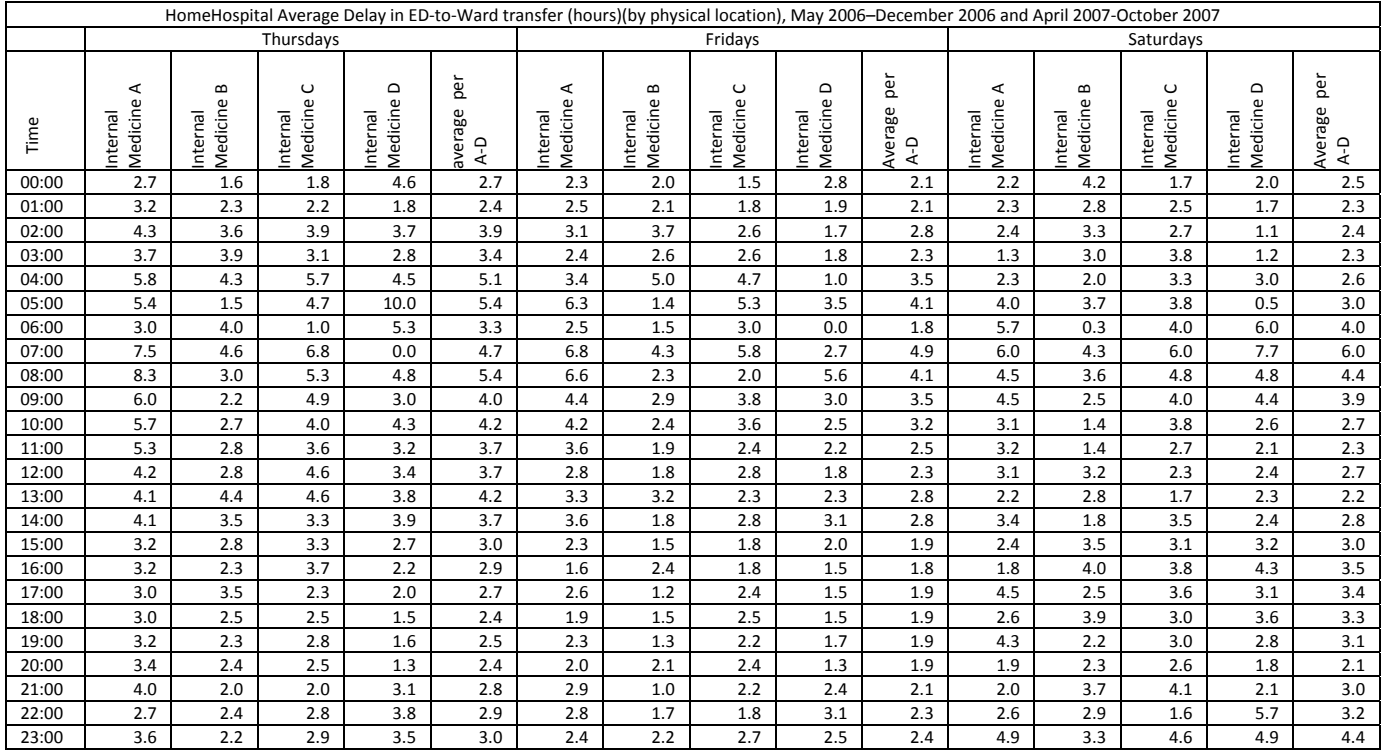

- 3. Creating data table: click *Main* –> *Statistical Models (Summaries)*. Select *Time Series*, then *Intraday*. From the variables list, select *Number of Patients in Ward (by physical location).*In the *Categories* tab, in subcategory *physical\_hospital\_unit* select *Internal Medicine A, Internal Medicine B, Internal Medicine C, Internal Medicine D.* Open the *X Properties* tab. Select resolution *60:00* minutes. Click the *Dates –>* button. Select *Dates totals only* and months from *May 2006* to *December 2006 and from April 2007 to October 2007.* Open tab *Days* and select *Sundays.* Click *OK.*
- 4. Repeat step 3 for other days of week.

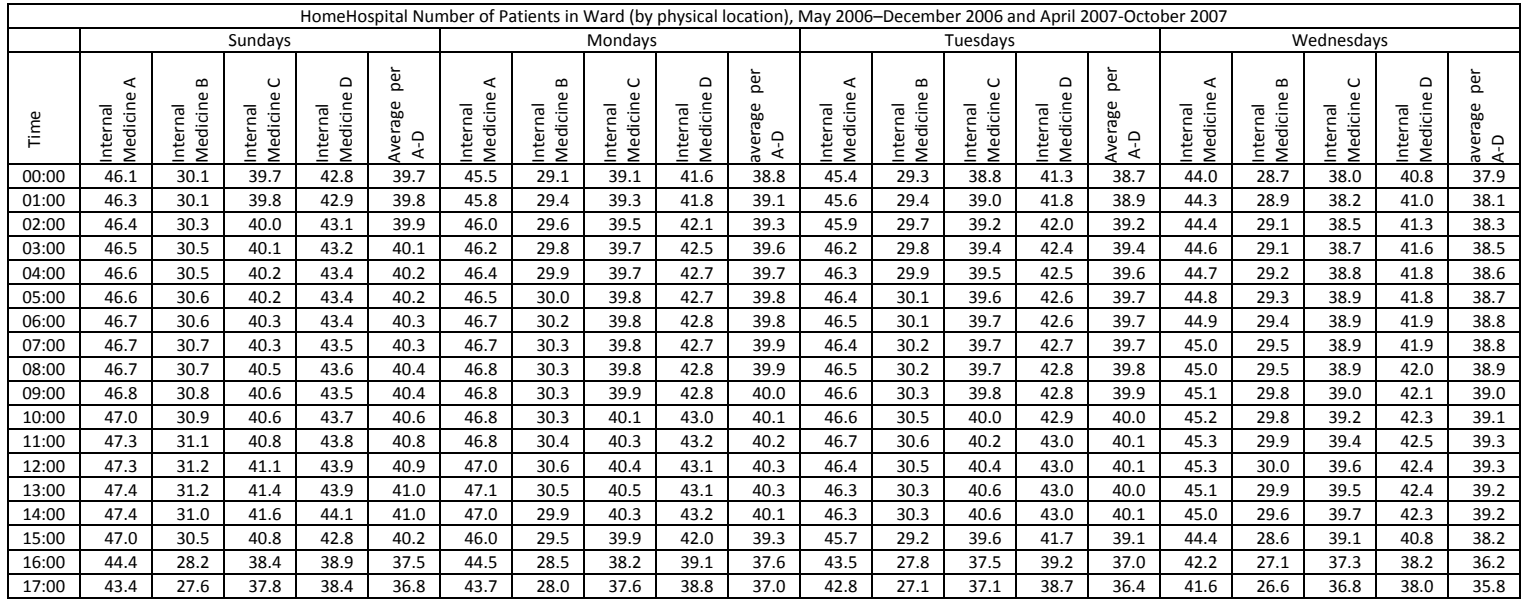

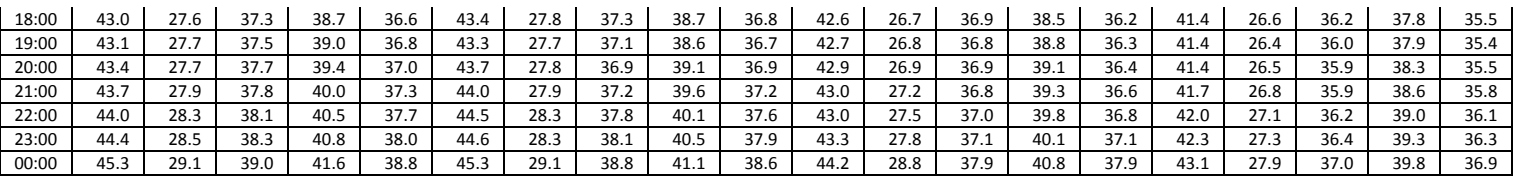

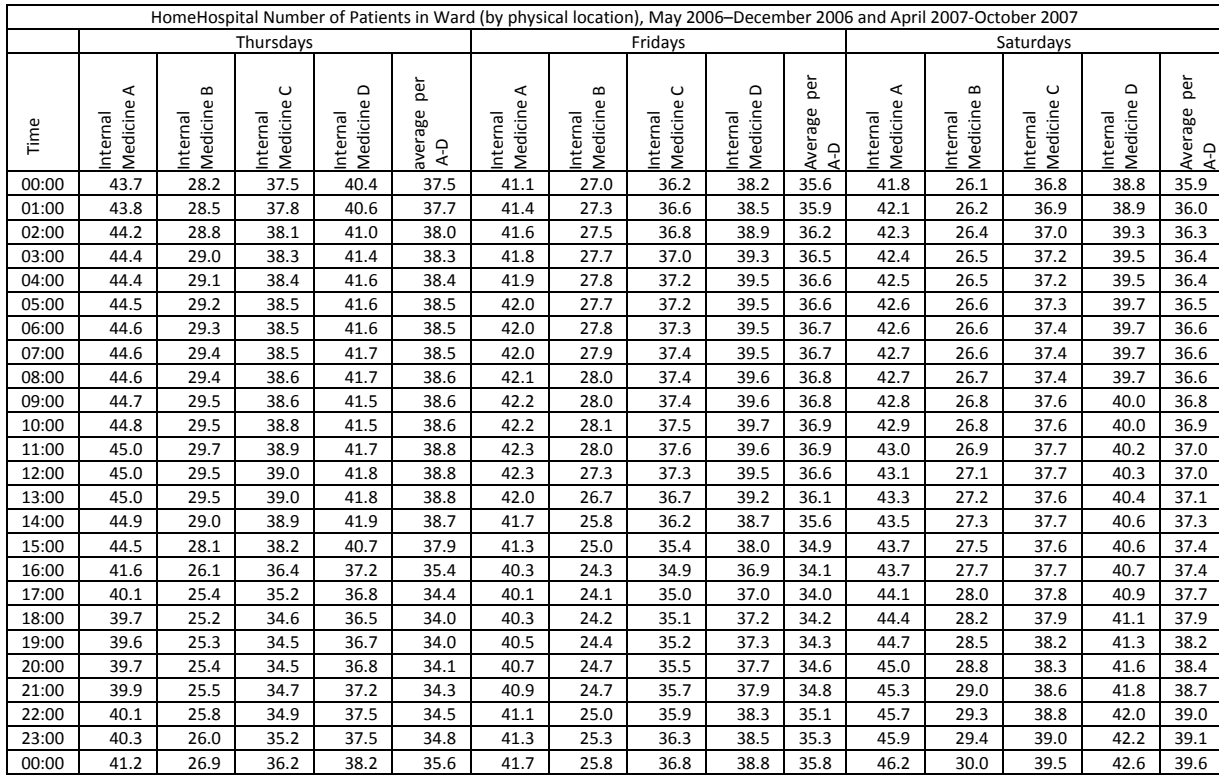

5. Compute averages per day and per IW.

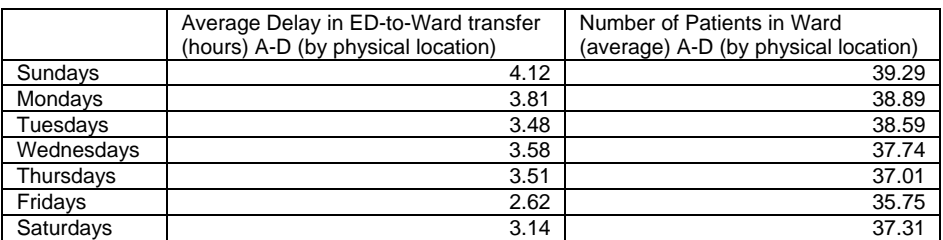

6. Create chart of averages per day of week.

Reproducing steps **(2):**

1. Creating data table: click *Main* –> *Statistical Models (Summaries*). Select *Time Series*, then *Intraday*. From the variables list, select *Average Delay in ED-to-Ward transfer (hours)(by physical location)*. In the *Categories* tab, select *Internal Medicine A, Internal Medicine B, Internal Medicine C, Internal Medicine D*. Open the *X Properties* tab. Select resolution *60:00* minutes.

Click the *Dates –>* button. Select *Dates totals only* and months from *May 2006* to *December 2006 and from April 2007 to October 2007.* Open tab *Days* and select *All days.* Click *OK.*

- 2. Repeat step 1 for *Number of Patients in Ward (by physical location)* variable.
- 3. Compute averages per IW A–D.

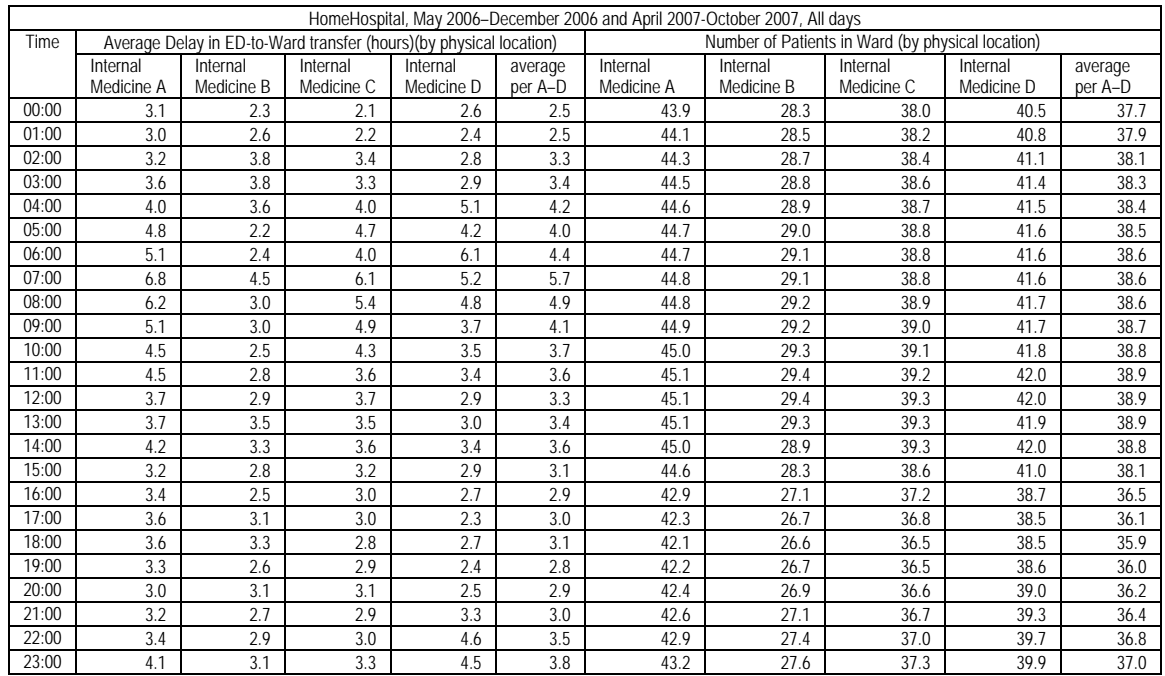

Original SEEStat charts:

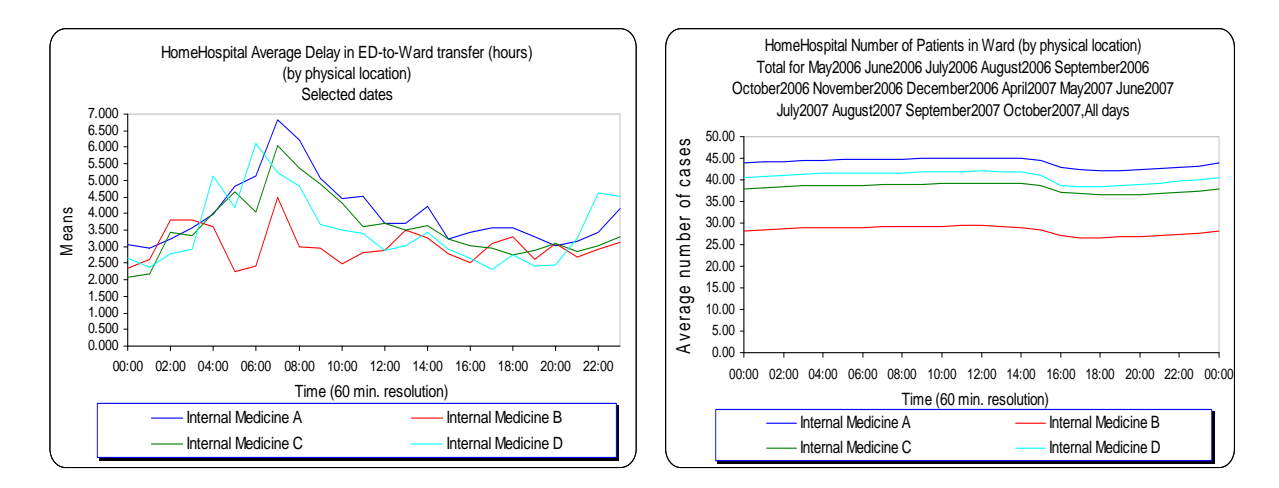

4. Create chart of averages. Add and format secondary vertical axis for *Number of Patients in Ward (by physical location),* format primary vertical axis. (see in **Appendix 5** How to add a secondary vertical axis in Excel).

## <span id="page-35-0"></span>**Appendix 1: Number of patients in ED by day-of-week**

HomeHospital Number of Patients in Emergency Department (average) January 2004 - October 2007 80 Sundays 75 Mondays 70 Tuesdays 65 Wednesdays Average number of cases Thursdays 60 Fridays 55 Saturdays 50 Weekdays 45 40 35 30 25 20 15  $00:00$ 02:00  $04:00$ 06:00 08:00 14:00 16:00 22:00 10:00 12:00 18:00 20:00 Time (60 min. resolution)

**Average number of Patients in ED Total, by day-of-week** 

#### **Average number of Patients in ED Internal Medicine, by day-of-week**

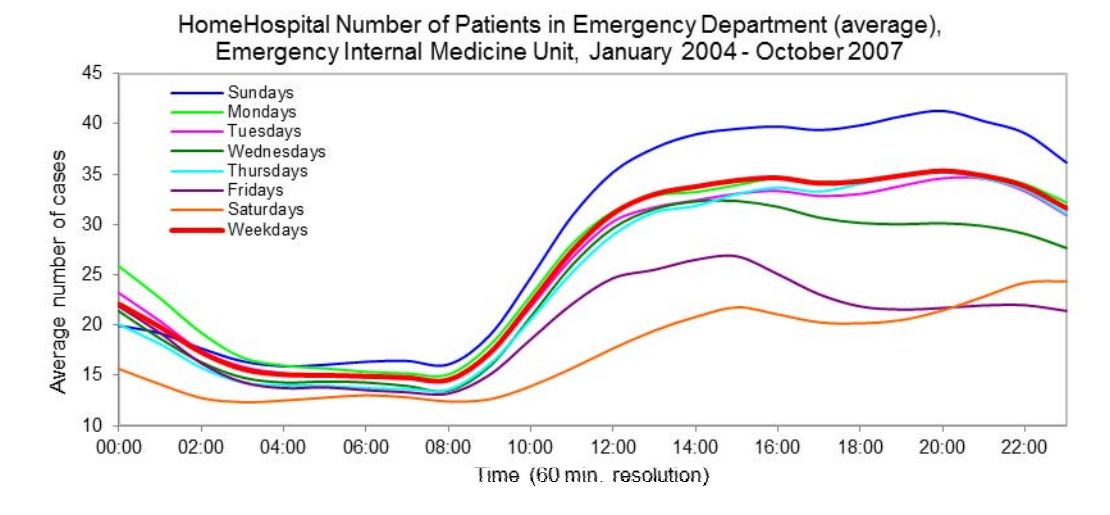

**Average number of Patients in ED Surgery, by day-of-week** 

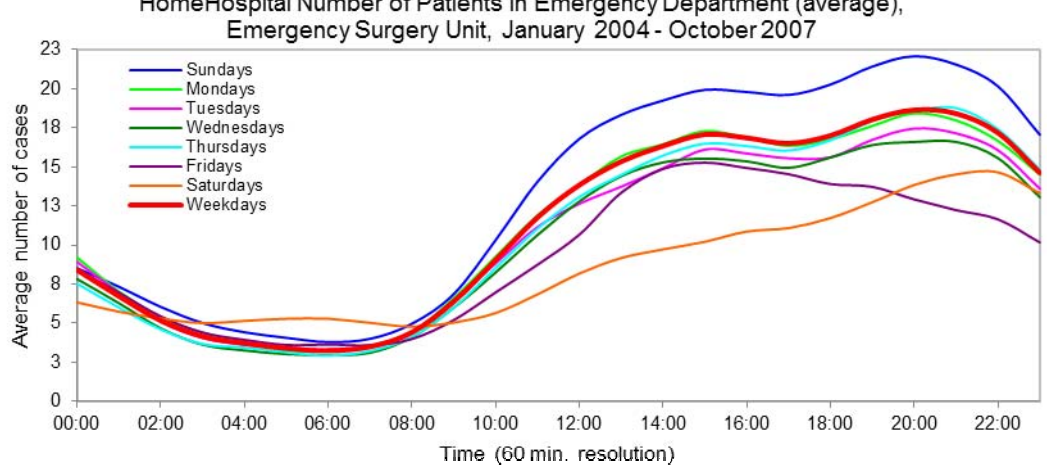

HomeHospital Number of Patients in Emergency Department (average),
# **Appendix 2: Arrivals and service rates**

### **2.1 Short description**

Reference: Whitt W., *Fitting birth-and-death queueing models to data*, Statistics and Probability Letters 82 (2012) 998–1004 <http://www.columbia.edu/~ww2040/FitBD021112.pdf>

1000

W. Whitt / Statistics and Probability Letters 82 (2012) 998-1004

#### 3. Fitting the BD model to queueing system data

Consider a queueing system in which arrivals and departures occur one at a time. Let  $X(s)$  be the number of customers in the system at time s. We now consider fitting a BD model to data collected over an interval  $[0, t]$ .

Let  $\bar{\lambda}_i(t)$  and  $\bar{\mu}_i(t)$  be natural direct estimates of the birth rates and death rates based on sample averages over the time interval [0, t]. Similarly, let  $\bar{\alpha}_i(t)$  be natural direct estimates of the stationary distribution based on sample averages over the time interval  $[0, t]$ .

In particular, let  $A_i(t)$  be the number of arrivals during the interval [0, t] when the system is in state i; let  $D_i(t)$  be the number of departures during the interval [0, t] when the system is in state *i*; and let  $T_i(t)$  be the total time during the interval  $[0, t]$  in which the system is in state *i*; i.e.,

$$
T_i(t) \equiv \int_0^t 1_{\{X(s)=i\}} ds, \quad t \ge 0,
$$
\n(6)

where  $1_A$  is the indicator function of the set A, equal to 1 on A and equal to 0 otherwise. Then let

$$
\bar{\lambda}_i(t) \equiv \frac{A_i(t)}{T_i(t)}, \quad \bar{\mu}_i(t) \equiv \frac{D_i(t)}{T_i(t)} \quad \text{and} \quad \bar{\alpha}_i(t) \equiv \frac{T_i(t)}{t}, \quad t \ge 0. \tag{7}
$$

*time interval* – over 24 hours of day or 10 hours from 12:00:00 to 21:59:59 *state i* – Internal ED and Surgical ED and Traumatology ED state or Internal ED state (number of patients)

Weighted average arrival and service rates for each system state over the entire period:

$$
\overline{\lambda}_{i} = \frac{\sum_{i}^{n} (\lambda_{i} * T_{i})}{\sum_{i}^{n} T_{i}} = \frac{\sum_{i}^{n} (A_{i} / T_{i} * T_{i})}{\sum_{i}^{n} T_{i}} = \frac{\sum_{i}^{n} A_{i}}{\sum_{i}^{n} T_{i}}
$$

$$
\overline{\mu}_{i} = \frac{\sum_{i}^{n} (\mu_{i} * T_{i})}{\sum_{i}^{n} T_{i}} = \frac{\sum_{i}^{n} (D_{i} / T_{i} * T_{i})}{\sum_{i}^{n} T_{i}} = \frac{\sum_{i}^{n} D_{i}}{\sum_{i}^{n} T_{i}}
$$

*n* - number of days over the entire period when the system was in state *i* 

#### Computing steps:

- 1. For each time interval (e.g. over 24 hours of day, over 6 hours from 03:00:00 to 08:59:59, over 3 hours from 09:00:00 to 11:59:59, over 10 hours from 12:00 to 21:59:59, over 5 hours from 22:00:00 to 02:59:59 ) compute the number of patients in ED, duration of ED state, number of arrivals, number of departures.
- 2. Aggregate data by number of patients in the ED for each day of each month.
- 3. Append the calculations of all time-periods (from step 2), between January 2004 to October 2007.
- 4. Sum the duration of ED state, number of arrivals, number of departures for each ED state over the entire period and compute the arrival rate and departures rate.

The following table demonstrates the application of Steps 1, 2 and 3.

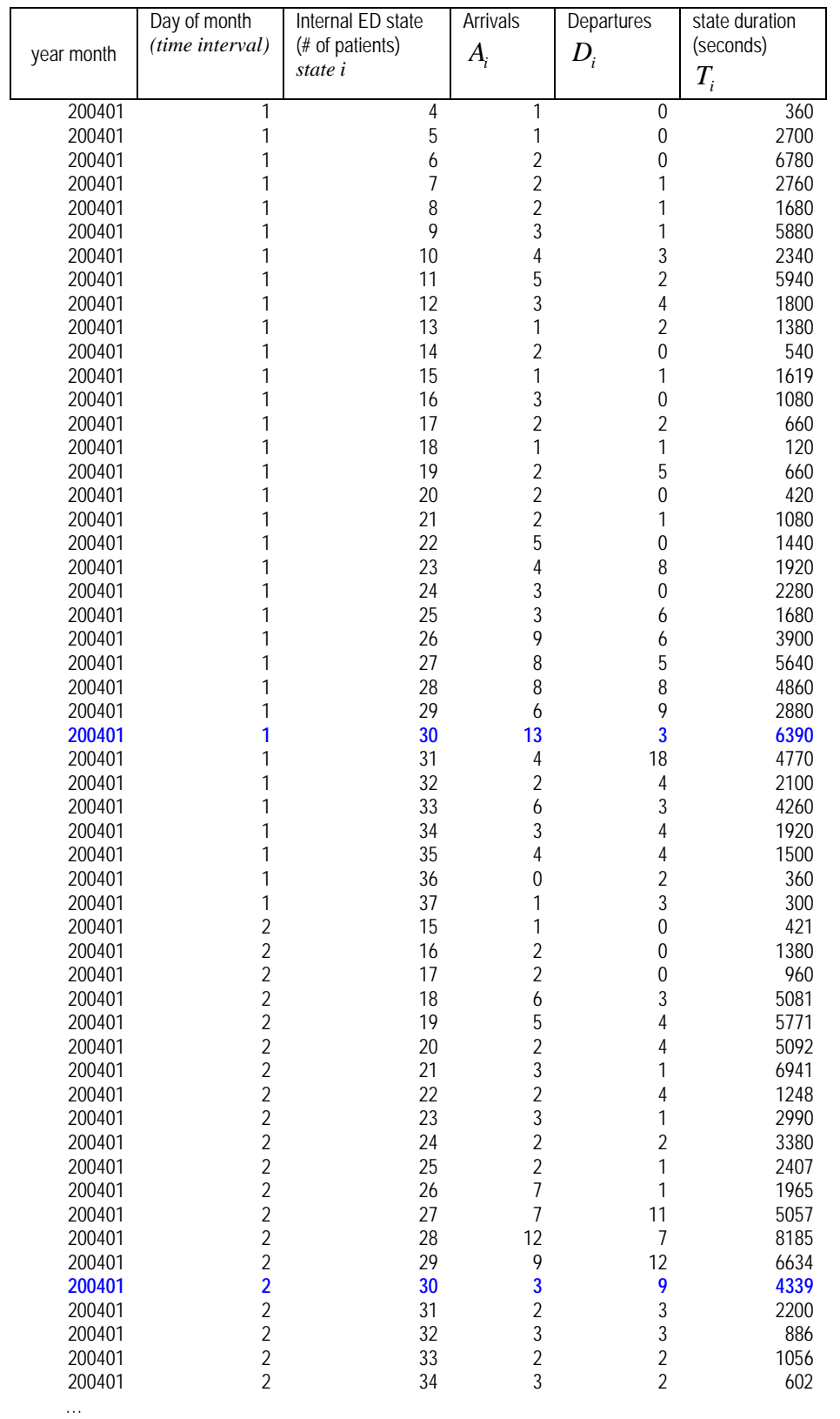

The following table demonstrates the application of Step 4.

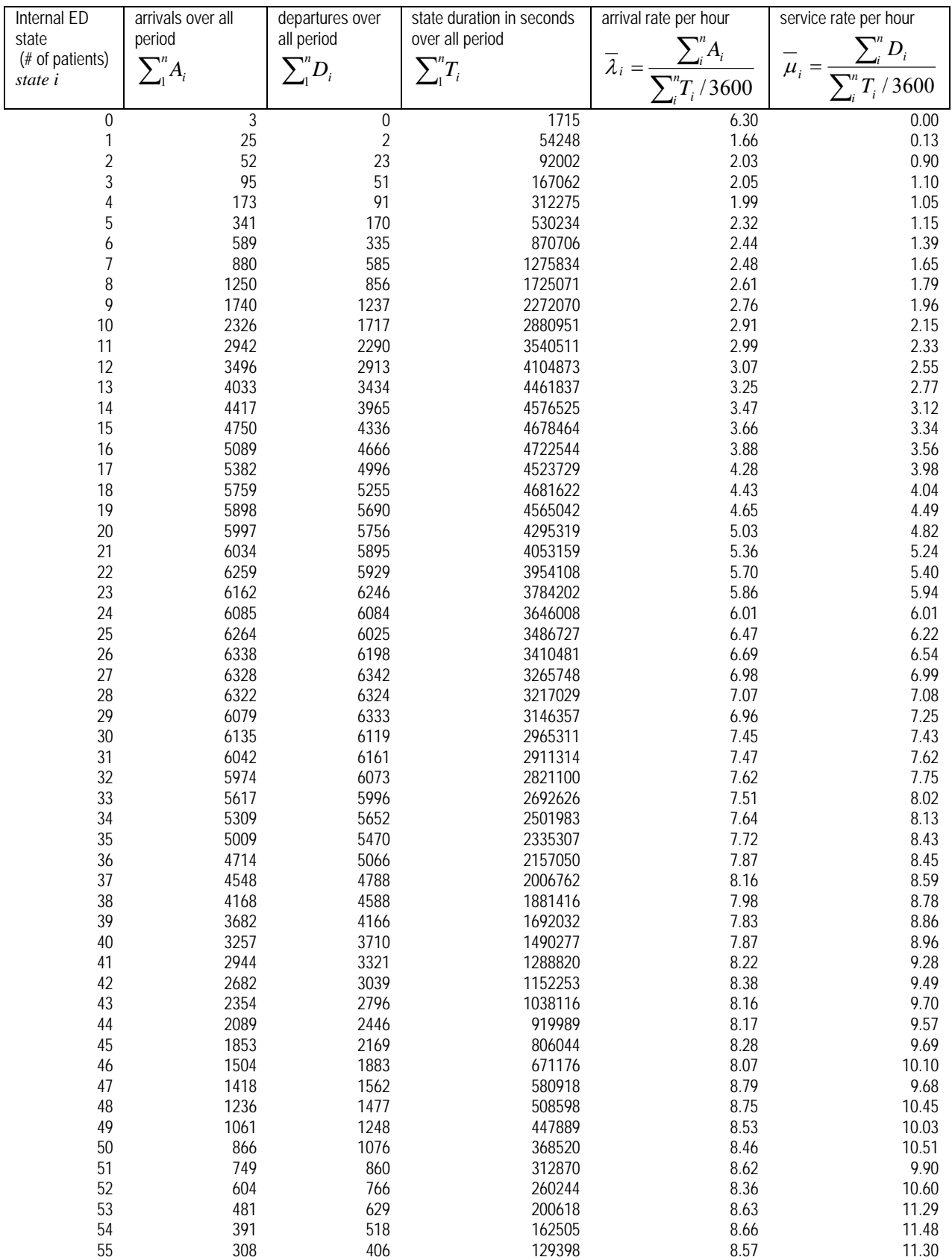

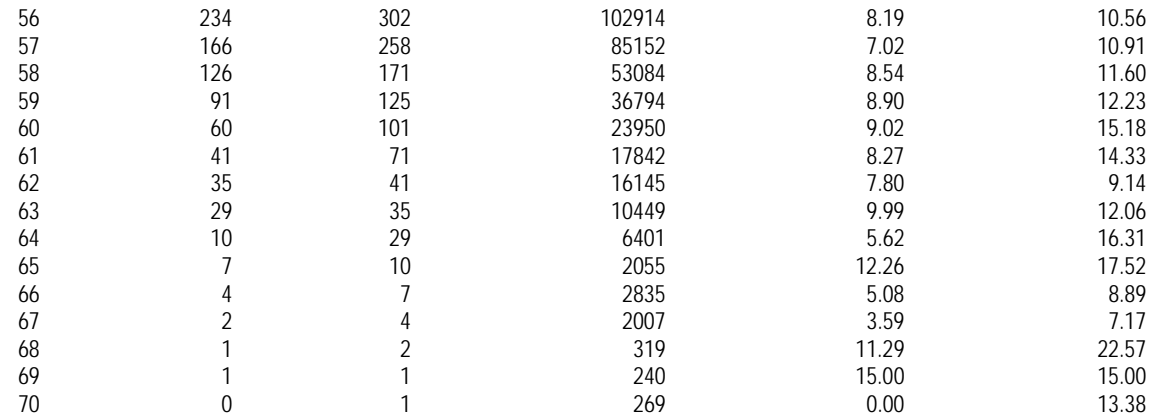

The following is a demonstration for calculating arrival/departure rates over one day (from Step 2) for the emphasized (blue) record:

 $\mu_{30, \text{ January 1, 2004}} = 3/(6390 \text{sec}/3600 \text{sec}) = 1.69 \text{ per hour}$  $\lambda_{30, \text{ January 1, } 2004} = 13/(6390 \text{sec}/3600 \text{sec}) = 7.32 \text{ per hour}$  $\mu_{30, \text{ January 2, 2004}} = 9/(4339 \text{sec}/3600 \text{sec}) = 7.47 \text{ per hour}$  $\lambda_{30, \text{ January 2, } 2004} = 3/(4339 \text{sec}/3600 \text{sec}) = 2.49 \text{ per hour}$ 

The following demonstrates the weighted average arrivals and service rates per hour, over two days, given that the Internal ED was populated by 30 patients (similarly to Step 4):

$$
\mu_{30} = (D_{30, \text{ January 1, 2004}} + D_{30, \text{ January 2, 2004}}) / ((T_{30, \text{ January 1, 2004}} + T_{30, \text{ January 2, 2004}}) / 3600) =
$$
\n
$$
(3+9) / ((6390 \text{sec} + 4339 \text{sec}) / 3600 \text{sec}) = 4.03 \text{ per hour}
$$

 $\lambda_{30} = (A_{30, \text{ January 1, 2004}} + A_{30, \text{ January 2, 2004}}) / ((T_{30, \text{ January 1, 2004}} + T_{30, \text{ January 2, 2004}}) / 3600) = (13+3) /$ ((6390sec+4339sec)/3600sec)= 5.37 per hour

The arrival and service rates are created in SEEStat as a new table and saved in binary format using dbprocedures.

The name of SEEStat table for the daily average Internal ED arrival and service rates over 24 hours per day for all days in period January 2004-October 2007 is

"Internal\_ED\_rates\_2004\_2007" (source table: *visit\_details*, where *entry\_group=1 and department=1)*.

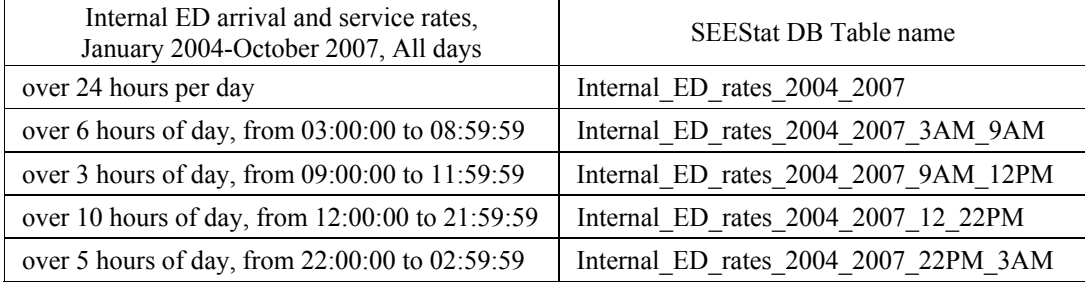

See **[Appendix 4](#page-80-0)** on how to export these tables from SEEStat

### **2.2 Calculations over part of day**

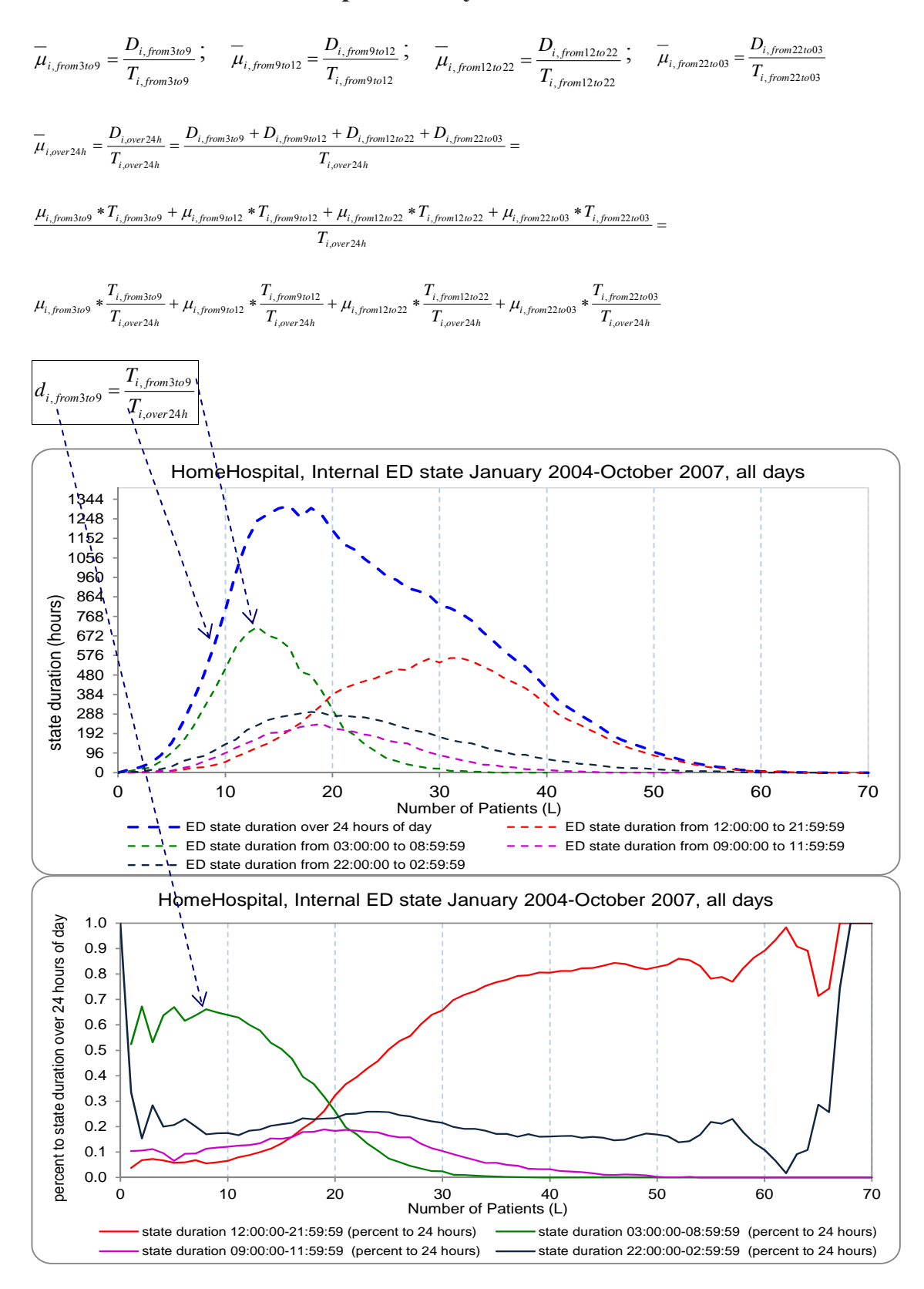

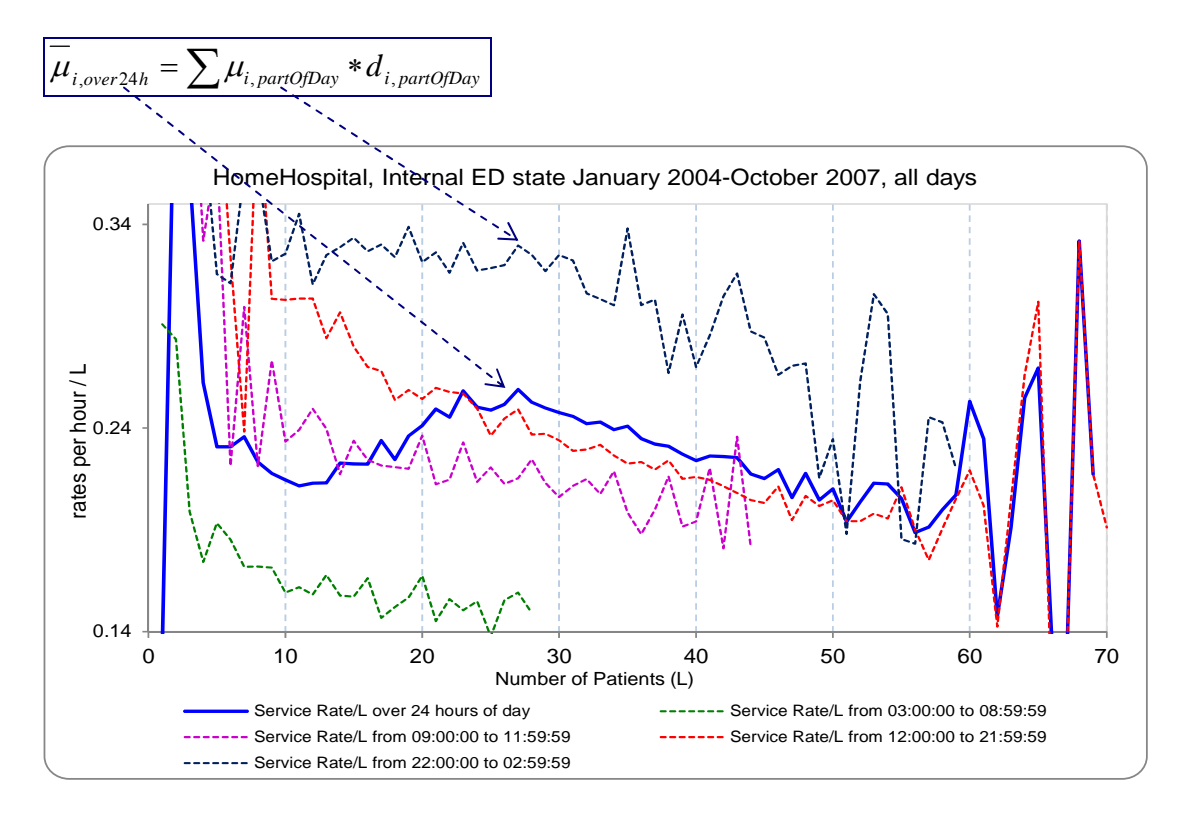

 $\overline{\mu}_{i, over 24h} = \mu_{i, from 3 to 9} * d_{i, from 3 to 9} + \mu_{i, from 9 to 9} 12 * d_{i, from 9 to 12} + \mu_{i, from 12 to 22} * d_{i, from 22 to 23} * d_{i, from 22 to 03} * d_{i, from 22 to 33}$ 

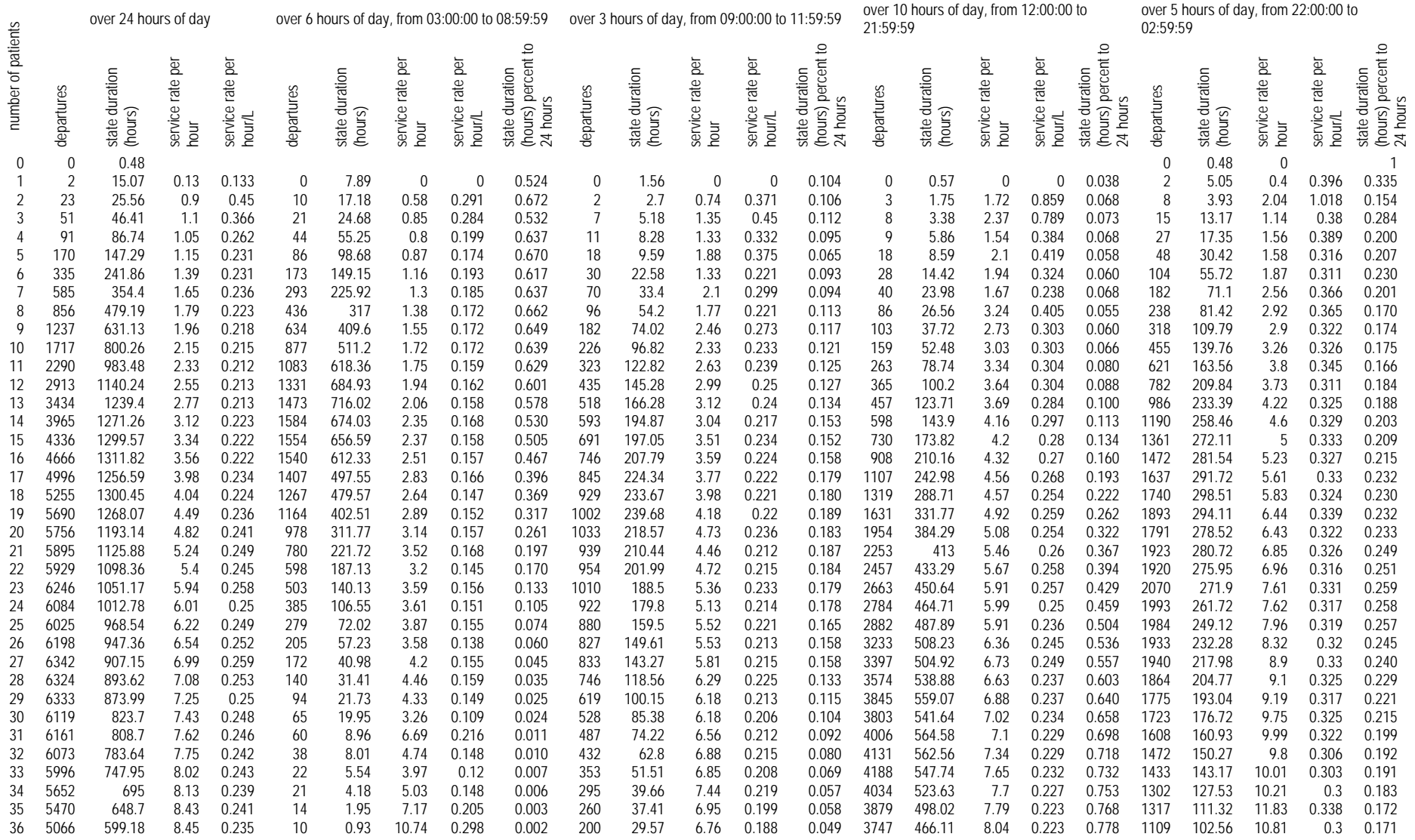

#### Internal ED, January 2004 - October 2007, all days

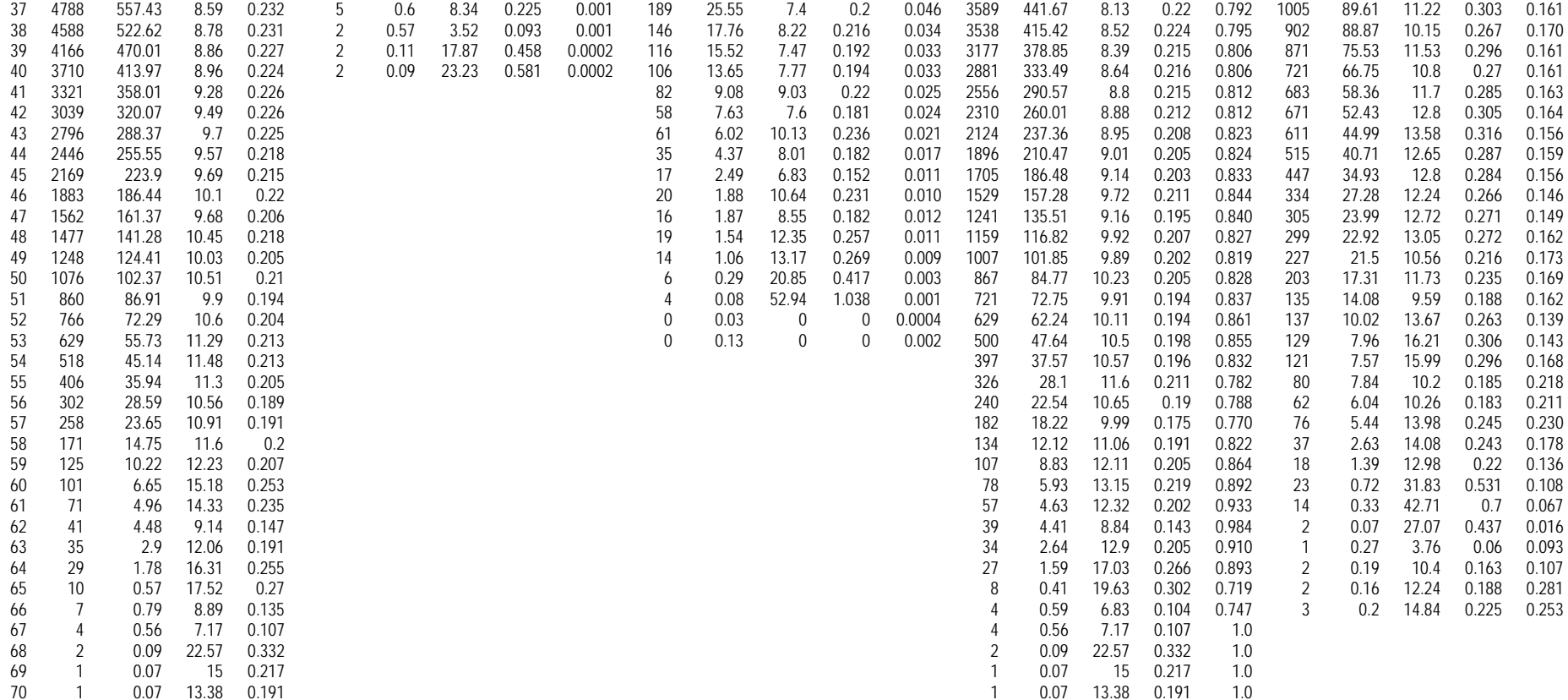

# **Appendix 3: Time by ED state (sec.) variable**

Appendix 3 consists of two main parts. The first part is an explanation of how to calculate the variable **Time by ED state**, while the second part is a guide to constructing this variable in **SEEStat.** 

The calculation of **Time by ED state** is illustrated by two types of examples. One is a simple calculation for a given dataset. The second type of examples helps one understand the calculation of the variable, given a more complex task, e.g. calculating **Time by ED state** for multiple ED units (Surgery + Internal, all ED without pediatrics and so on), or over multiple days. The last examples are only added to clarify the calculation of the variable, due to many questions that did arise on the subject.

The second part of this Appendix is rather technical and provides of the steps to create the **Time by ED state** variable.

# *3.1 Definition of the variable*

### **3.1.1 Simple calculation for a given dataset**

## **3.1.1.1 Simple Example**

First compute instants (moment of time) counts in time interval from start time to end time.

Define:

- **Discrete scale of time**: 24 hours of day divided into 86400 one second length time intervals.
- $m_i$  moment of time j, or second<sub>i</sub>; j=1, 2, …, nt; **nt** – length of time interval or number of moments of time;

 $nt = end$  time – start time + 1

- $\bullet$   $\mathbf{x}_i$  event i (for example call waited in queue or patient gets treatment in ED);  $i=1, 2, \ldots, n;$ **n** – total number of events
- **•**  $x_{\text{ionen}}$  "open" event i at moment of time, so that event start > start time and event end  $\leq$ end\_time
- $\bullet$   $N_{at moment i}$  number of "open" events at moment of time i  $N_{at\,moment\,}=\sum_{i}^{n}\mathcal{X}_{iopen}$

| event | event start | event end |  |
|-------|-------------|-----------|--|
|       | t—l         | t+1       |  |
|       |             |           |  |
|       |             | $t + 5$   |  |
|       |             | $+5$      |  |
|       |             |           |  |

Events A, B, C, D were observed at time interval from t–1 to t+5. Event start time and event end time known.

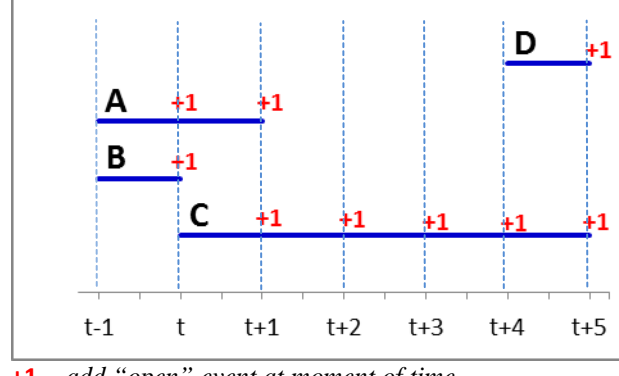

**+1** *– add "open" event at moment of time*

Questions: How many "open" events were at every moment of time in defined interval?

Let see the sample:  $n = 4$ start time =  $t-1$ end time  $=$  t+5 nt = t+5– $(t-1)+1 = 7$  moments of time

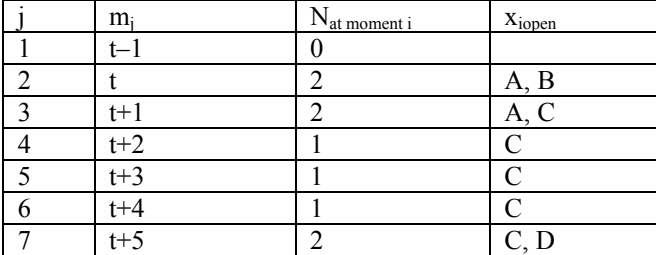

The creation of  $N_{at\text{ moment i}}$  via SEEStat can be found in  $\frac{\text{Part } 3.2.1}{\text{Part } 3.2.1}$  of this appendix.

Second step of variable definition is to compute frequencies of  $x_{\text{iopen}}$ 

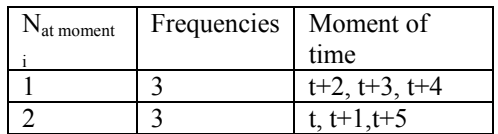

One event was during 3 seconds in time interval from t–1 to t+5. Two events were during 3 seconds in time interval from  $t-1$  to  $t+5$ 

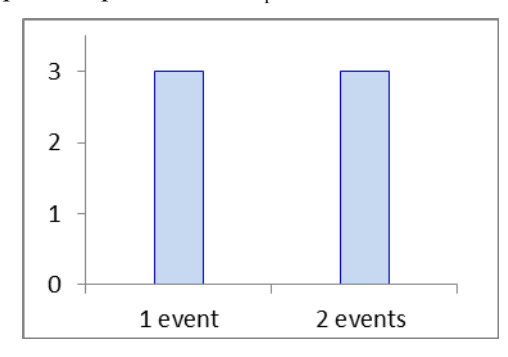

The creation of frequencies of  $N_{at\,moment\,i}$  via SEEStat can be found in <u>[Part 3.2.2](#page-74-0)</u> of this appendix.

## **3.1.1.2 Numerical Example: Surgery ED state**

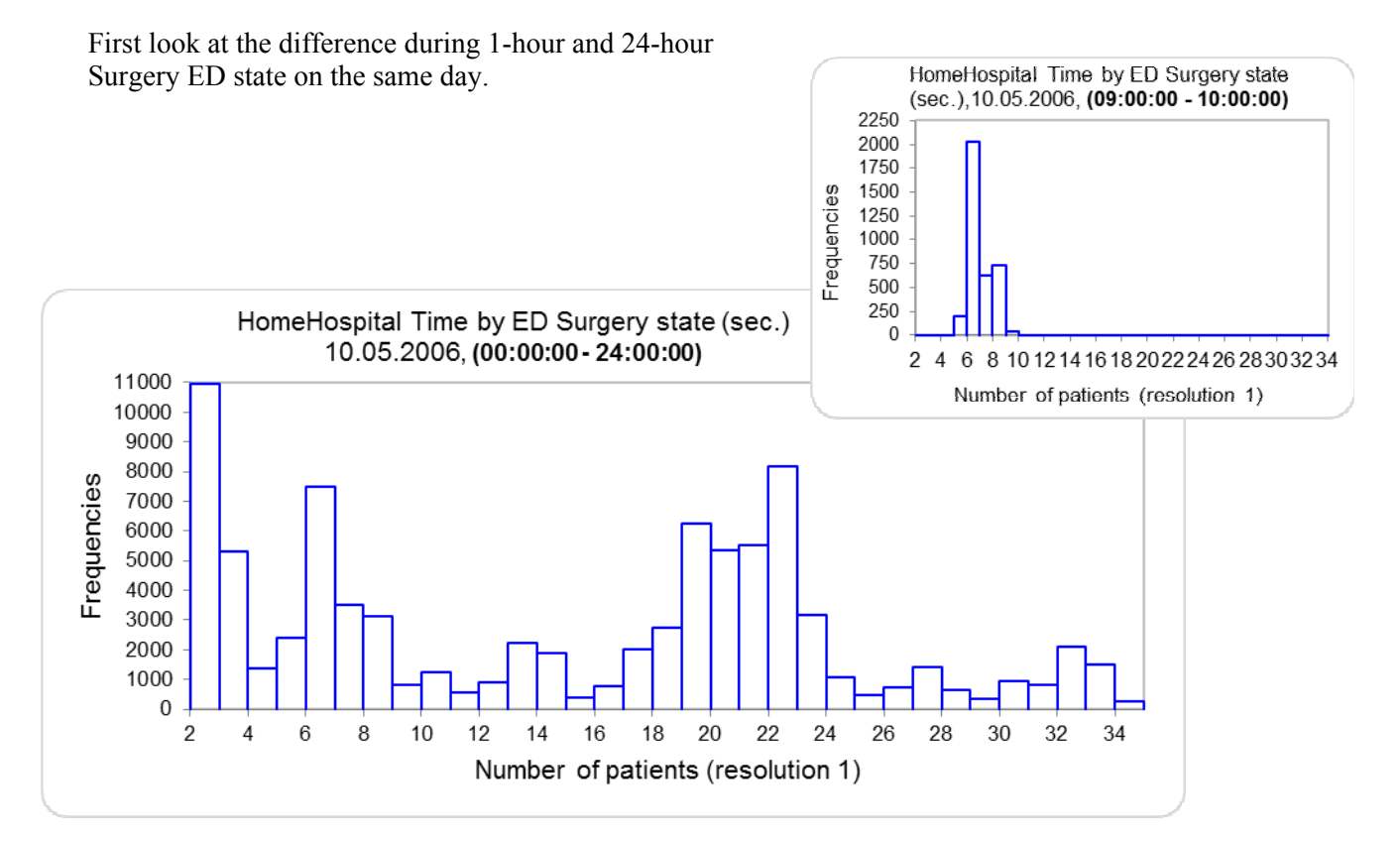

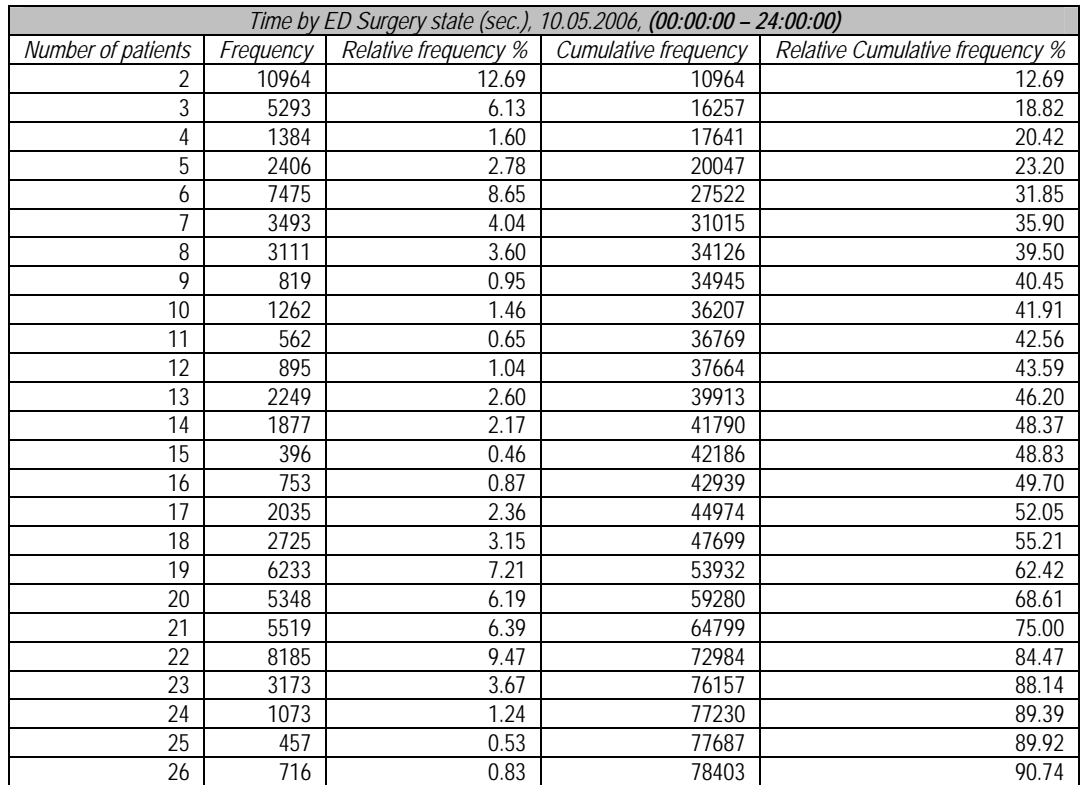

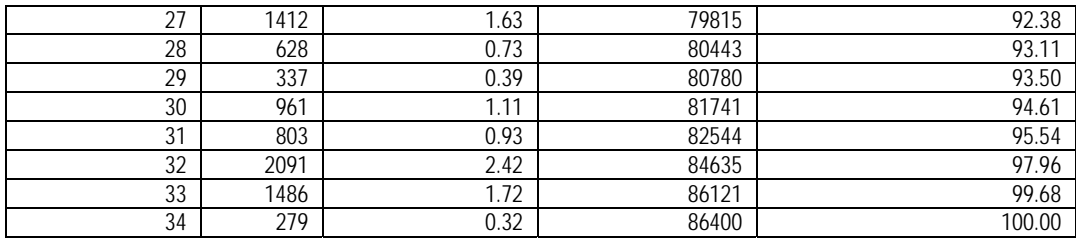

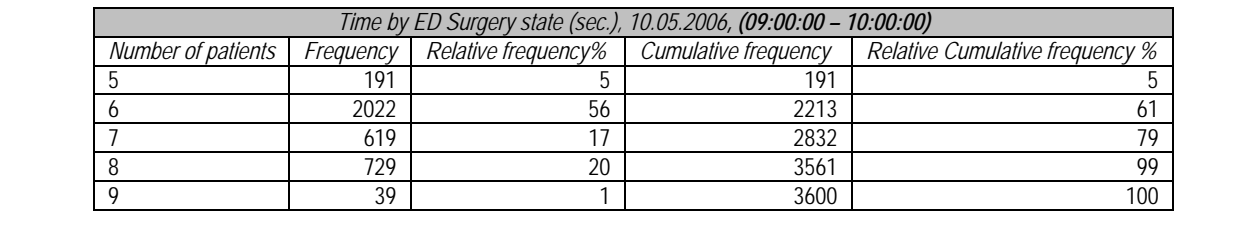

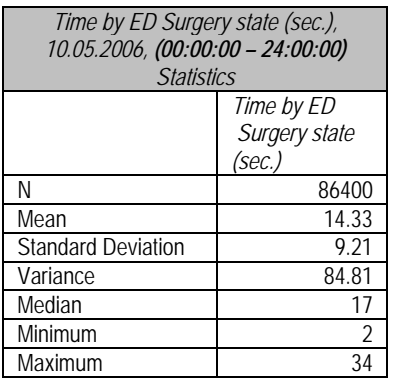

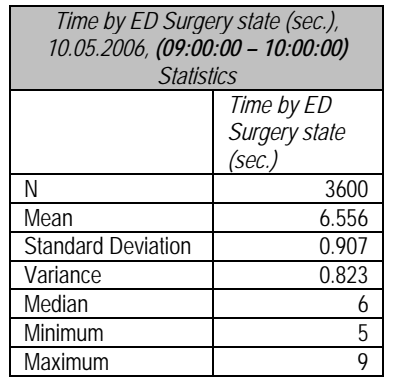

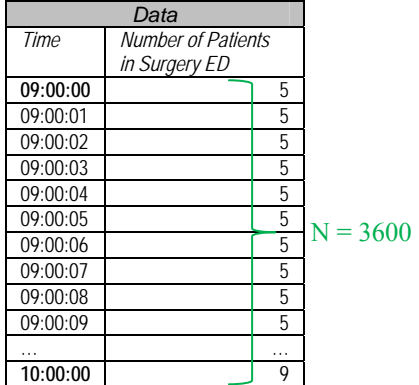

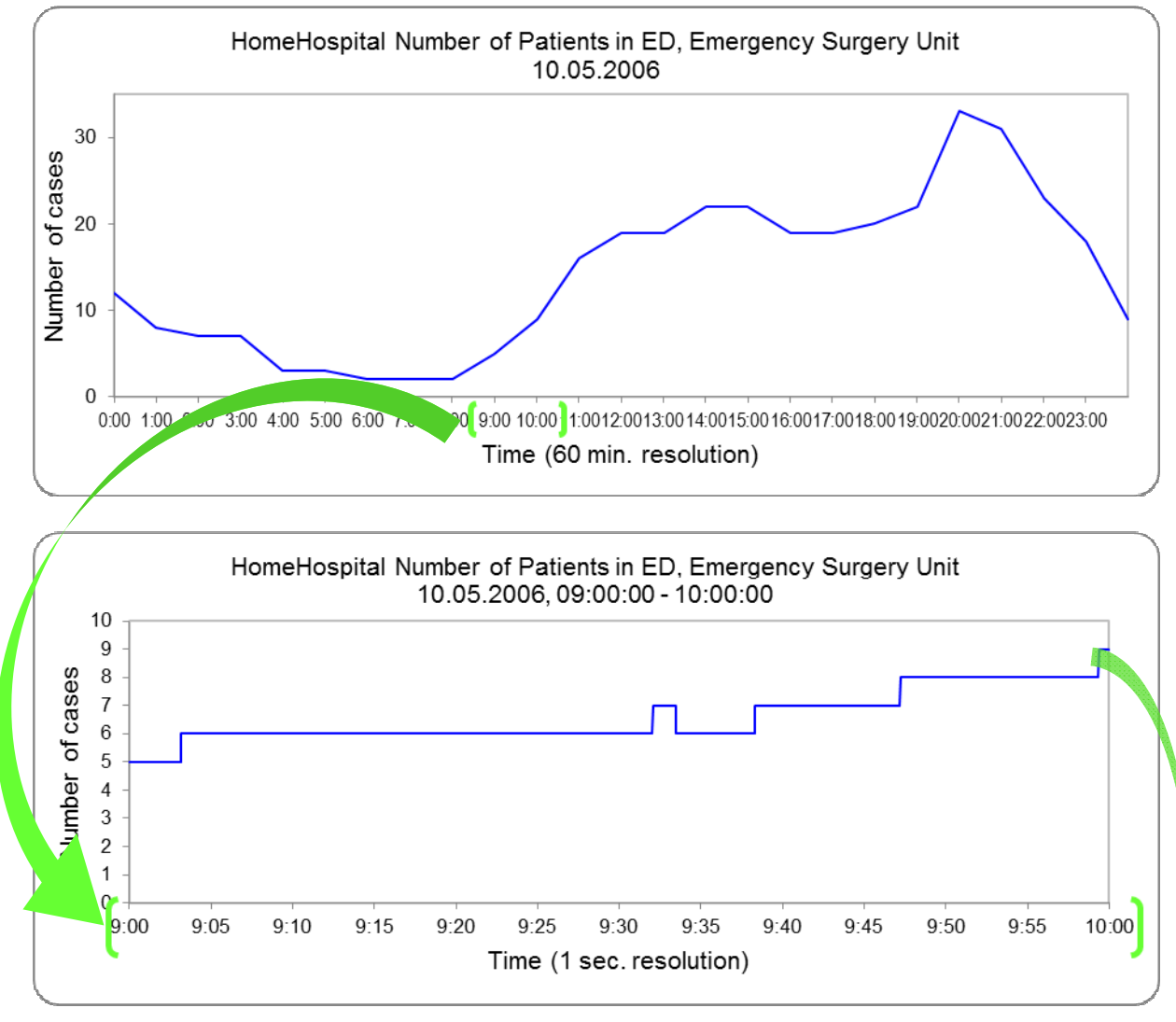

Calculation of ED state during 1 hour from 09:00 to 10:00 a.m..

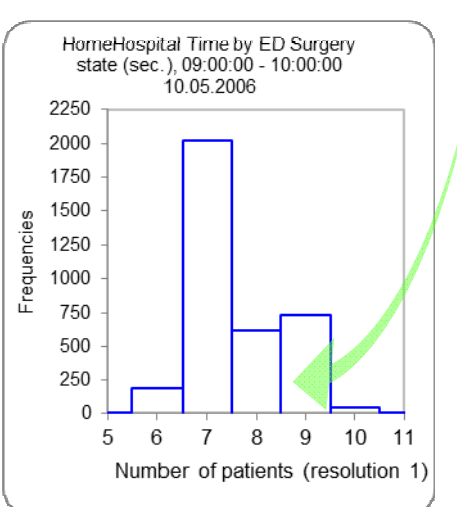

Data sample: SELECT visit\_details.\* INTO data\_sample FROM visit\_details WHERE (entry\_group=1 AND department=2 AND entry\_date <  $#5/10/2006 10:00:00#$  AND exit\_date >  $#5/10/2006 09:00:00#$ );

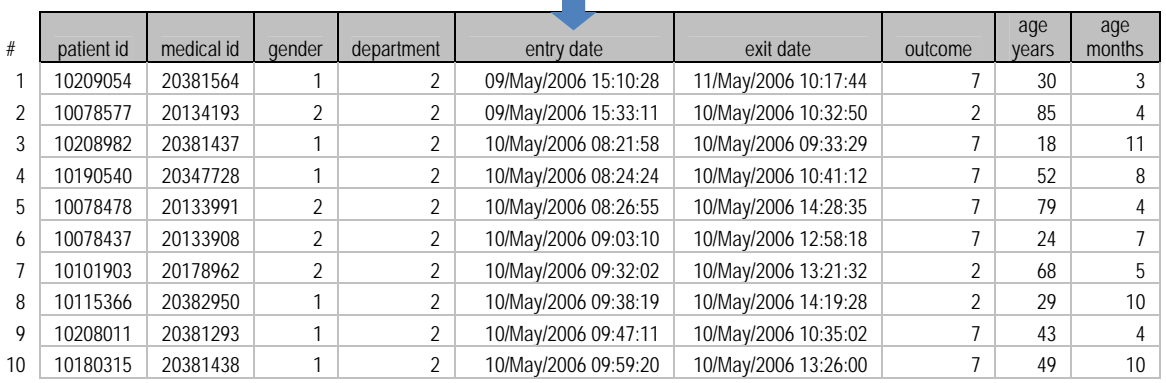

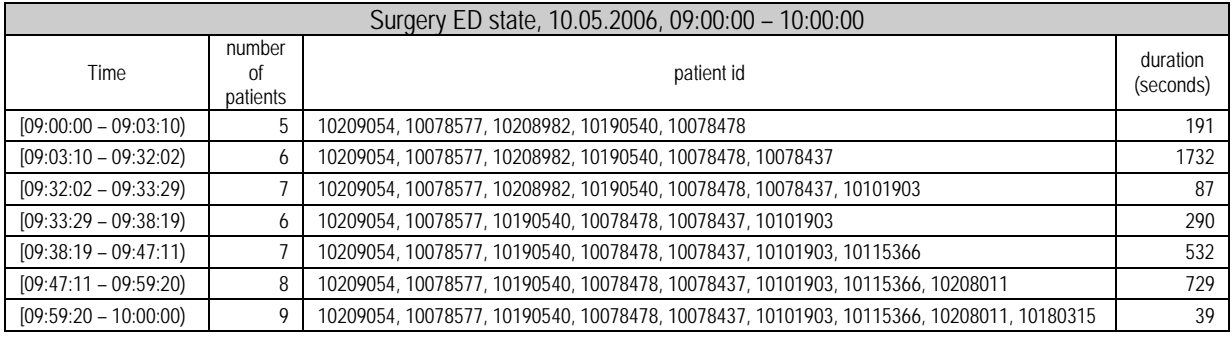

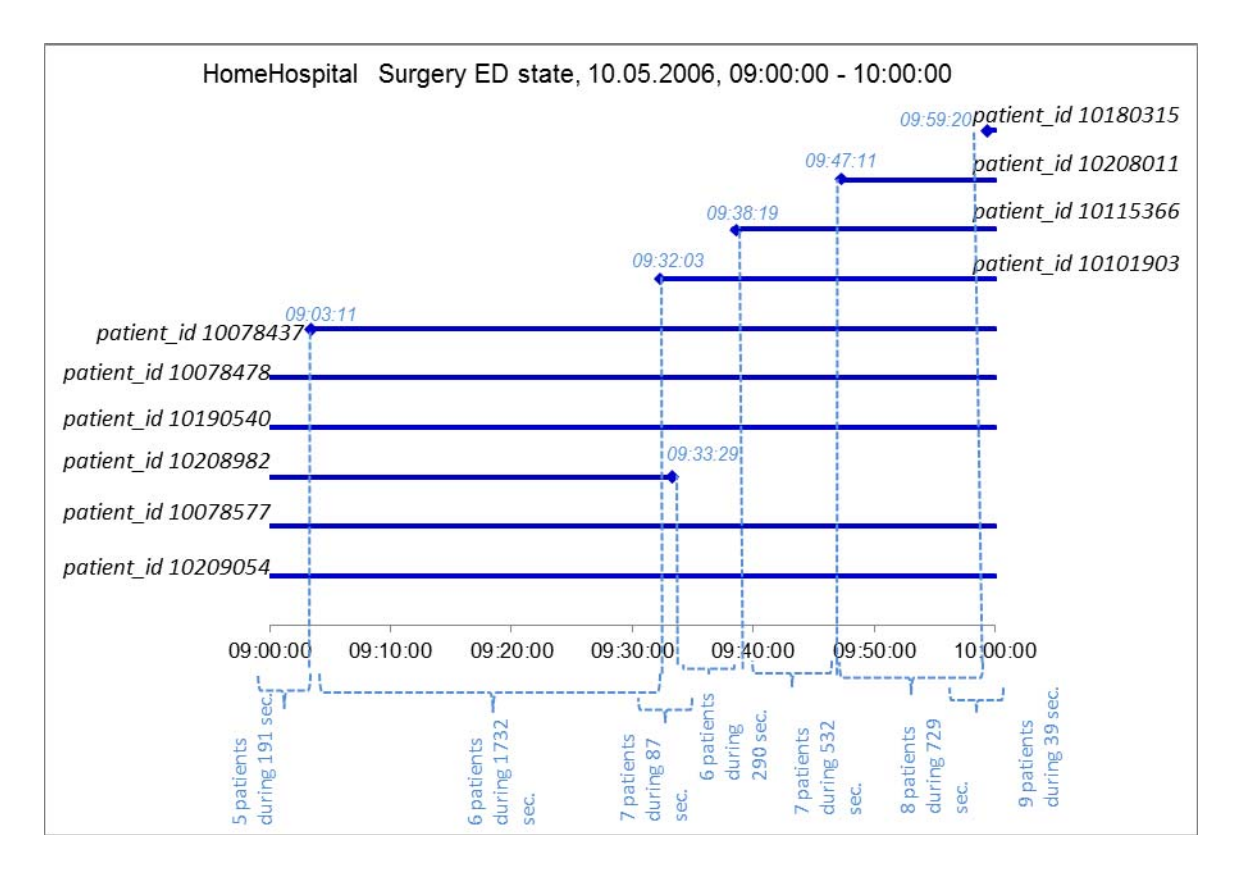

# **3.1.1.3 Numerical Example: Surgery and Internal ED state**

Data sample: SELECT visit\_details.\* INTO data\_sample FROM visit\_details WHERE (entry\_group=1 AND (department=1 or department=2) AND entry\_date <  $\#5/10/2006$  10:00:00# AND exit\_date >  $\#5/10/2006$ 09:00:00#); ┸

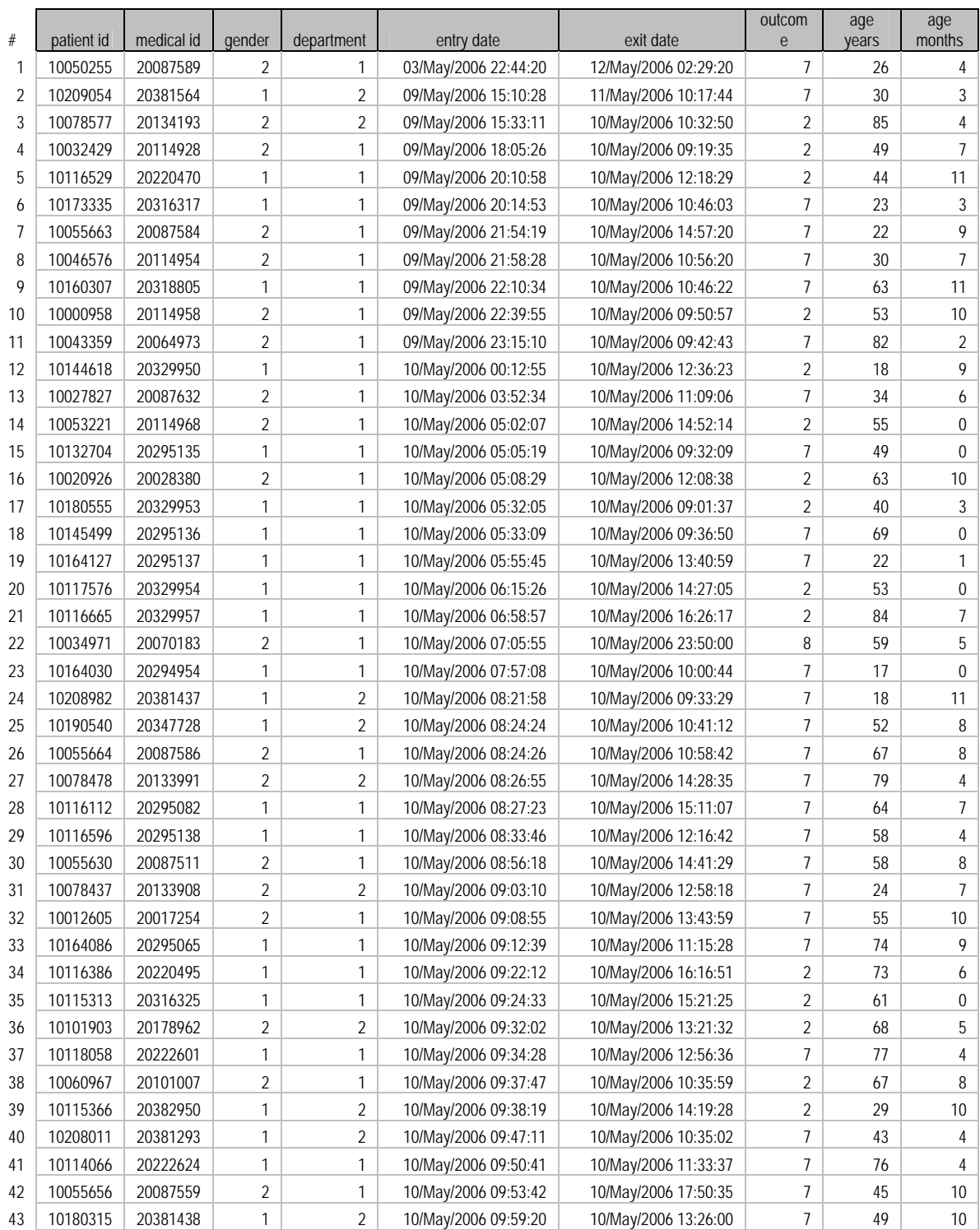

50

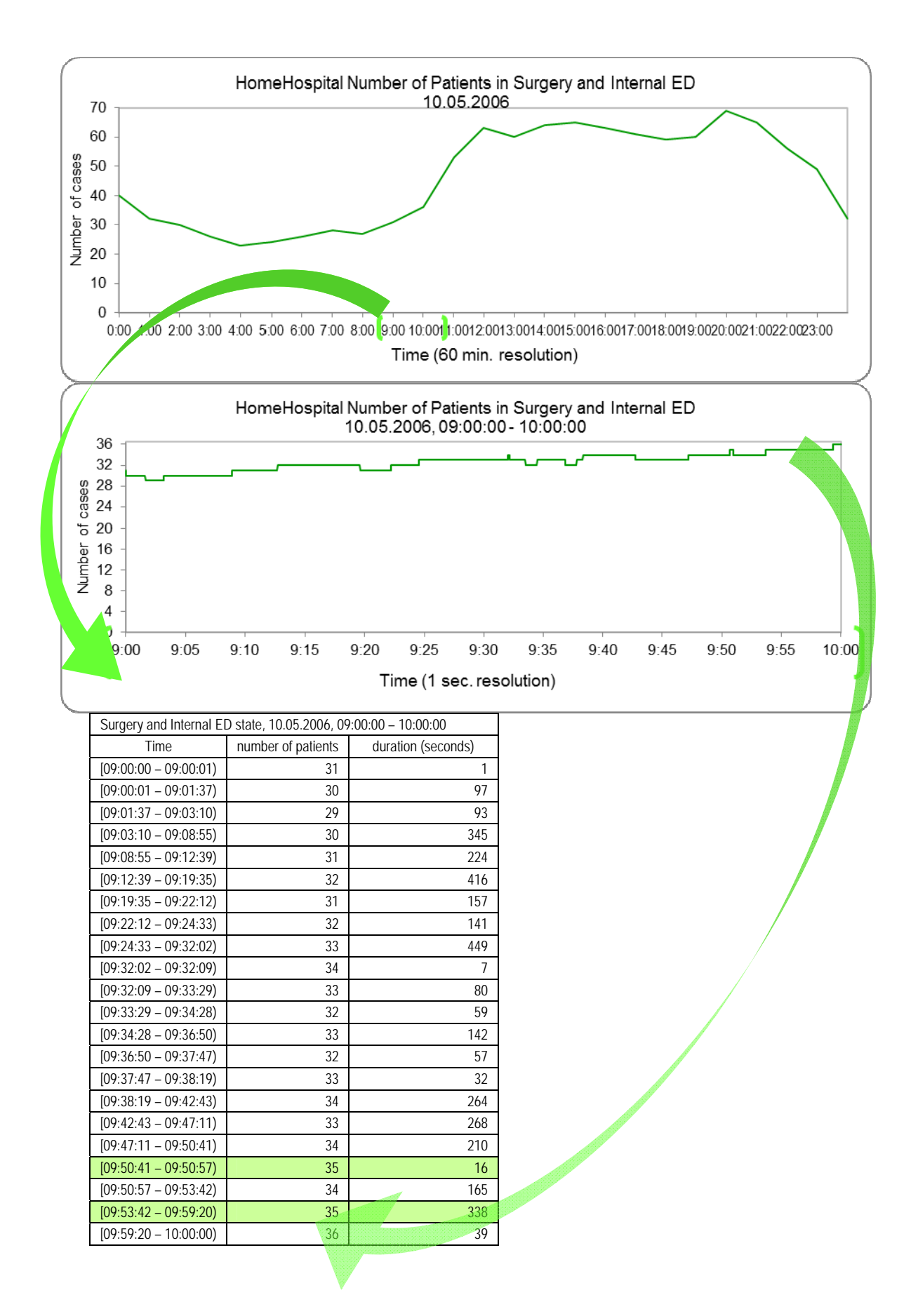

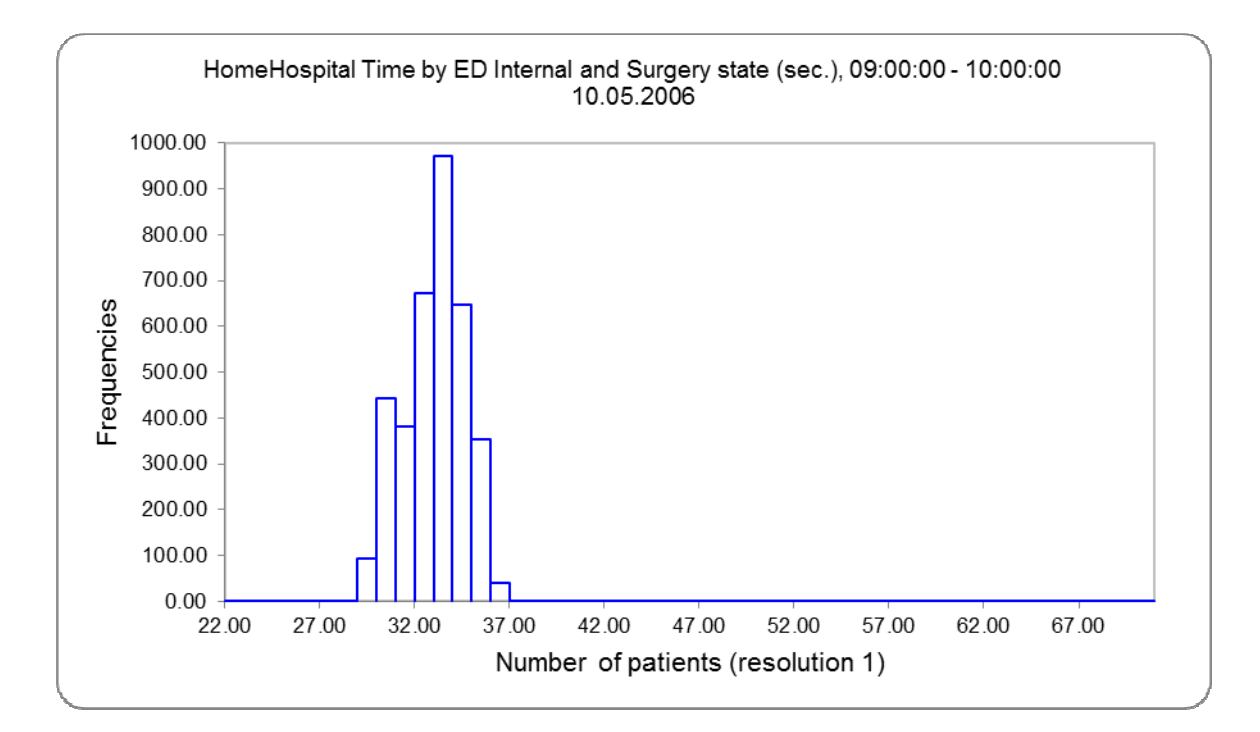

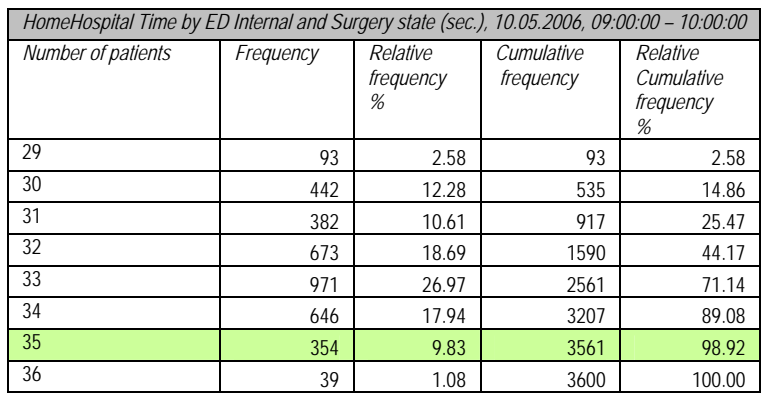

For example: 35 patients were in Internal and Surgery ED during 354 seconds in time interval from 09:00 to 10:00.

# **3.1.2 Calculation for multiple units or one unit over multiple days 3.1.2.1 Simple Example (2 units at same time interval)**

Calculate the number of events at moment of time as a sum of the different types of events:

Events A, B, C, D were observed at time interval from t–1 to t+5. Event start time and event end time known. Define events A, B, D belonging to type I and event C belonging to type II.

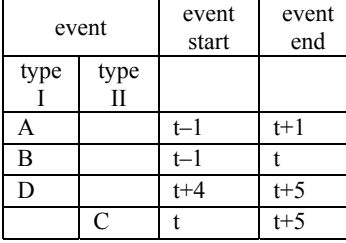

6 t+4 1  $\,$  C  $7 \mid t+5 \mid 1 \mid C$ 

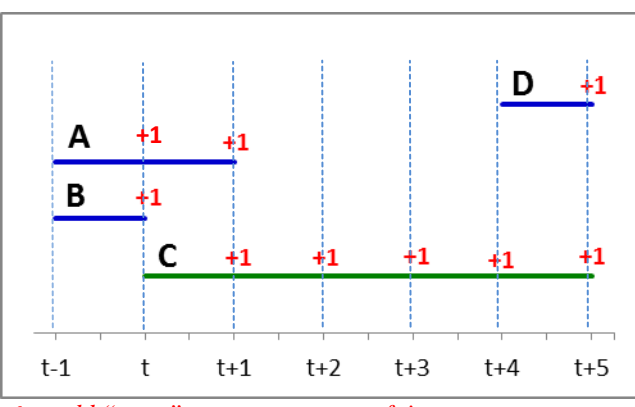

**+1** *– add "open" event at moment of time*

Questions: How many "open" events were at every moment of time in the defined interval by event type I and type II?

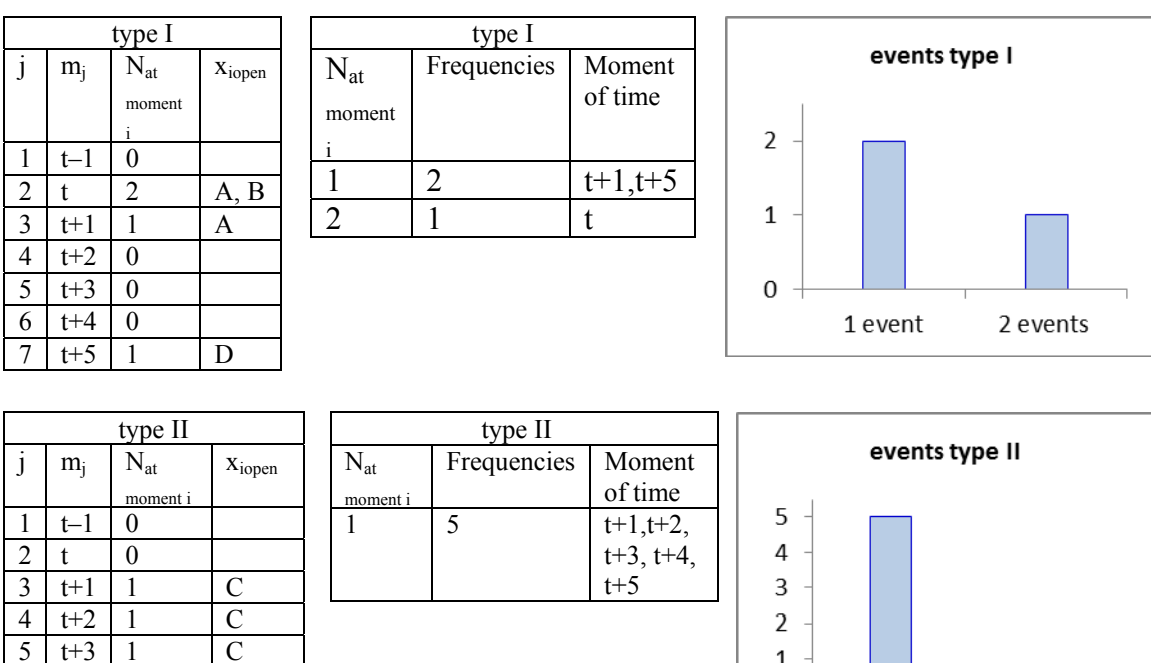

If we want to find the  $N_{at\,moment\,i}$  for type I and type II together. We cannot summarize frequencies of type I and type II, but we can summarize  $\tilde{N}_{at \text{ moment i}}$  at every moment of time.

1  $\overline{0}$ 

1 event

53

2 events

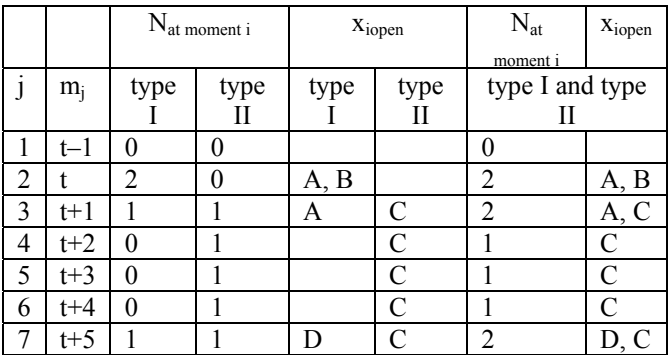

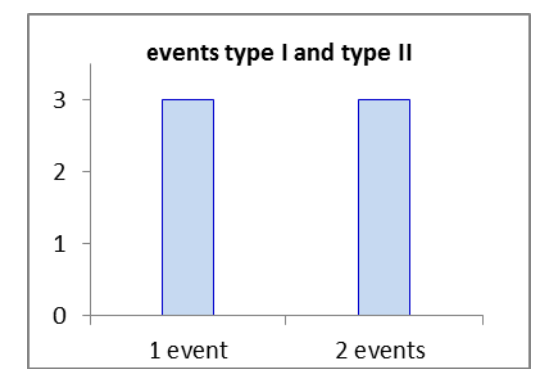

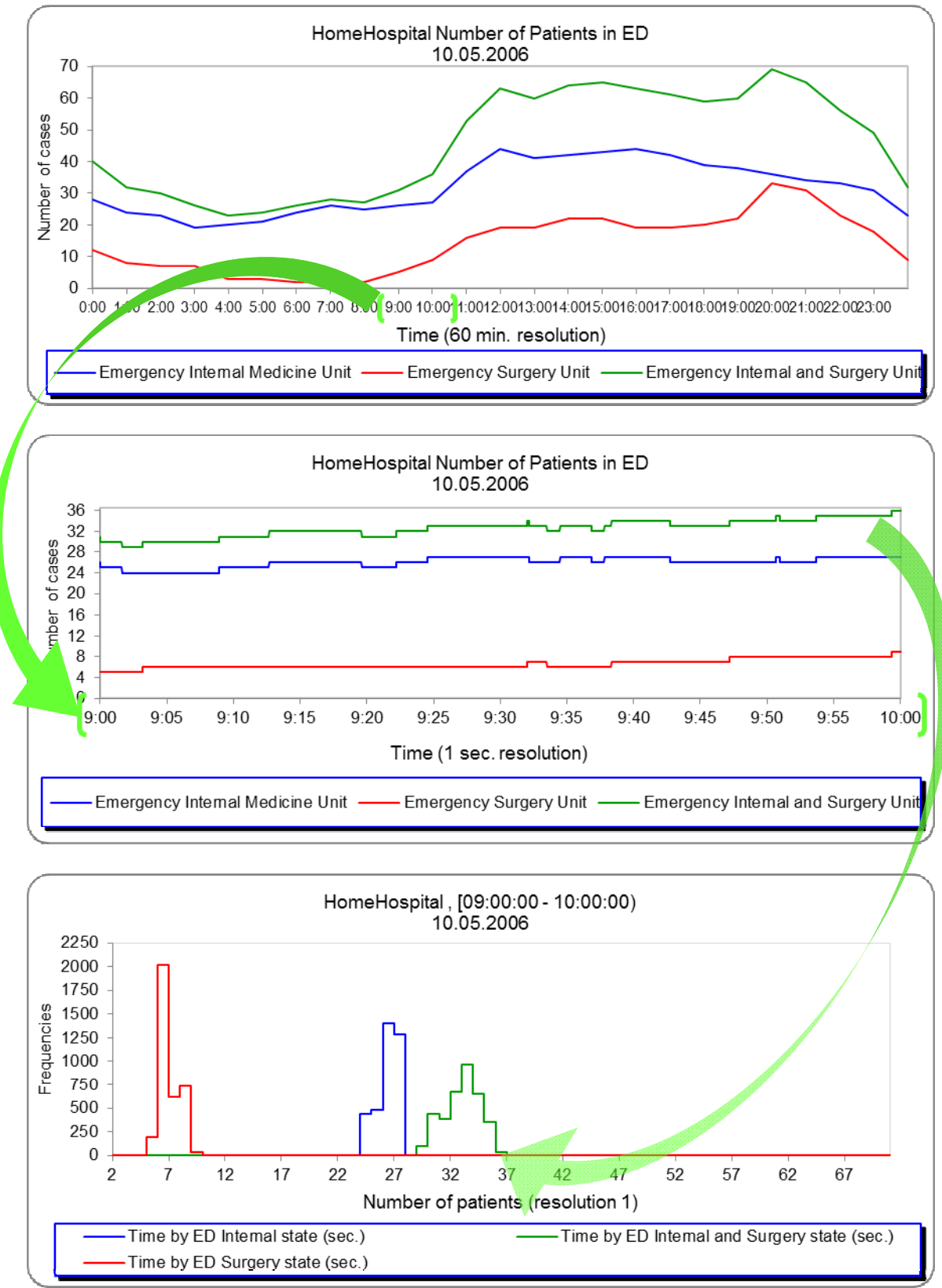

**3.1.2.2 Numerical example: Surgery and Internal ED state (2 units over 1 day at same time)**

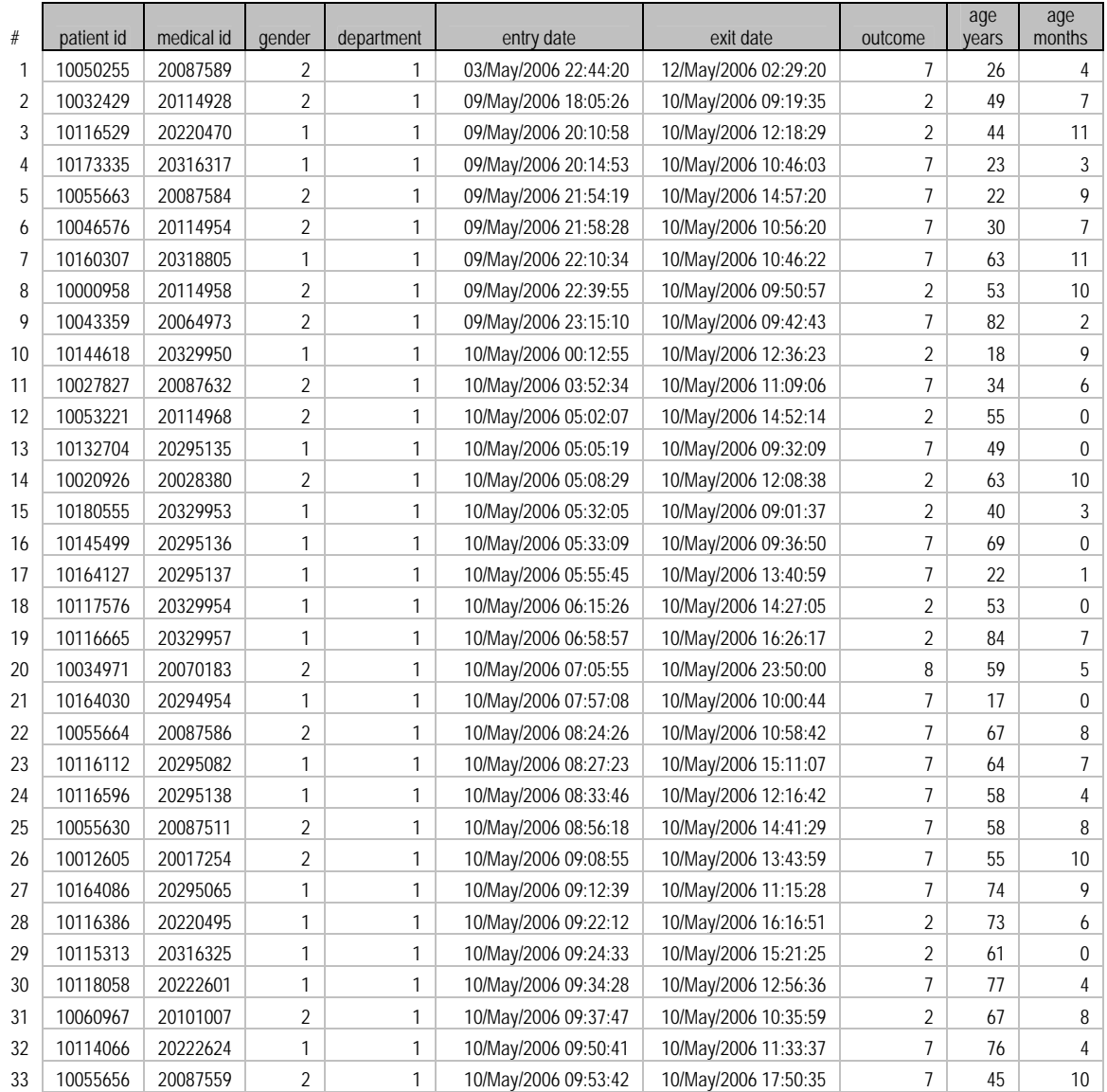

Data sample: SELECT visit\_details.\* INTO data\_sample FROM visit\_details WHERE (entry\_group=1 AND department=1 AND entry\_date < #5/10/2006 10:00:00# AND exit\_date > #5/10/2006 09:00:00#);

#### Data sample: SELECT visit\_details.\* INTO data\_sample FROM visit\_details WHERE (entry\_group=1 AND department=2 AND entry\_date <  $#5/10/2006 10:00:00#$  AND exit\_date >  $#5/10/2006 09:00:00#$ );

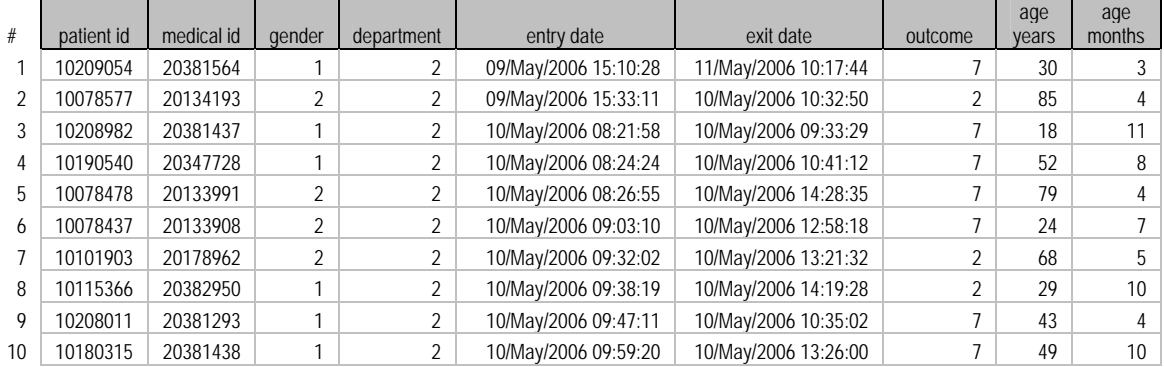

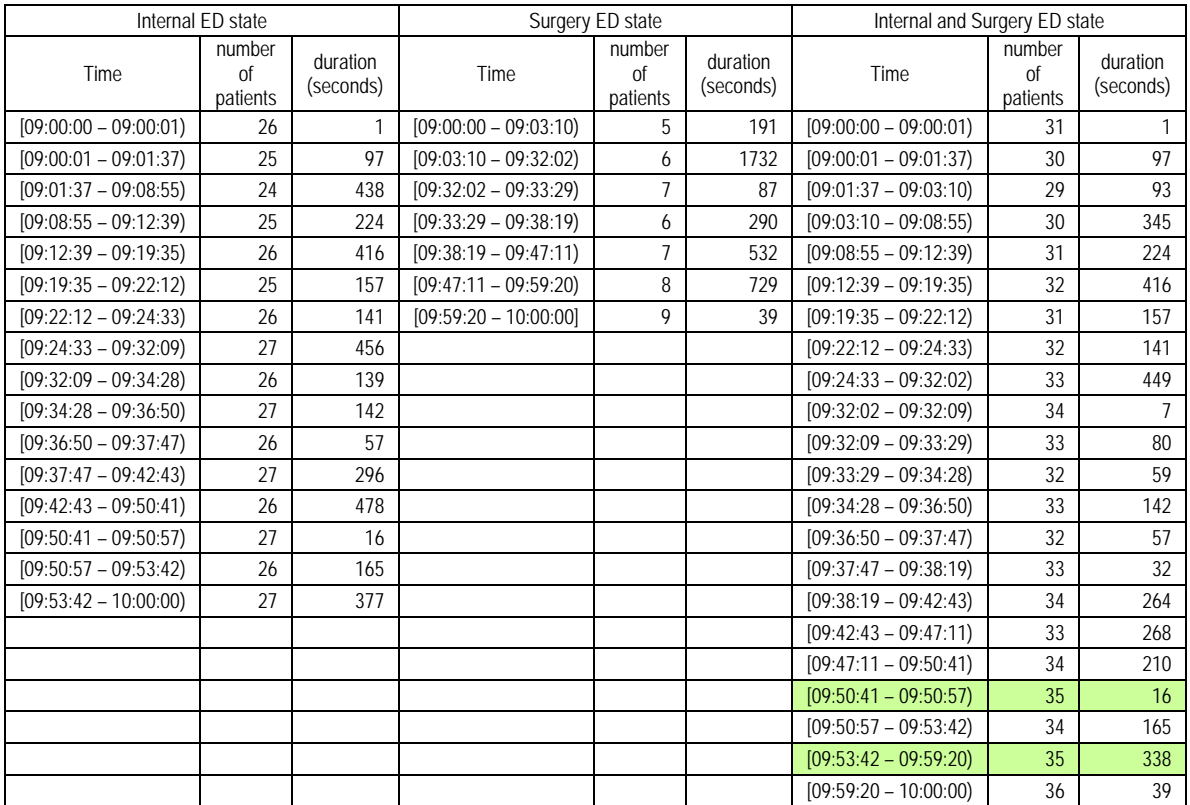

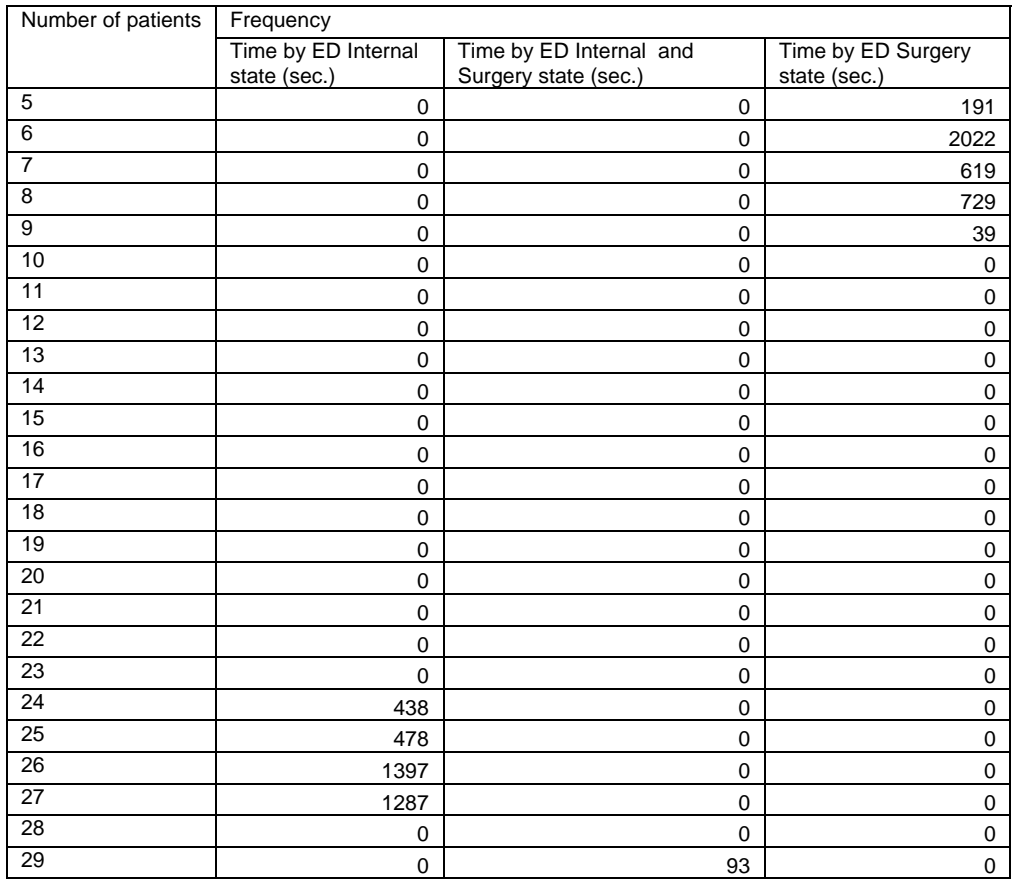

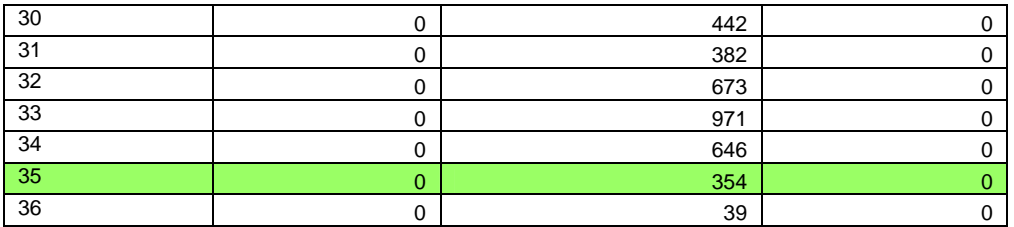

If we want to obtain  $N_{at\text{ moment i}}$  for both Surgery ED and Internal ED, we can summarize  $N_{at\text{ moment i}}$ for every moment in time or, if we want to summarize in some interval of time we may only do so until the first "jump" in  $N_{at\,moment\,i}$  (either for Surgery or for Internal). See the following table.

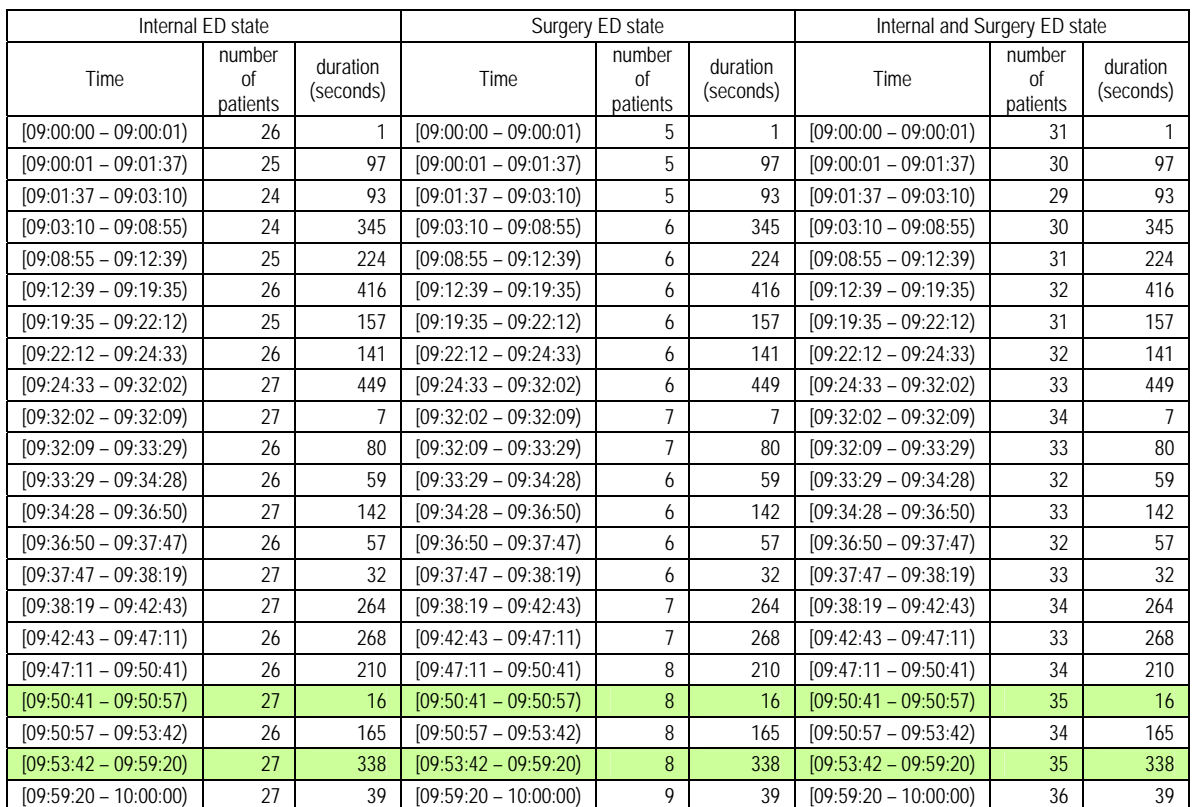

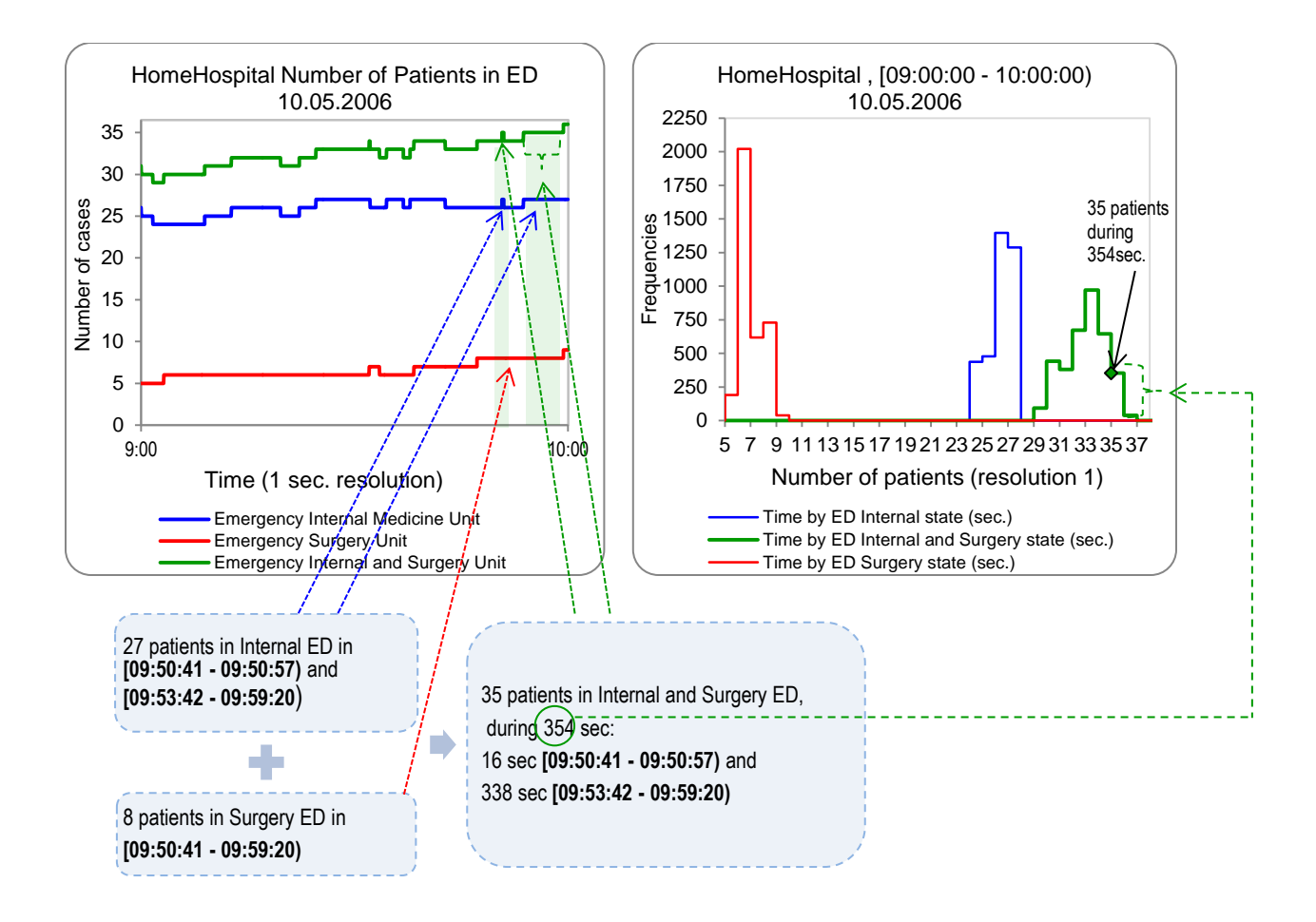

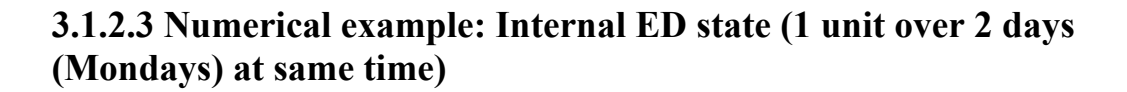

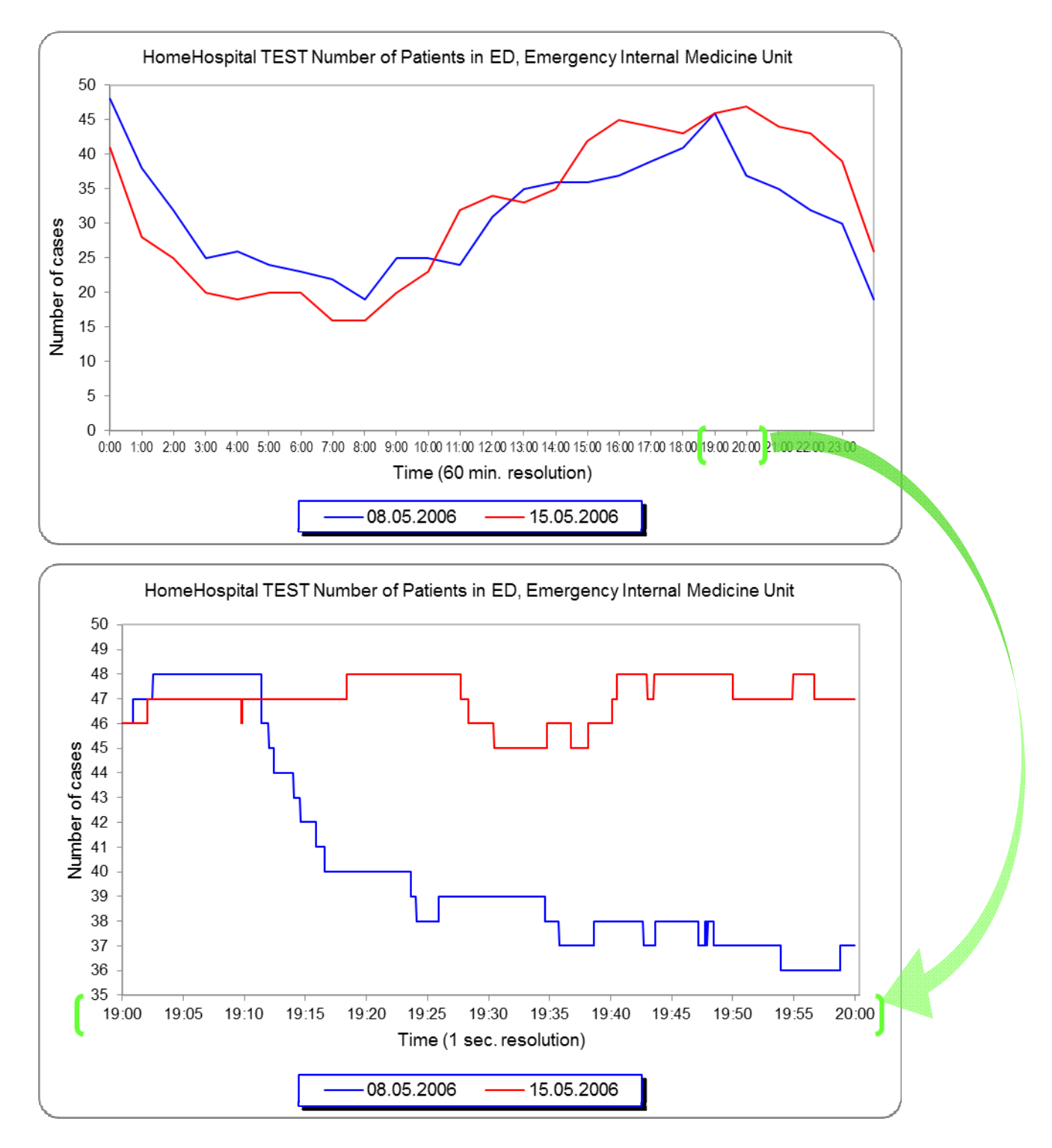

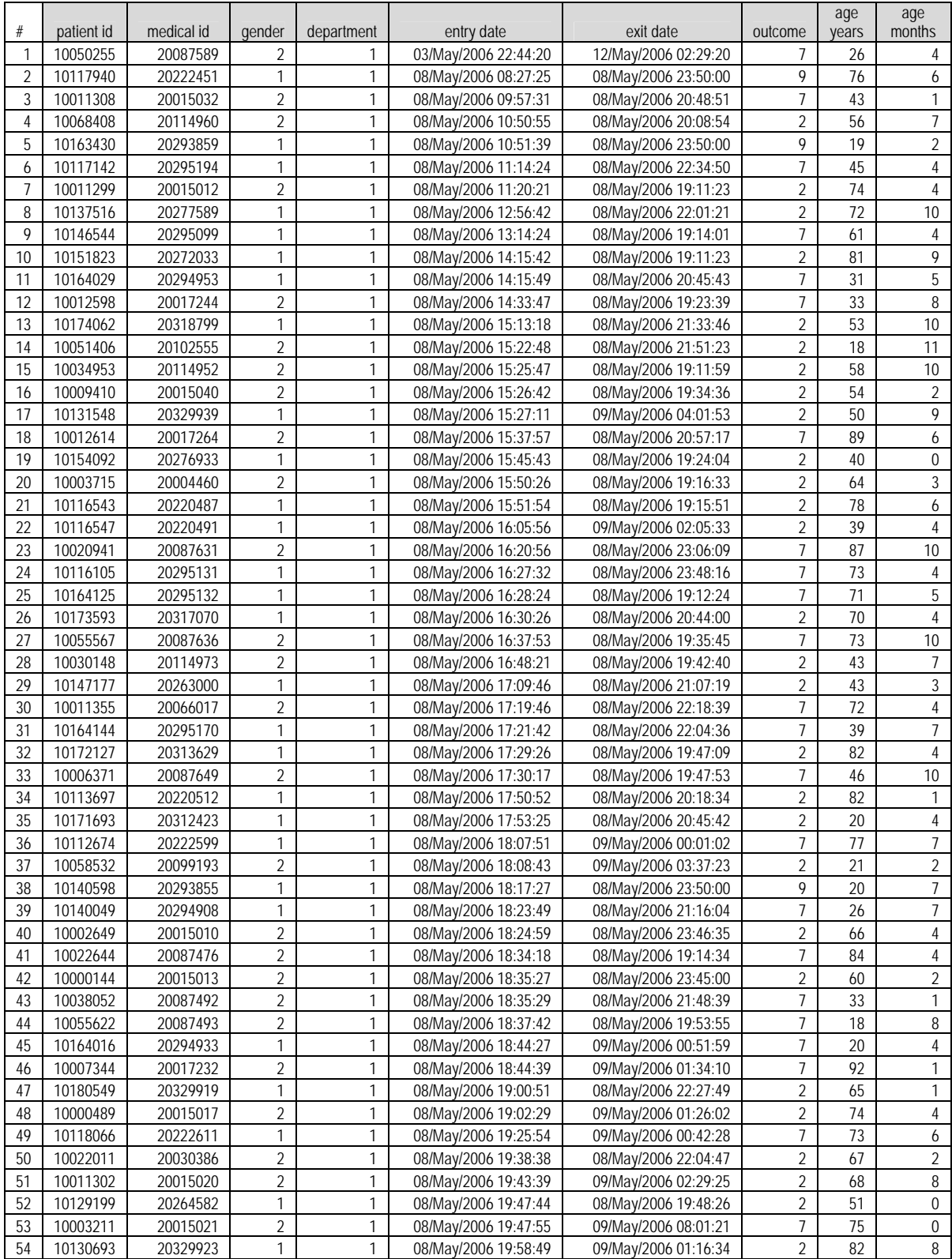

Data sample: SELECT visit\_details.\* INTO data\_sample FROM visit\_details WHERE (entry\_group=1 AND department=1 AND entry\_date < #5/08/2006 20:00:00# AND exit\_date > #5/08/2006 19:00:00#);

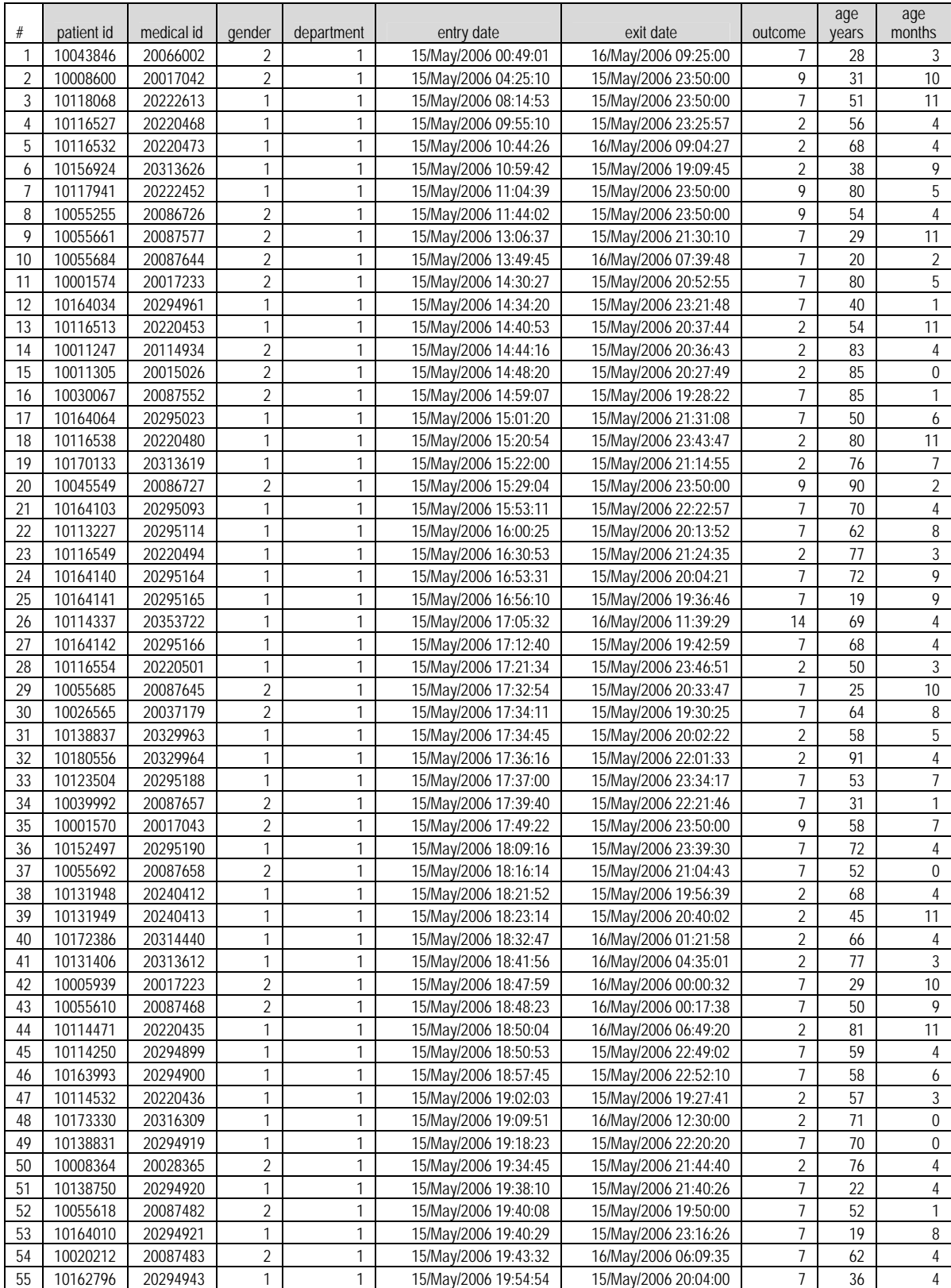

Data sample: SELECT visit\_details.\* INTO data\_sample FROM visit\_details WHERE (entry\_group=1 AND department=1 AND entry\_date < #5/15/2006 20:00:00# AND exit\_date > #5/15/2006 19:00:00#);

| <b>Emergency Internal Medicine Unit</b> |                    |                    |                         |                    |                    |  |  |
|-----------------------------------------|--------------------|--------------------|-------------------------|--------------------|--------------------|--|--|
| 08.05.2006                              |                    |                    | 15.05.2006              |                    |                    |  |  |
| Time                                    | number of patients | duration (seconds) | Time                    | number of patients | duration (seconds) |  |  |
| $[19:00:00 - 19:00:51]$                 | 46                 | 52                 | $[19:00:00 - 19:02:03]$ | 46                 | 124                |  |  |
| $[19:00:51 - 19:02:29]$                 | 47                 | 98                 | $[19:02:03 - 19:09:45]$ | 47                 | 462                |  |  |
| $[19:02:29 - 19:11:23]$                 | 48                 | 534                | $[19:09:45 - 19:09:51]$ | 46                 | 6                  |  |  |
| $[19:11:23 - 19:11:59]$                 | 46                 | 36                 | $[19:09:51 - 19:18:23]$ | 47                 | 512                |  |  |
| $[19:11:59 - 19:12:24]$                 | 45                 | 25                 | $[19:18:23 - 19:27:41]$ | 48                 | 558                |  |  |
| $[19:12:24 - 19:14:01]$                 | 44                 | 97                 | $[19:27:41 - 19:28:22]$ | 47                 | 41                 |  |  |
| $[19:14:01 - 19:14:34]$                 | 43                 | 33                 | $[19:28:22 - 19:30:25]$ | 46                 | 123                |  |  |
| $[19:14:34 - 19:15:51]$                 | 42                 | 77                 | $[19:30:25 - 19:34:45]$ | 45                 | 260                |  |  |
| $[19:15:51 - 19:16:33]$                 | 41                 | 42                 | $[19:34:45 - 19:36:46]$ | 46                 | 121                |  |  |
| $[19:16:33 - 19:23:39]$                 | 40                 | 426                | $[19:36:46 - 19:38:10]$ | 45                 | 84                 |  |  |
| $[19:23:39 - 19:24:04]$                 | 39                 | 25                 | $[19:38:10 - 19:40:08]$ | 46                 | 118                |  |  |
| $[19:24:04 - 19:25:54]$                 | 38                 | 110                | $[19:40:08 - 19:40:29]$ | 47                 | 21                 |  |  |
| $[19:25:54 - 19:34:36]$                 | 39                 | 522                | $[19:40:29 - 19:42:59]$ | 48                 | 150                |  |  |
| $[19:34:36 - 19:35:45]$                 | 38                 | 69                 | $[19:42:59 - 19:43:32]$ | 47                 | 33                 |  |  |
| $[19:35:45 - 19:38:38]$                 | 37                 | 173                | $[19:43:32 - 19:50:00]$ | 48                 | 388                |  |  |
| $[19:38:38 - 19:42:40]$                 | 38                 | 242                | $[19:50:00 - 19:54:54]$ | 47                 | 294                |  |  |
| $[19:42:40 - 19:43:39]$                 | 37                 | 59                 | $[19:54:54 - 19:56:39]$ | 48                 | 105                |  |  |
| $[19:43:39 - 19:47:09]$                 | 38                 | 210                | $[19:56:39 - 20:00:00]$ | 47                 | 200                |  |  |
| $[19:47:09 - 19:47:44]$                 | 37                 | 35                 |                         |                    |                    |  |  |
| $[19:47:44 - 19:48:26]$                 | 38                 | 42                 |                         |                    |                    |  |  |
| $[19:48:26 - 19:53:55]$                 | 37                 | 329                |                         |                    |                    |  |  |
| $[19:53:55 - 19:58:49]$                 | 36                 | 294                |                         |                    |                    |  |  |
| $[19:58:49 - 20:00:00]$                 | 37                 | 70                 |                         |                    |                    |  |  |

First find the N<sub>at moment</sub> i for 08.05.2006 and 15.05.2006 at time interval [19:00:00 - 20:00:00).

Second compute frequencies of the time-interval for 08.05.2006 and 15.05.2006.

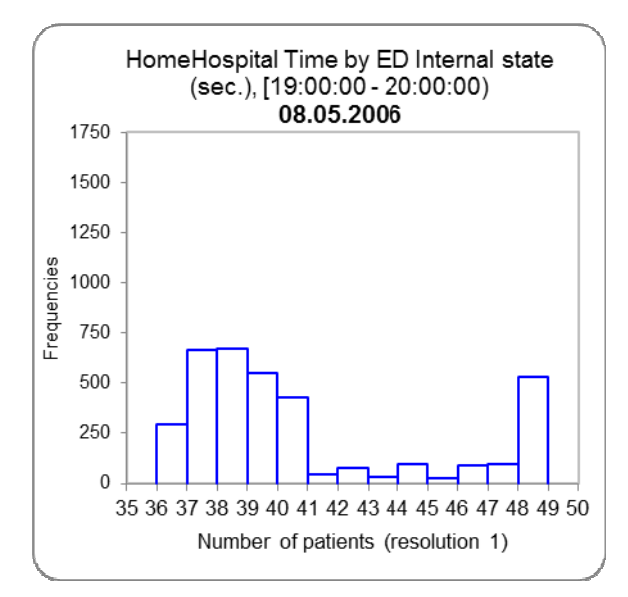

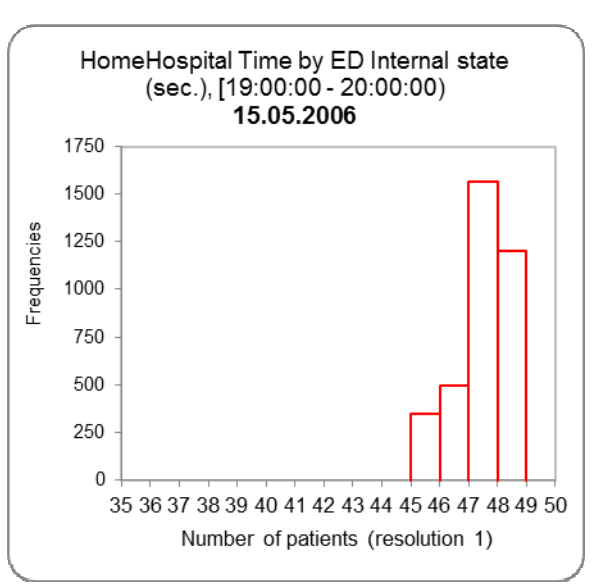

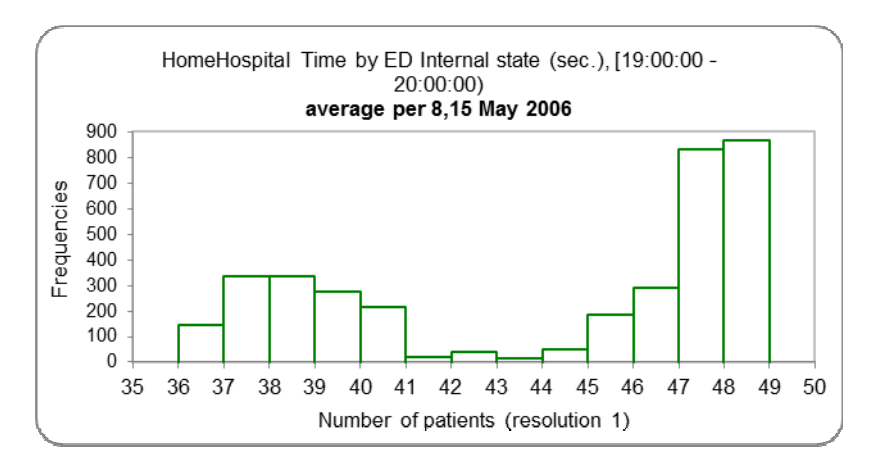

And last step find daily average by average out of frequencies of 08.05.2006 and 15.08.2006.

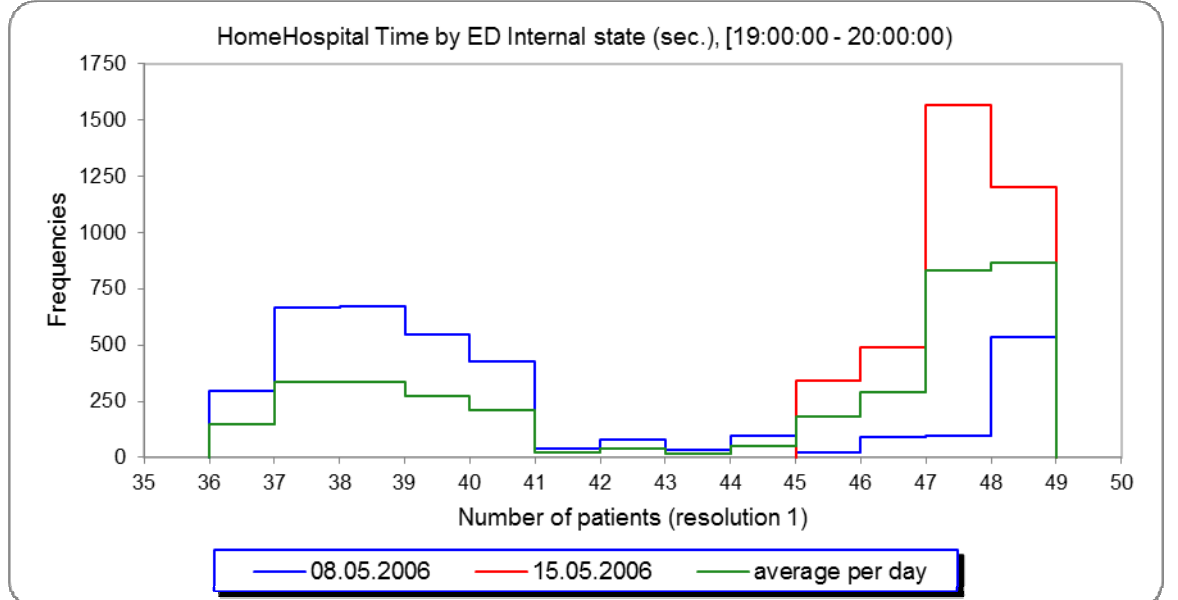

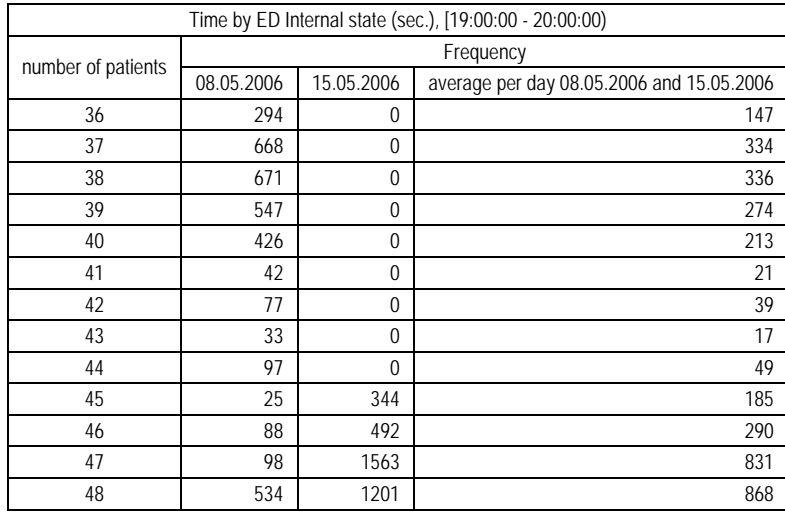

## **3.1.2.4 Exercise (find out number of patients in 2 units over 1 day)**

Consider the following scenario: 15 patients were treated during 6 hours in medical department A on a particular day, 15 patients were treated during 6 hours in medical B department on the same day.

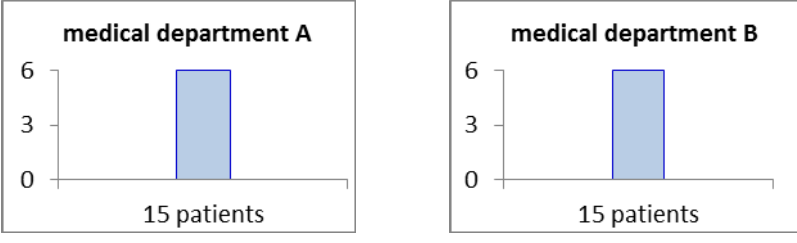

Which of the following is correct when looking at A and B together?

**A)** 30 patients were treated during 6 hours

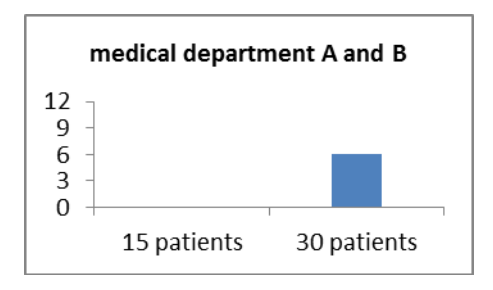

**B)** 15 patients were treated during 12 hours

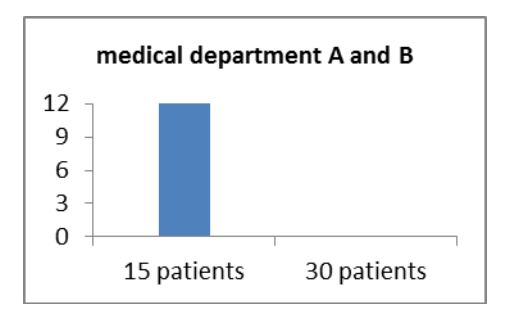

**C)** 30 patients were treated during 3 hours and 15 patients were treated during 4 hours

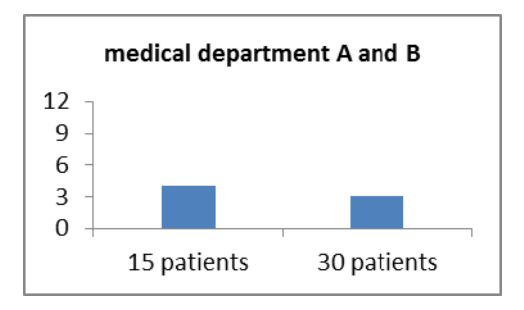

All of the above may be correct. See below graphs of each medical department state.

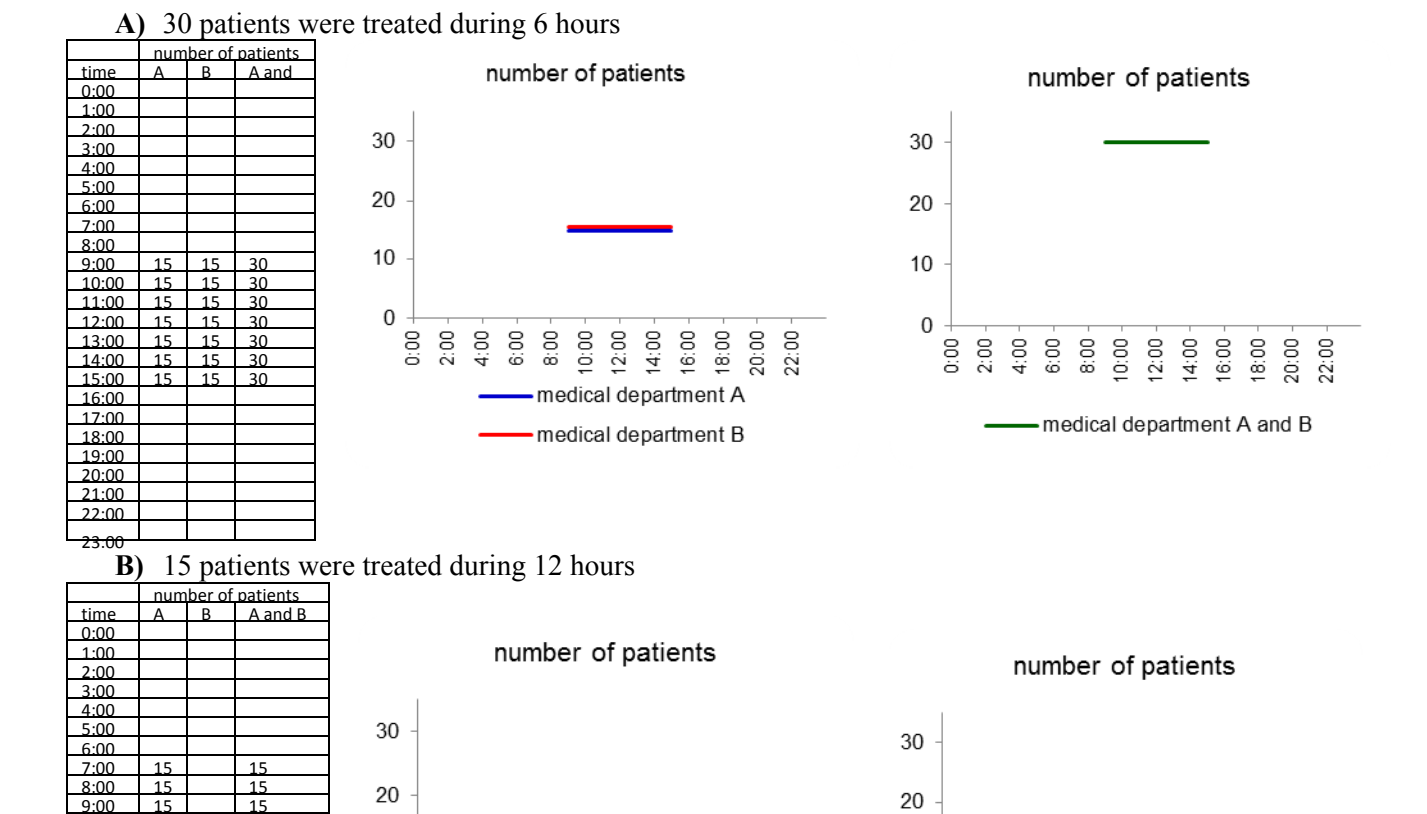

10

 $\overline{0}$ 

 $0:00$  $2:00$   $4:00$ 

6:00

 $8.00$  $10:00$  $12:00$  $14:00 16:00$  $18:00$ 20:00 22:00

-medical department A and B

#### **C)** 30 patients were treated during 3 hours and 15 patients were treated during 4 hours

medical department A

medical department B

 $10:00 12:00 14:00 16:00 18:00 -$ 20:00 22:00

 $6.00$ 8:00

 $4:00$ 

9:00 15 15<br>10:00 15 15<br>11:00 15 15  $\begin{array}{|c|c|c|c|}\n\hline\n10:00 & 15 \\
\hline\n11:00 & 15\n\end{array}$ 11:00 15 15<br>12:00 15 15 12:00 15 15<br>13:00 15 15

 $10$ 

 $\overline{0}$  $0:00$ 

 $2:00$ 

 $\begin{array}{|c|c|c|c|}\n\hline\n14:00 & 15 & 15 \\
\hline\n15:00 & 15 & 15\n\end{array}$ 15:00 15 15 15 16:00 15 15<br>17:00 15 15  $\begin{array}{|c|c|c|c|c|}\n\hline\n12:00 & 15 & 15 \\
\hline\n18:00 & 15 & 15\n\end{array}$ 18:00 15 15<br>19:00 15 15 19:00 15 15  $\begin{array}{|c|c|c|c|c|}\n\hline\n20:00 & 15 & 15 \\
\hline\n21:00 & 15 & 15\n\end{array}$ 

 $13:00$ 

 $21:00$ 22:00 23:00

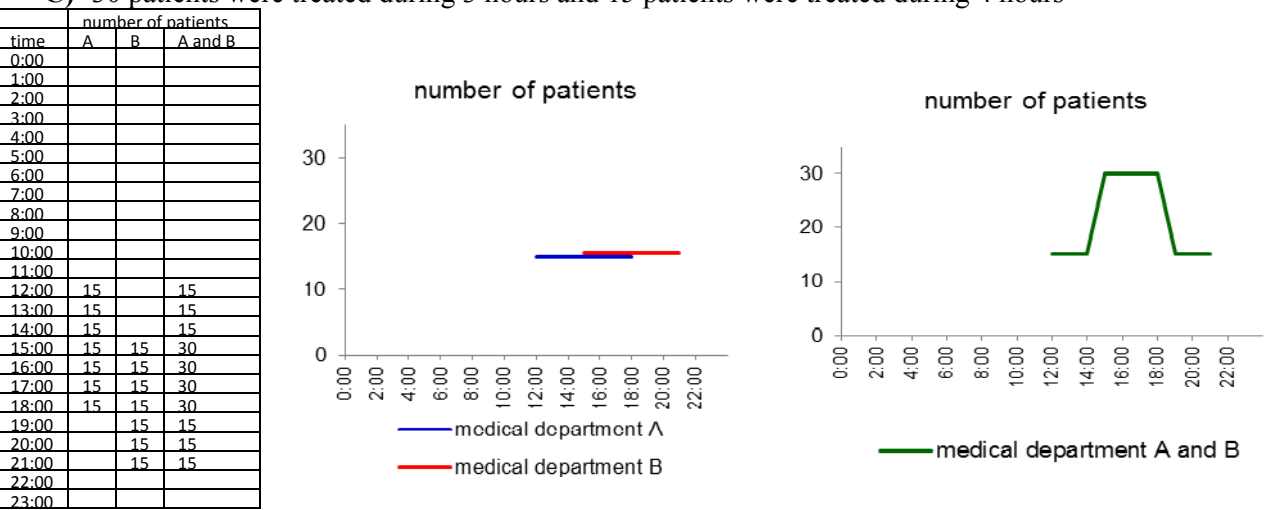

## **3.2 Creation of the variable by SEEStat**

### <span id="page-67-0"></span>**3.2.1 Calculating the number of patients during the day by "instants count" procedure**

**If user extension was not configured first, it is necessary to define it and only then start building procedure** (see [Appendix 6](#page-88-0) Creation SEEStat user extension).

Click Main-> Data Management Click DB Procedures -> Design DB Procedures

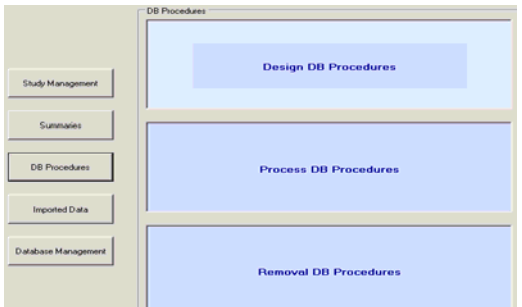

Select study HomeHospital (if needed).

Select radio-button DB Macro

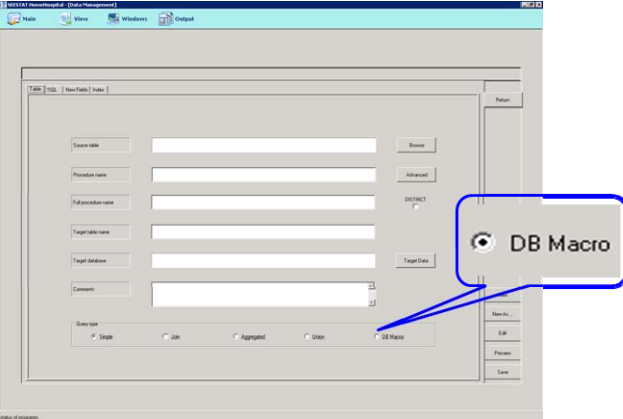

Select *add previous* type of macro and click OK. This type of macro procedure adds previous table data to current table data. For example: this procedure combines prev visits detail table and visits detail table. Prev visits details table includes records of hospital visits for previous months. Procedure combines all records: records that started in current month and records that started in previous months and end after current month (detailed description of visit detail table can be found in [http://ie.technion.ac.il/Labs/Serveng/files/HHD/database.pdf\)](http://ie.technion.ac.il/Labs/Serveng/files/HHD/database.pdf).

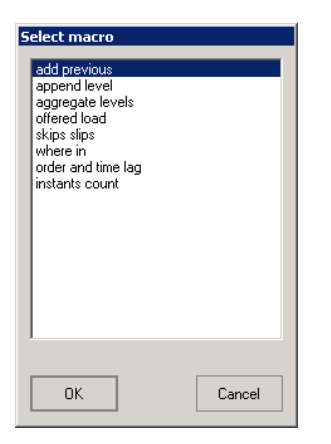

### Click Browse.

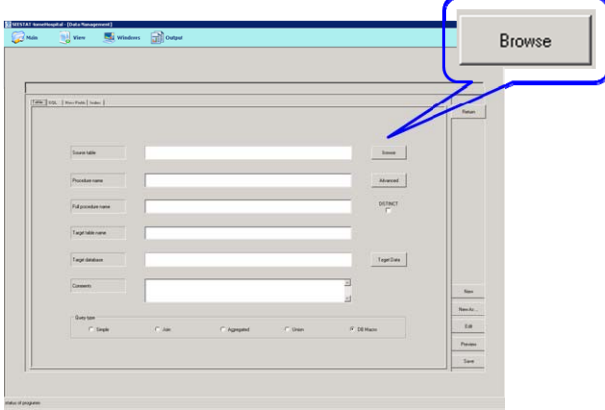

Select visit\_detail table, click OK

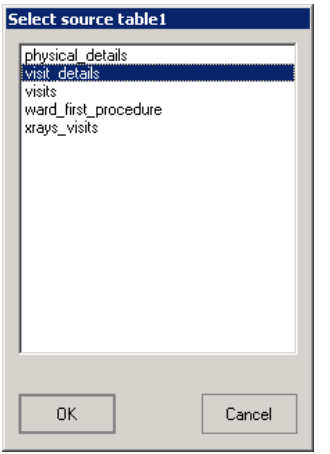

Fill in procedure name, full procedure name and target table name *add\_prev\_Surgery\_and\_Internal\_ED.* Click button Target Data and select target database *user\_db,* click OK.

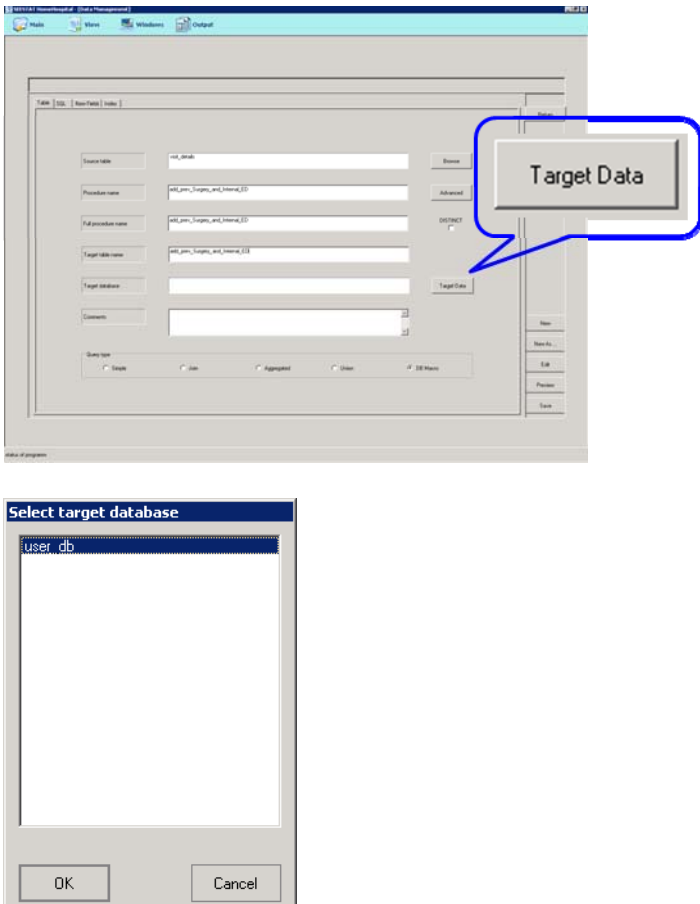

Click tab SQL. Select *entry\_time* and *exit\_time* fields, click button Add.

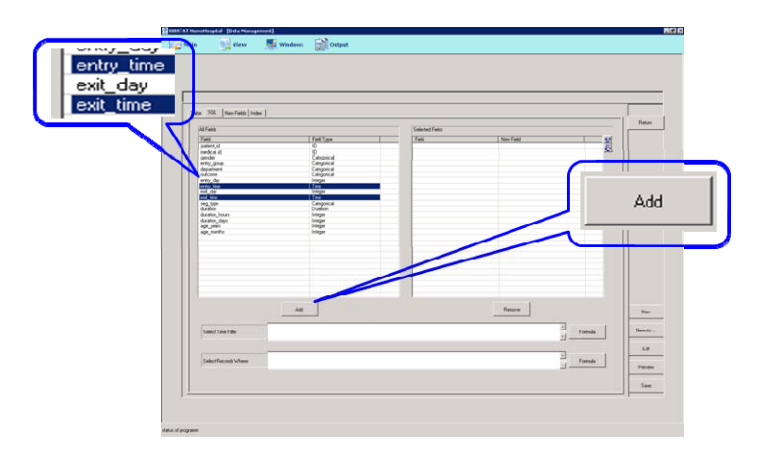

Right click on *entry\_time* and rename to *event\_start*, click OK

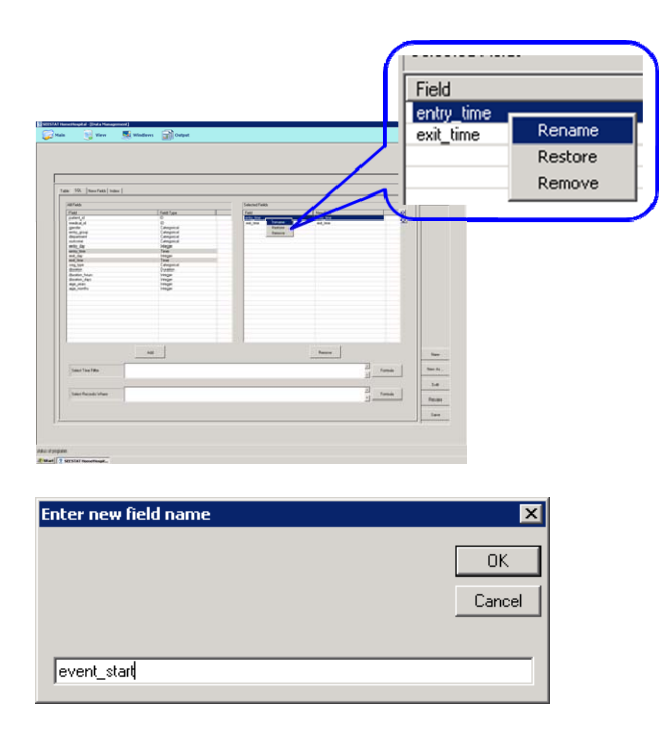

Right click on *exit\_time* and rename to *event\_end*, click OK

Click Formula button in *Select Records Where* frame.

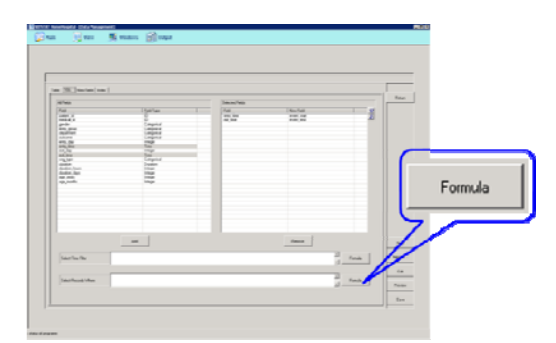

Fill in formula: *entry\_group = 1 and duration\_days < 30 and (department = 1 or department = 2)* 

(see [Appendix 7](#page-91-0) How to type formula in SEEStat).

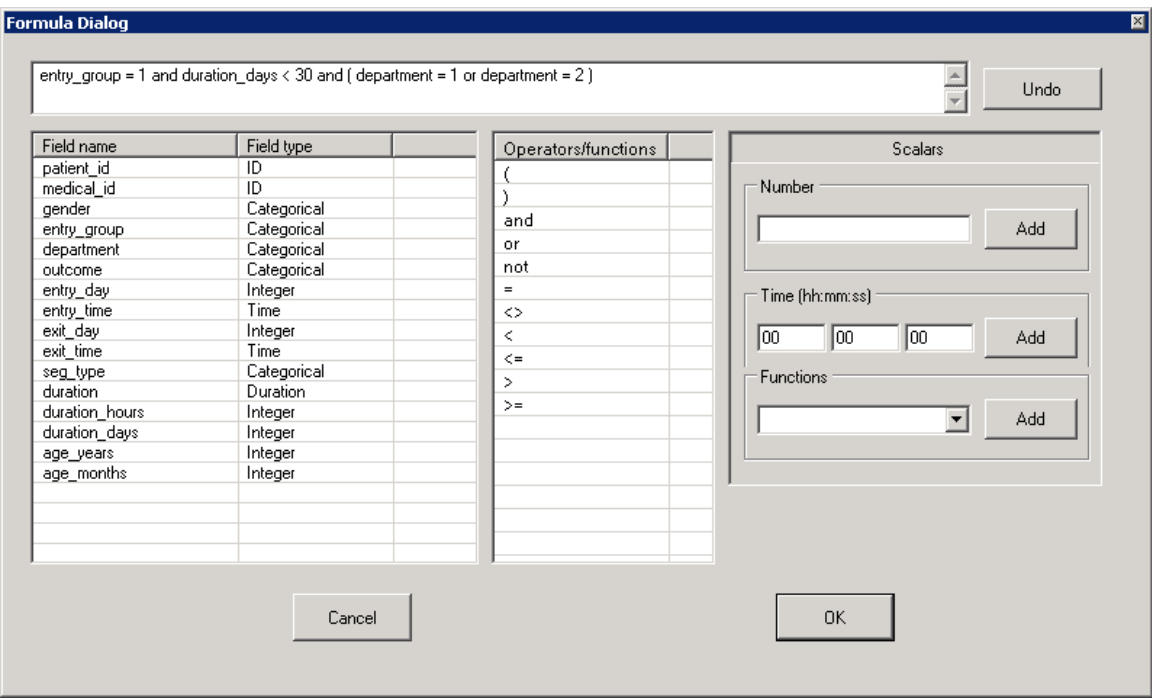

Click OK and Save.

Notes:

- codes for entry\_group, department and other categorical fields can be found in SEEStat interface: View –> Dictionary or in [http://ie.technion.ac.il/Labs/Serveng/files/HHD/database.pdf;](http://ie.technion.ac.il/Labs/Serveng/files/HHD/database.pdf)
- For creation *Time by ED (without Pediatric Units) state (sec.)* use filter where: *entry\_group = 1 and duration\_days < 30 and (department <> 9 and department <> 10)*  (For finding necessary codes: click View –> Dictionary–> hospital\_unit: 9-Pediatric Emergency Unit, 10-Pediatric Emergency Surgery Unit)

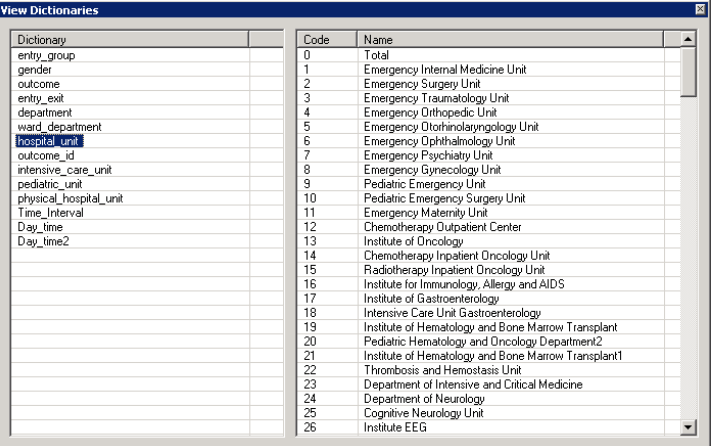
duration\_days < 30 - there are a few records with possibly incorrect times, see example below

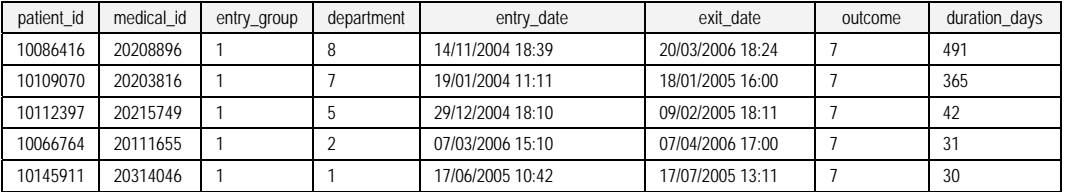

Click Return and Design DB Procedures.

Select button DB Macro and select macro type *instants count*, click OK.

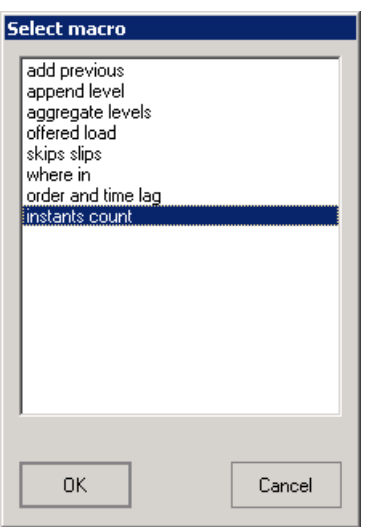

Click button Browse and select *add\_prev\_Surgery\_and\_Internal\_ED procedure*, click OK.

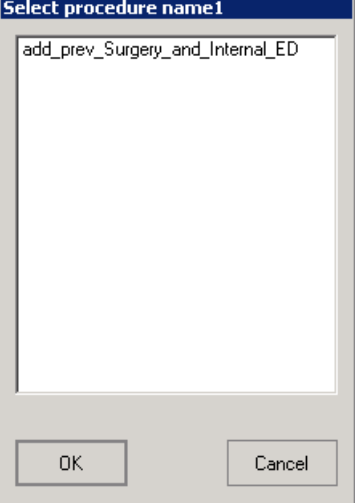

Fill in procedure name, full procedure name and target table name *Surgery\_and\_Internal\_ED\_count.* Click button Target Data and select target database *user\_db,*  click OK.

In SQL tab select event\_start and click button Add, select event\_end and click button Add.

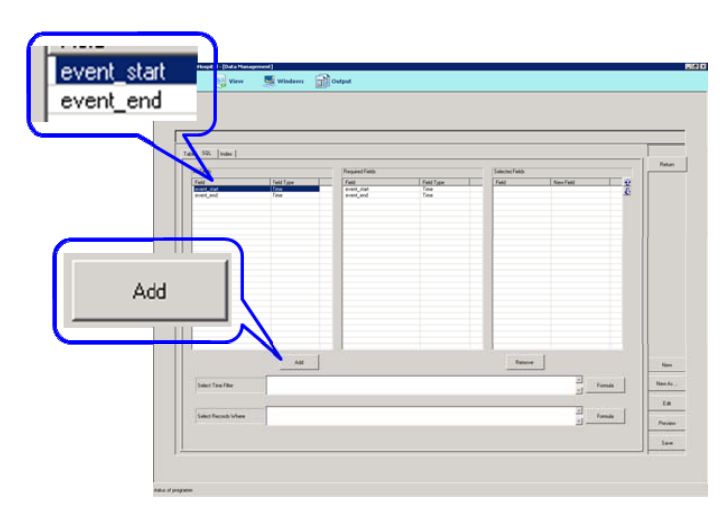

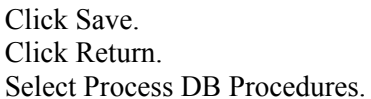

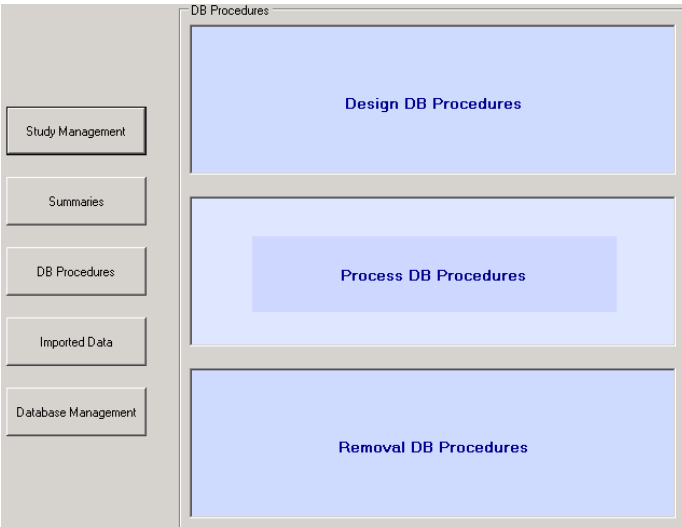

Select Surgery\_and\_Internal\_ED\_count and May 2006. Click Process. Wait a few seconds.

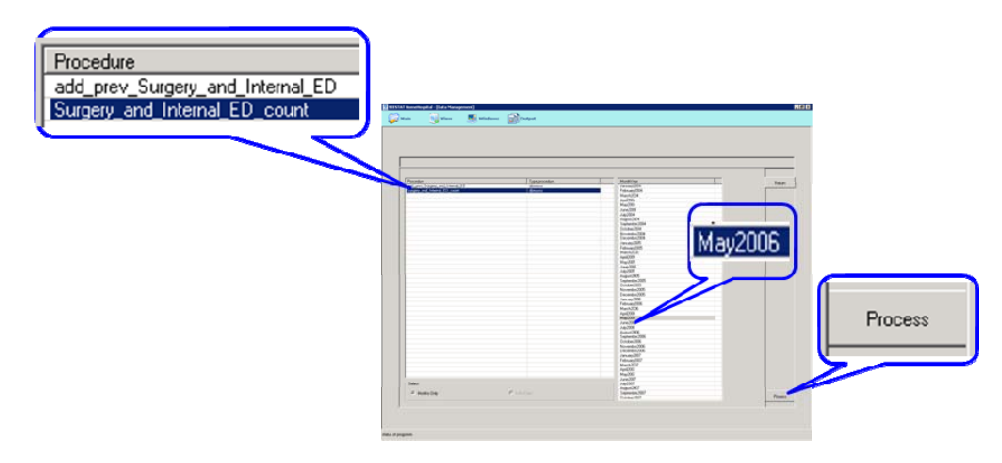

### **3.2.2 Creating ED state during the day on the basis of "instants count" procedure**

Click Return. Select Summaries –>Design Summaries

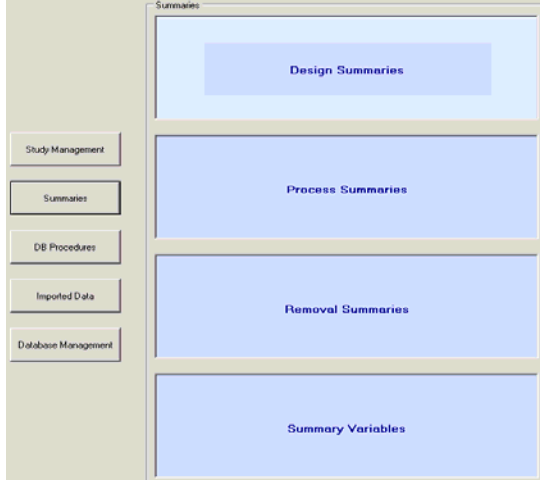

Fill in name of summaries *Surgery\_Internal\_ED\_count.* Click on button Select in *X (first dimension)* frame.

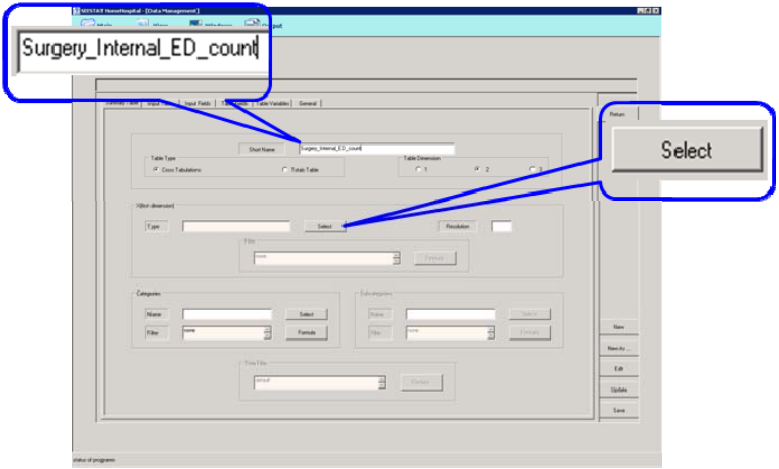

Select X type Integer and OK.

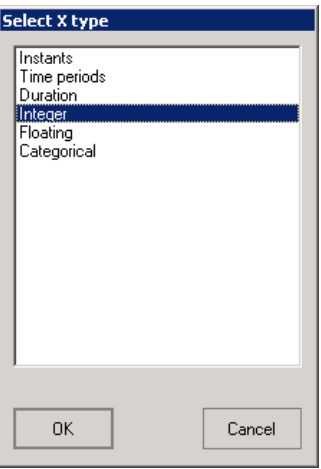

Click on button Select in *Categories* frame and select *Time\_Interval* dictionary and OK.

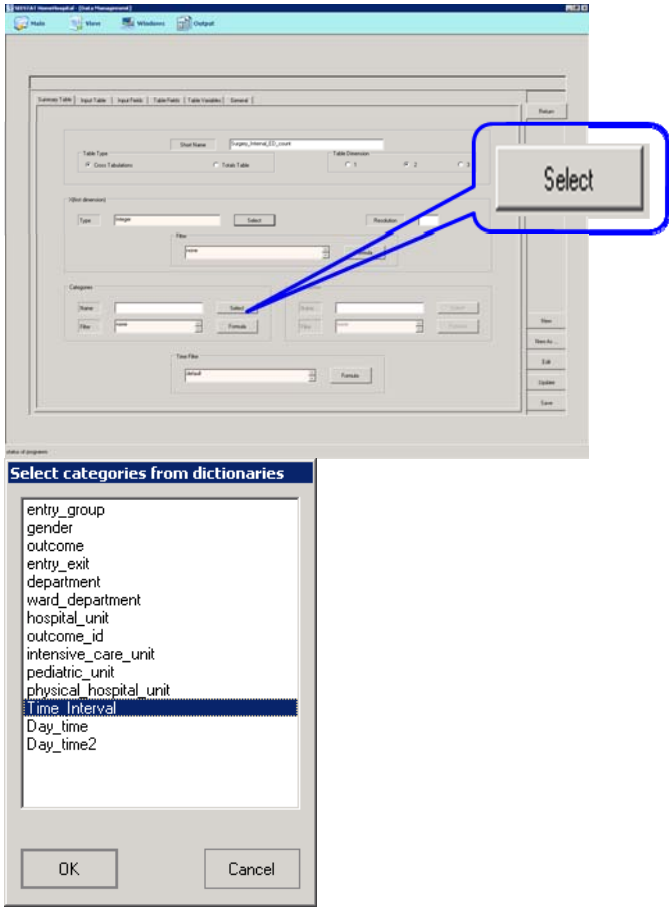

Fill in resolution 1 in *X (first dimension)* frame.

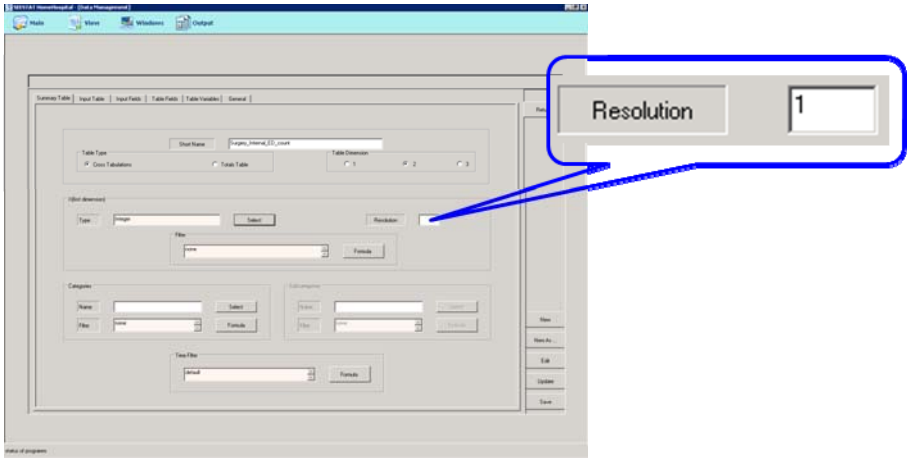

In Input Table Tab, click on button Select, select user db database, OK and *Surgery\_and\_Internal\_ED\_count*, OK

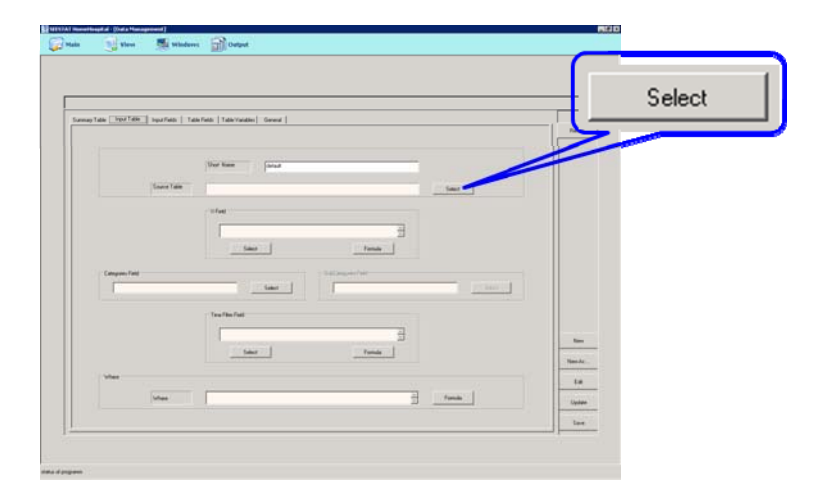

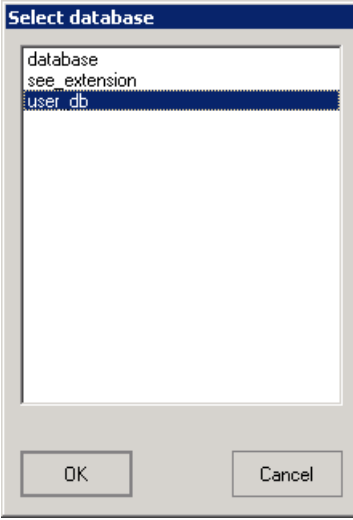

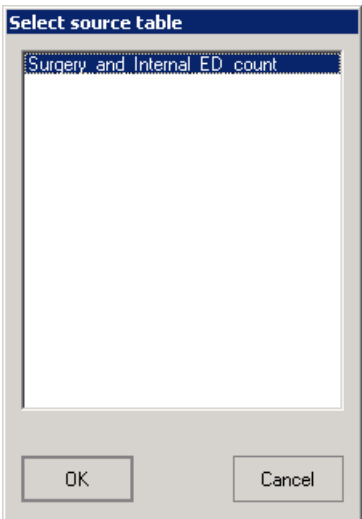

Click on Select button in *X field* frame.

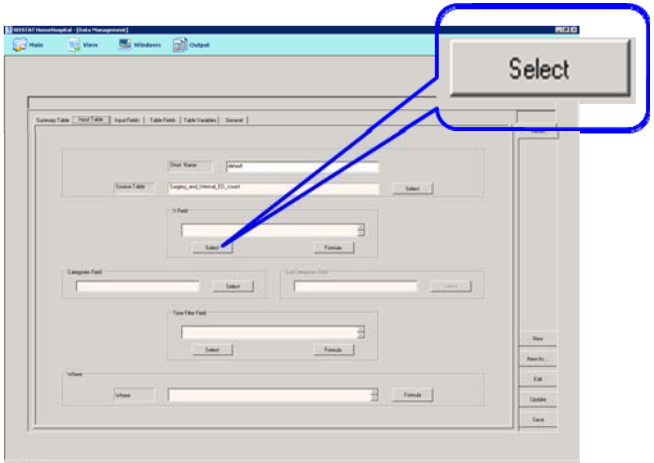

Select state\_count field.

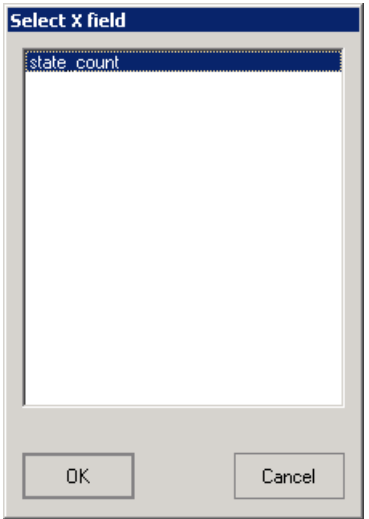

Select categories field state\_time.

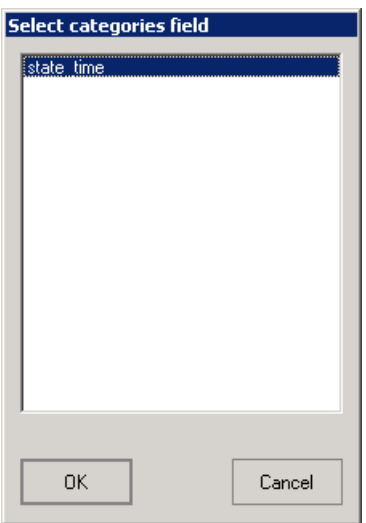

## Select time filter field state\_time.

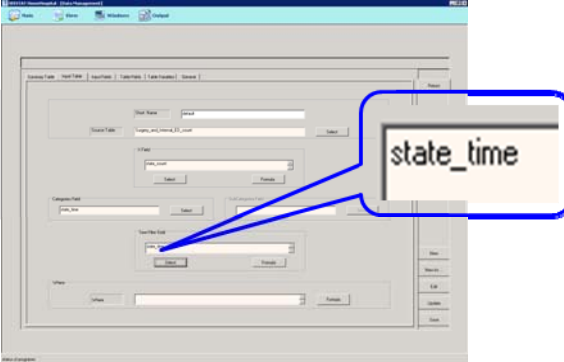

In Input Fields tab select state\_count field.

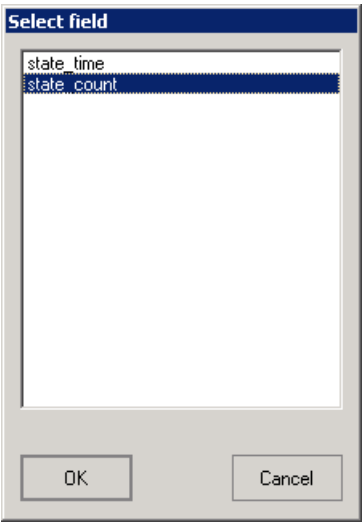

In Table Fields click Define button and fill in number 1 in formula, click OK

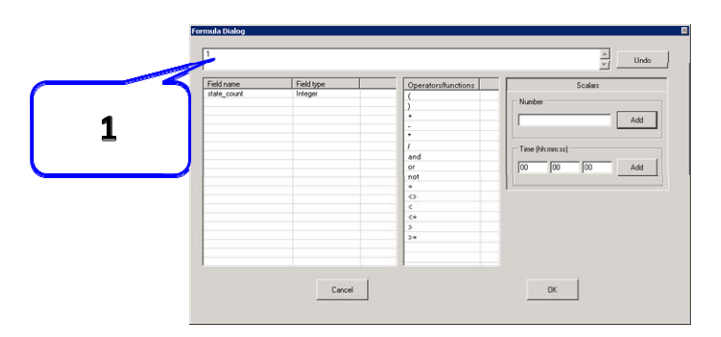

Fill in *freq\_ED* name , click Add button.

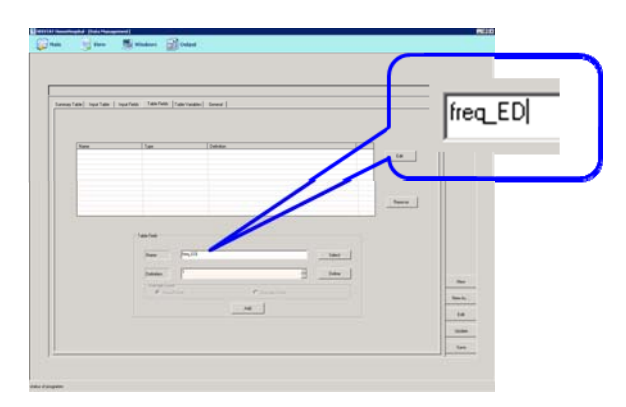

In Table Variables tab select freq\_ED and fill in name *Time by ED Surgery and Internal state (sec.) USER*, click Add button. Click Save. Click Return and Process Summaries.

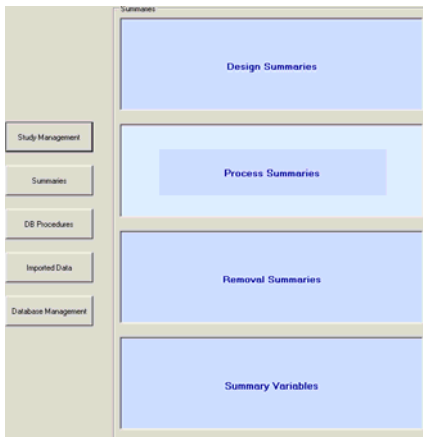

Select Surgery\_Internal\_Ed\_count, May 2006 and click Process button.

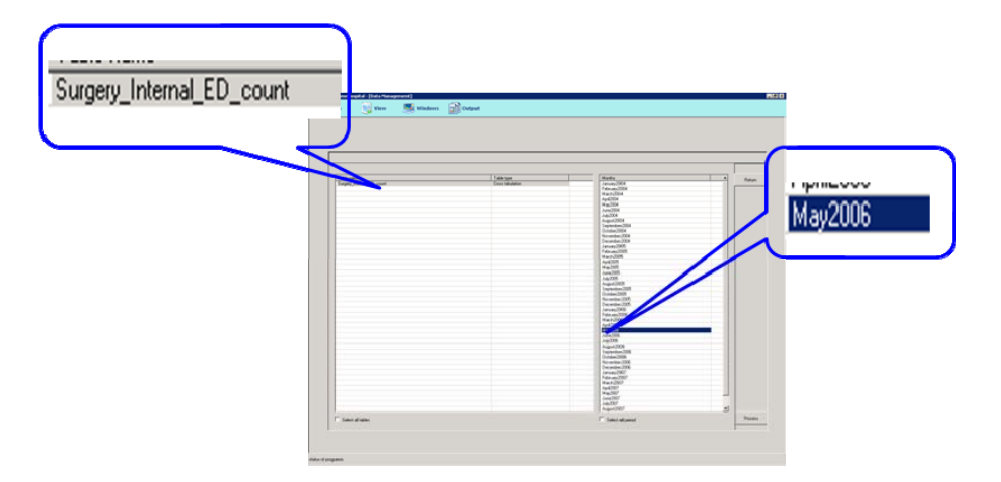

After end of process summary, reopen SEEStat.

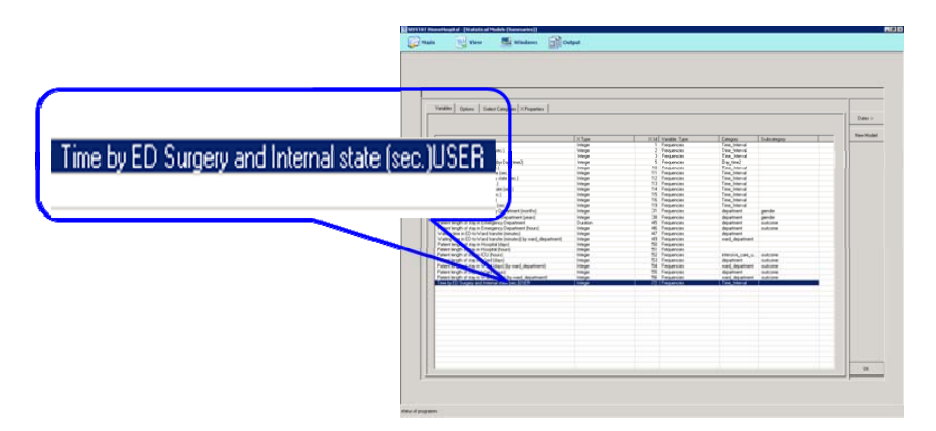

# **Appendix 4: How export data table from SEEStat**

Click Main->Data Management

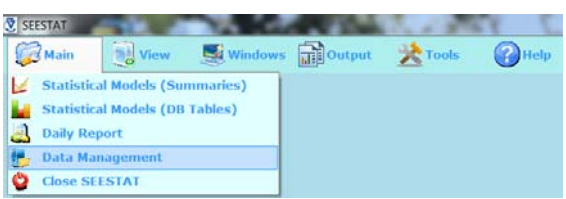

### Select Database Management->Database Conversion

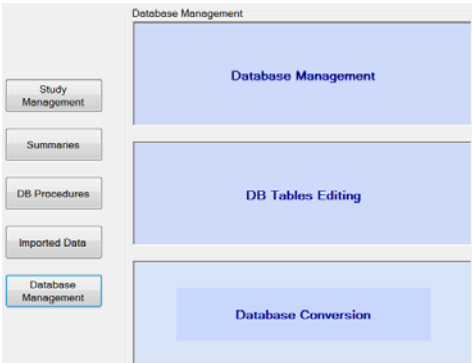

Select type of tables **Database** and select **table Int\_ED\_rates\_avg\_2004\_2007\_12\_21PM** 

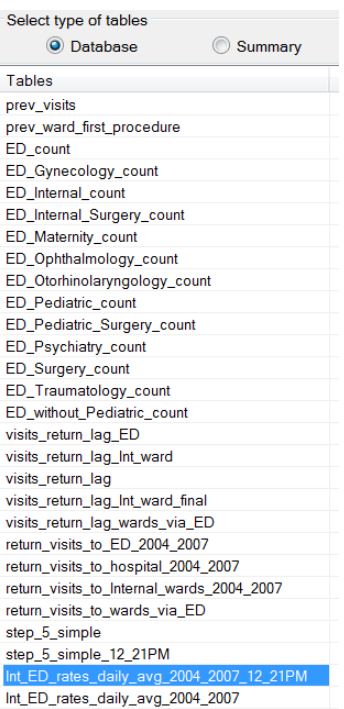

### Click **Convert** button

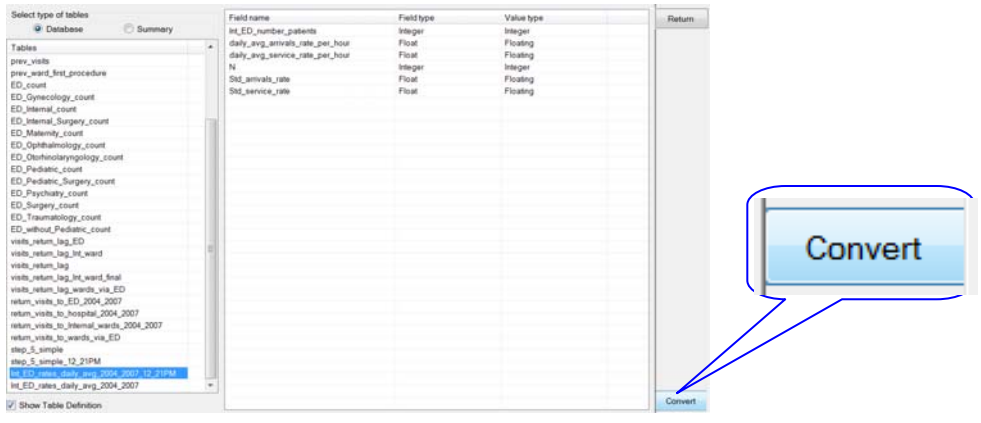

#### Save file

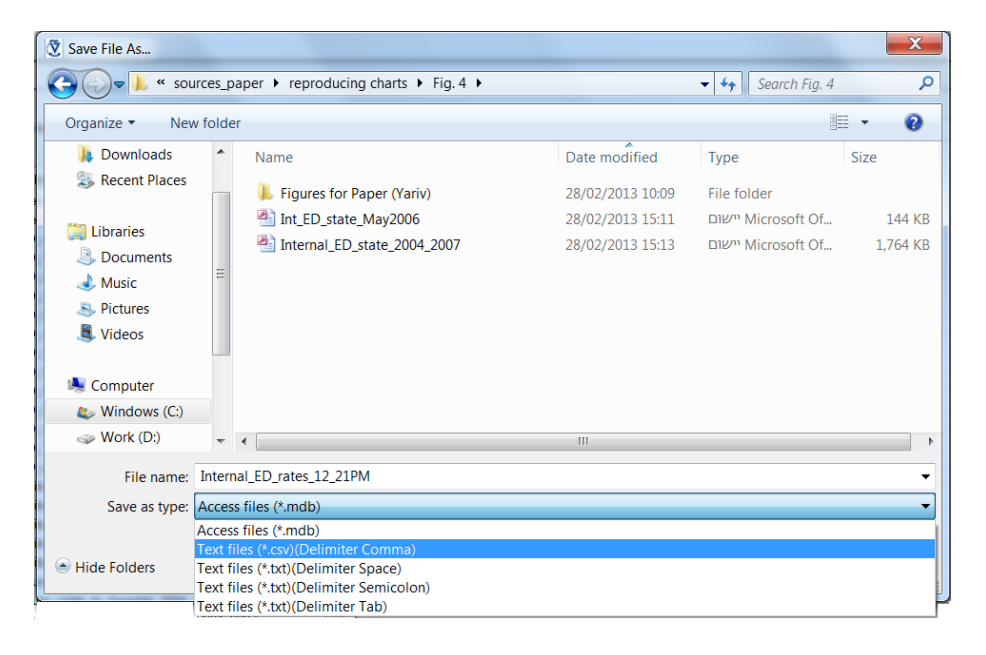

## **Appendix 5: How to add a secondary vertical axis in Excel**

1. Add a secondary vertical axis in the chart: right click on data series "Number of Patients in Ward (average) (by ward department)" (green line)

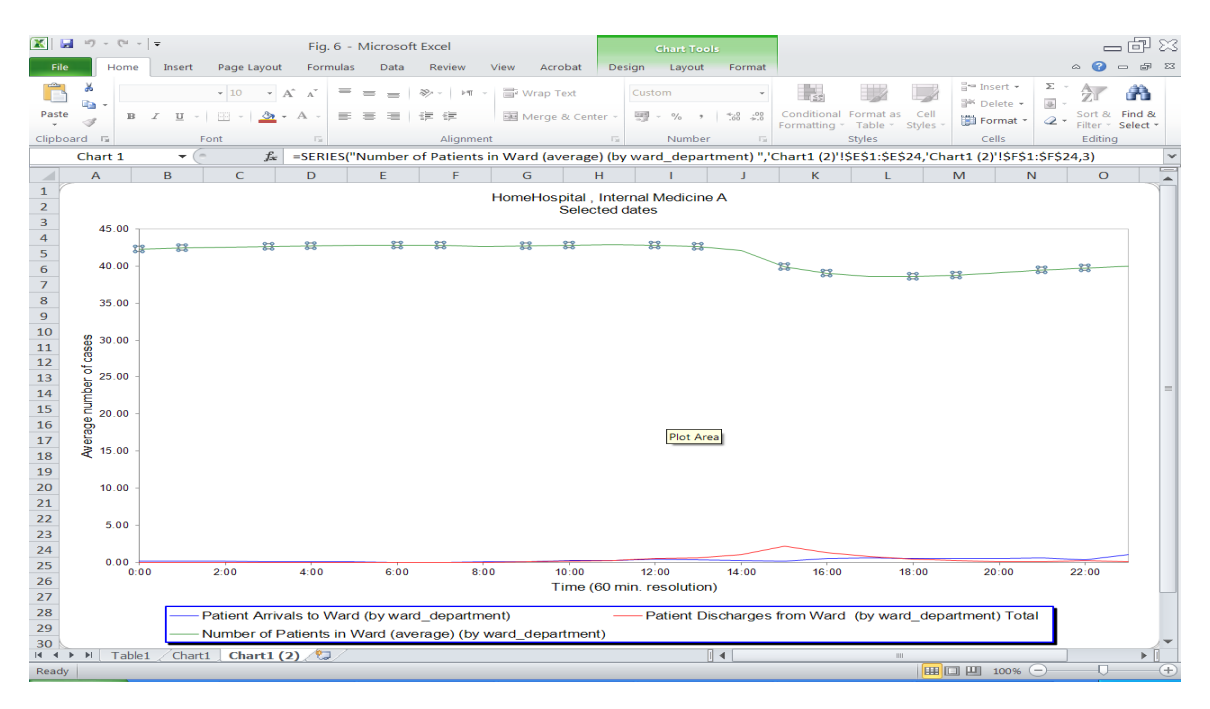

#### 2. Select Format Data Series…

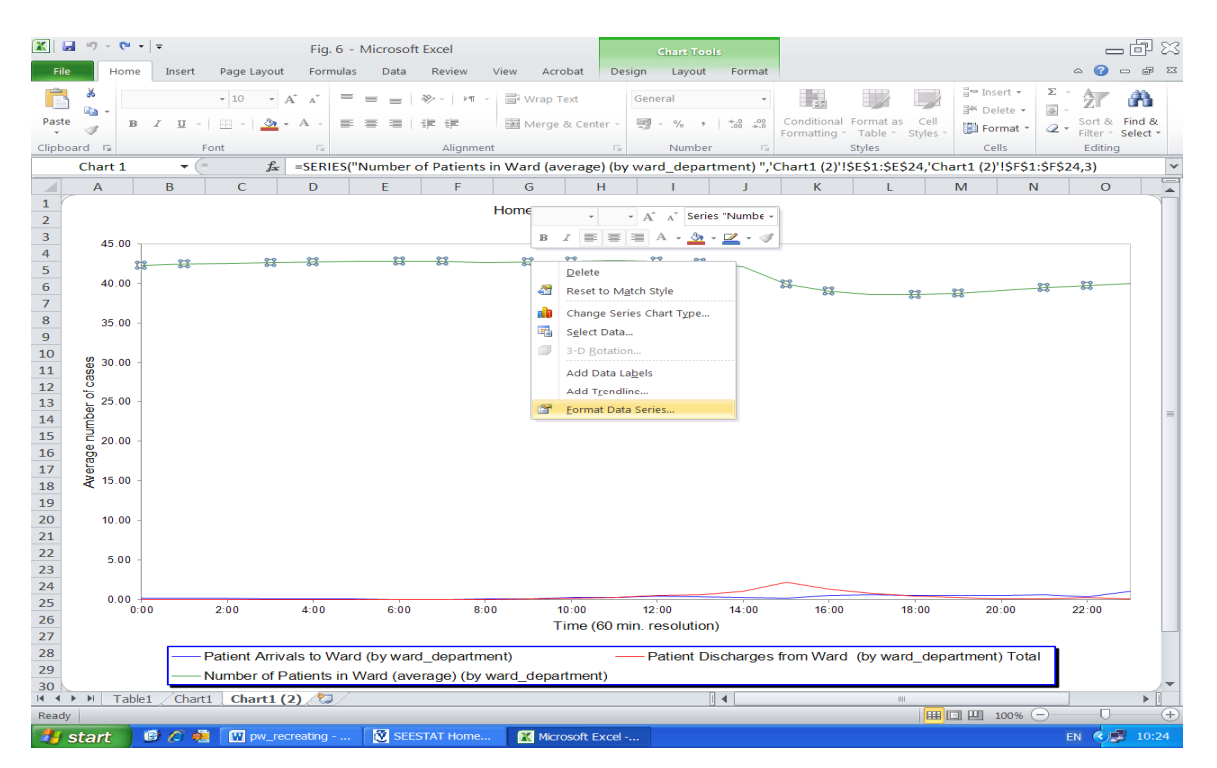

### 3. Select Secondary Axis

Excel 2003: Click on Axis tab and select plot series on Secondary axis.

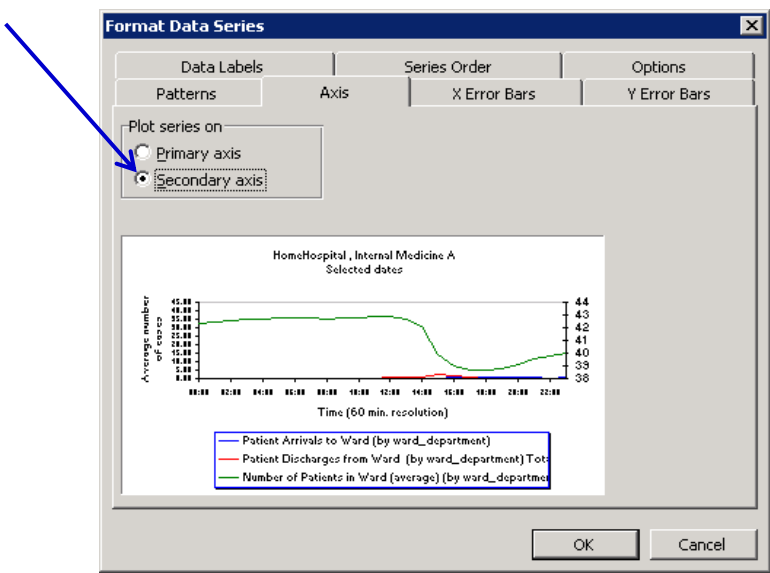

#### Excel 2010: in Series Options select Secondary Axis.

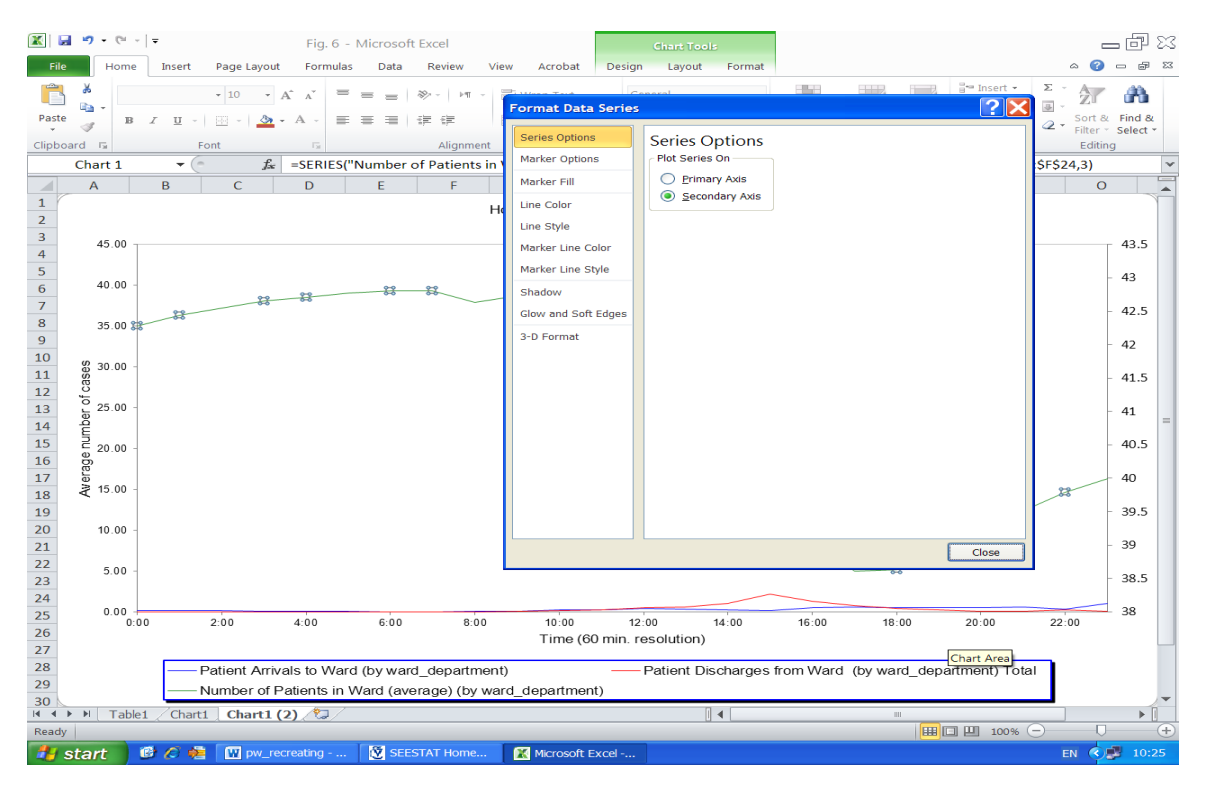

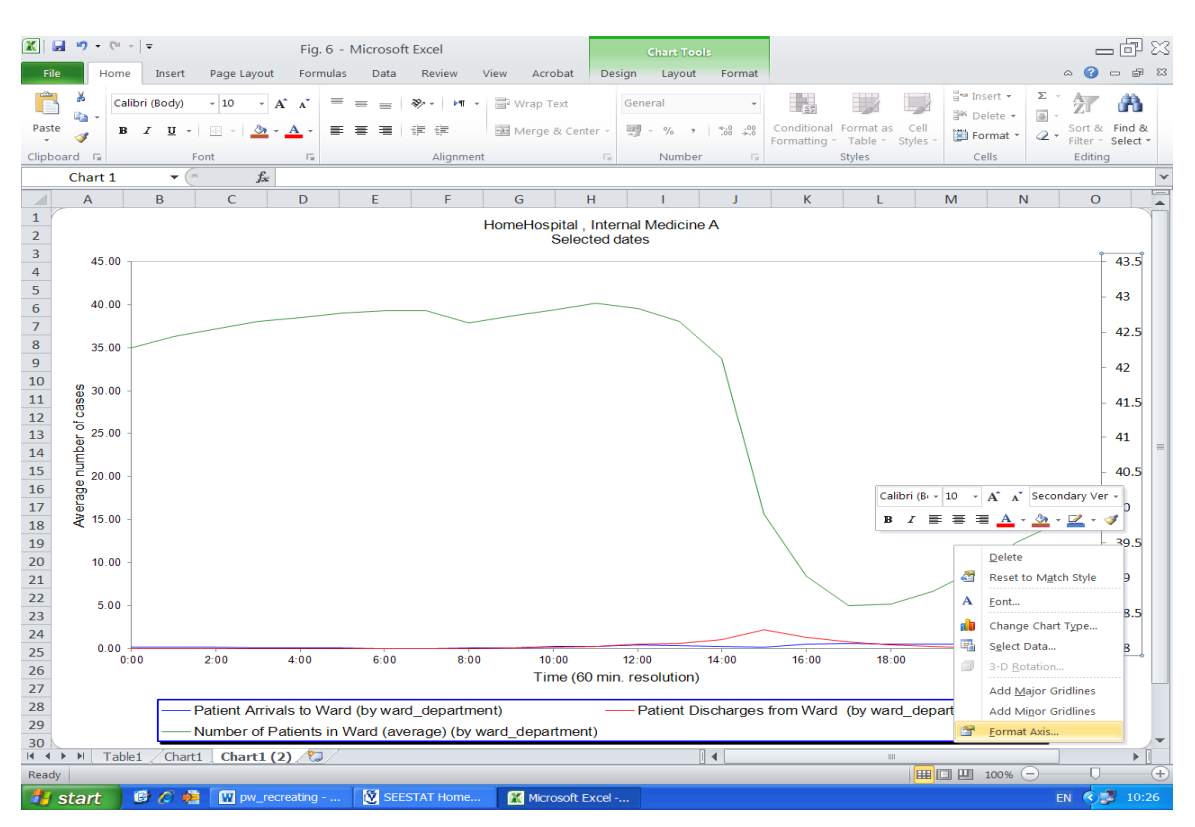

4. Right click on secondary axis and select Format Axis …

5. Fill in axis options minimum 36, maximum 43.5 major unit 1 Excel 2003: click on tab Scale and fill in parameters.

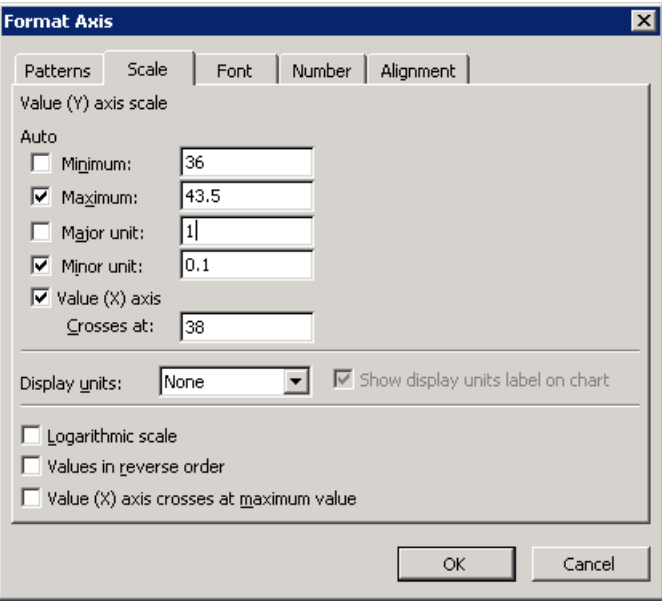

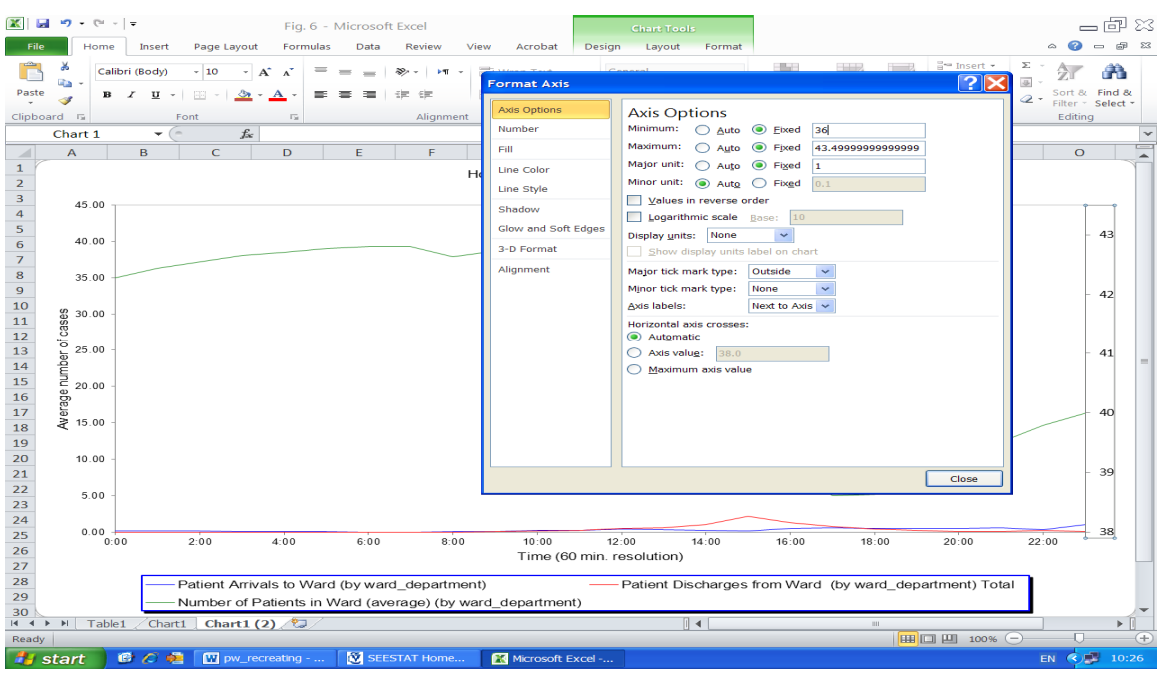

#### Excel 2010: select Axis Options and fill in parameters.

6. Right click on primary axis (left side) and select Format Axis …

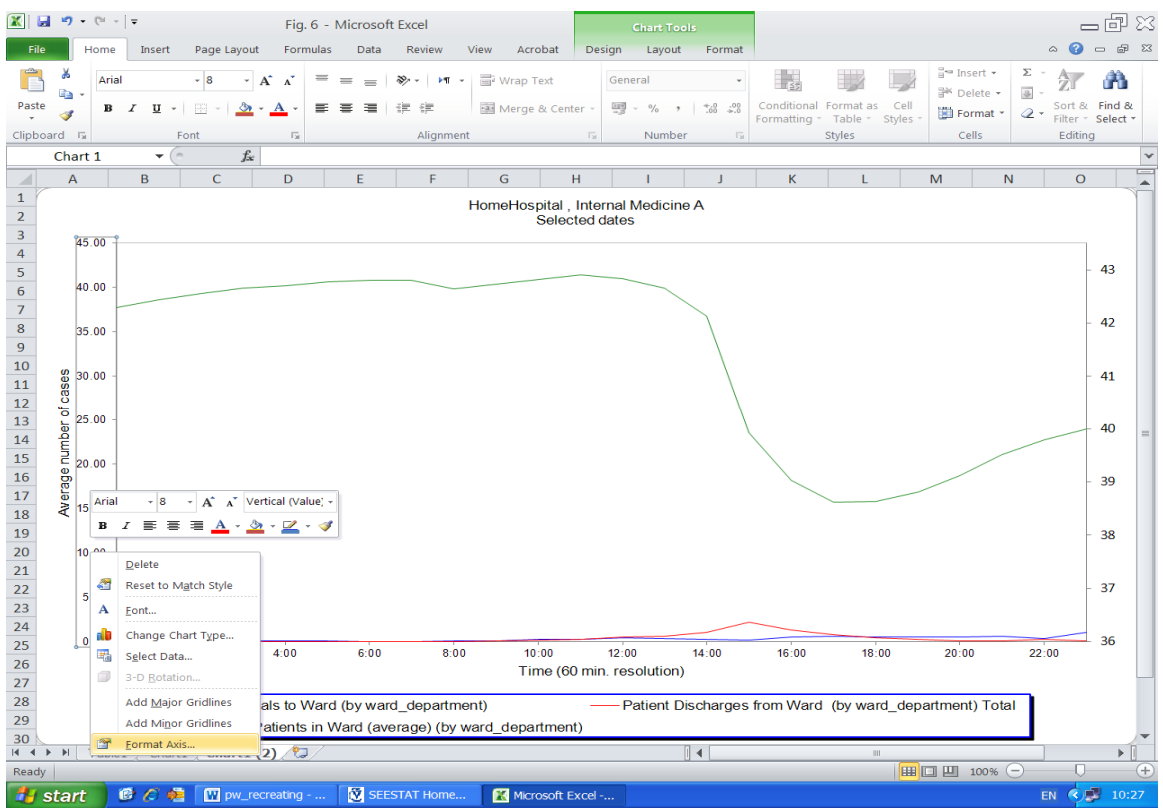

7. Fill in axis options minimum 0, maximum 2.3 major unit 0.2

Excel 2003: click on tab Scale and fill in parameters. Excel 2010: select Axis Options and fill in parameters.

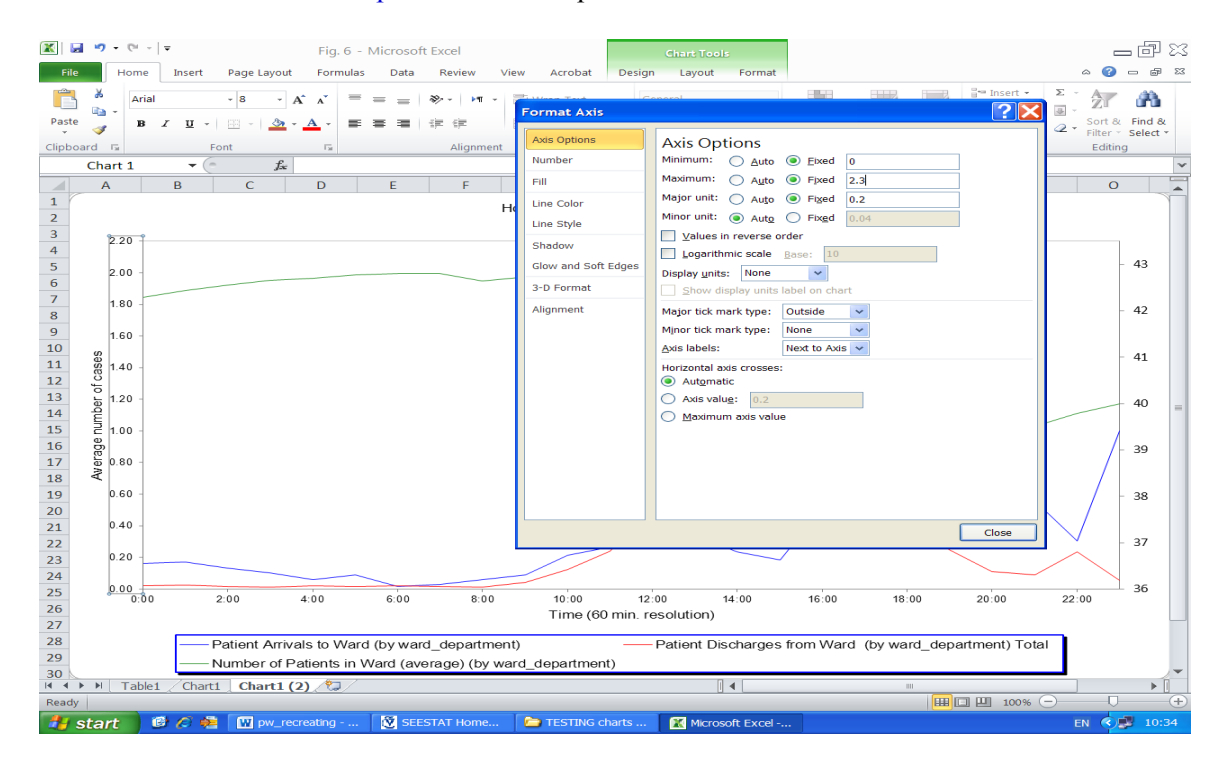

# **Appendix 6: Creation of SEEStat user extension**

*Do it only one time and then it is not needed to repeat.* Note: user space in SEE Server is limited to 150MB.

## **6.1 Register user folder**

Click Main –> Data Management

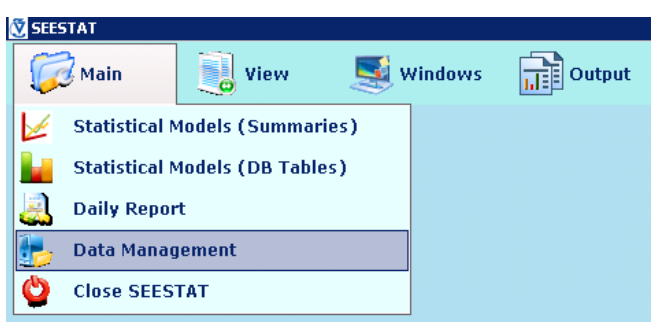

Click Study Management –> User Extension

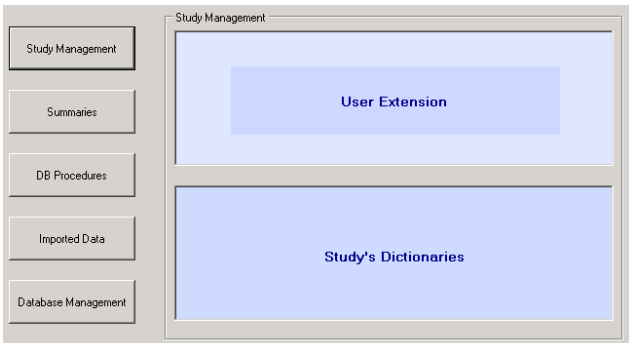

Click Register Folder

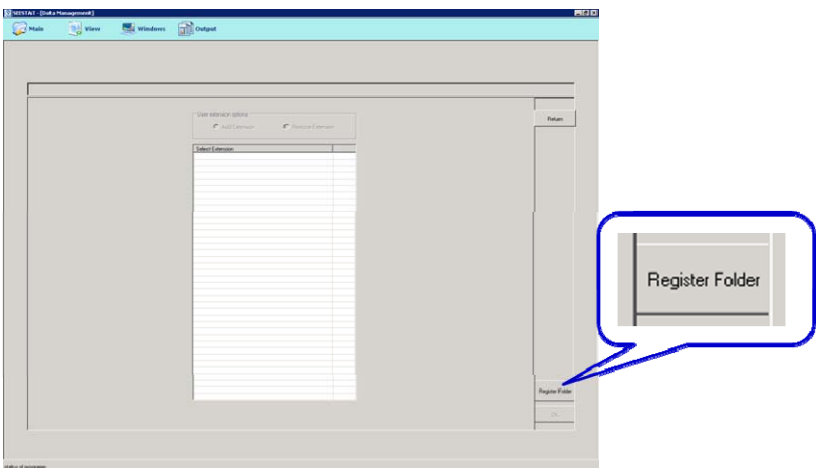

### Click Yes

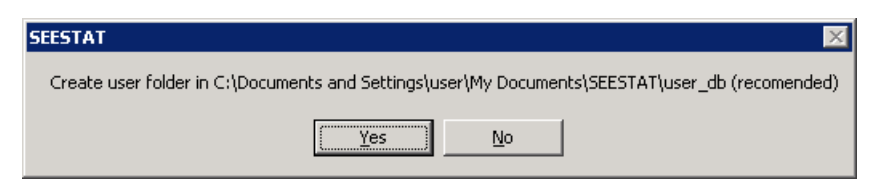

### **6.2 Add user extension**

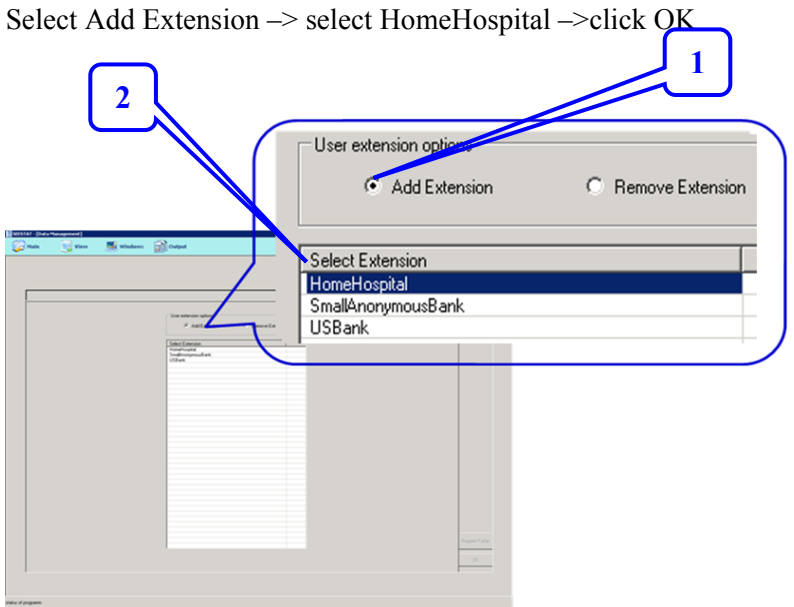

If the message: "*Unable to add or rename extension of the open study HomeHospital*" appeared, reopen SEEStat. Click Main –> Data Management –> Study Management –> User Extension. Select Add Extension –> select HomeHospital –>click OK

If the above message did not appear, continue with next step: Click Return

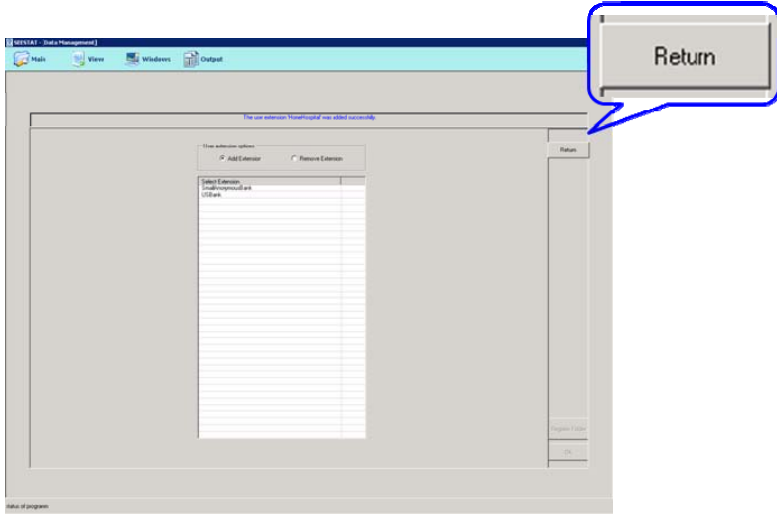

## **6.3 Create user database**

Select Database Management –> Database Management

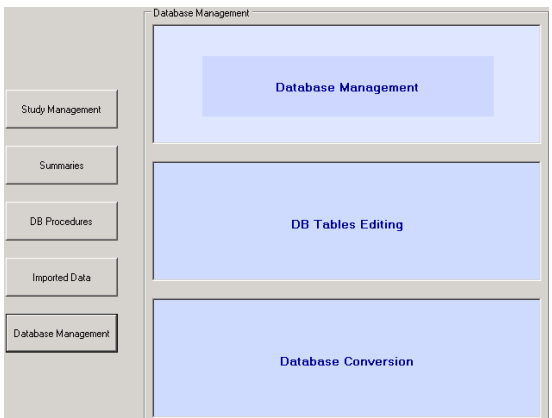

Select HomeHospital study and OK.

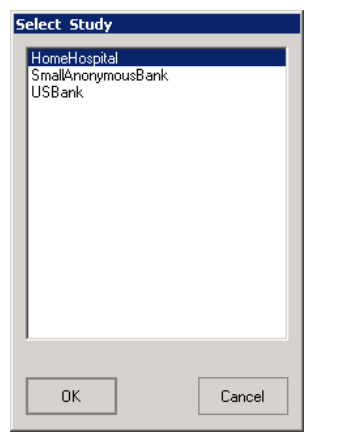

From database options select Create DB (radio-button), select database type SEE extension (radio-button),

Fill in database name user\_db, click OK

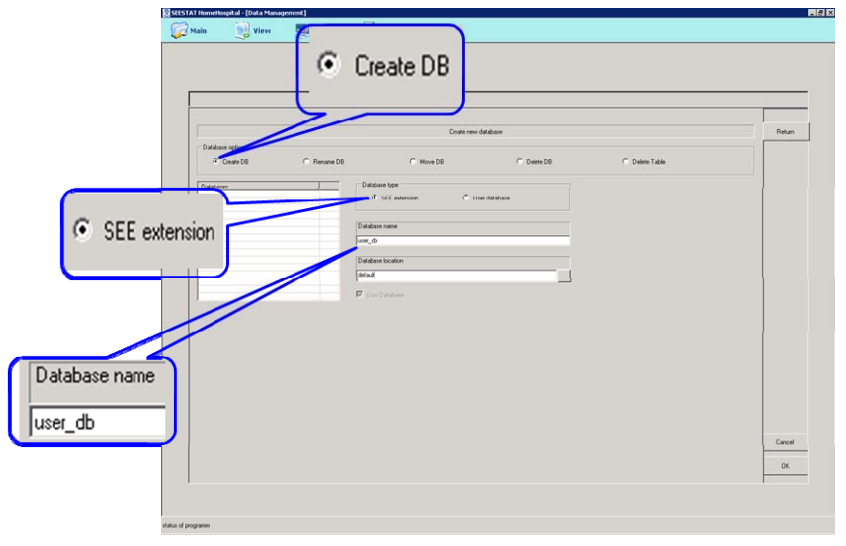

# **Appendix 7: How to type formula in SEEStat**

**7.1** Fill in formula: *entry\_group = 1* 

Select entry group field in Field name list box.

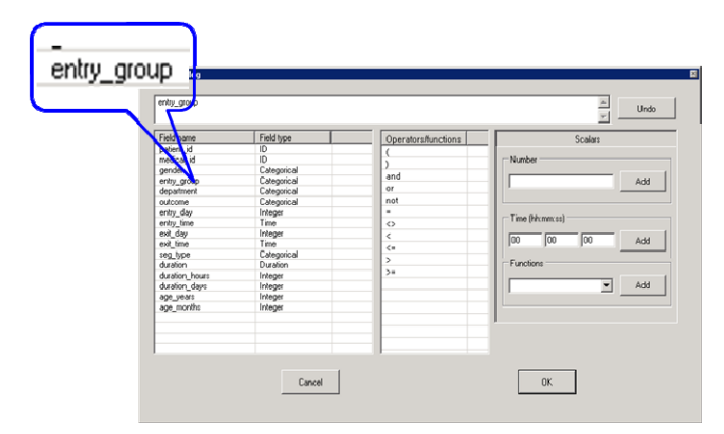

Click on operator *equal* (=) in Operators/functions list box.

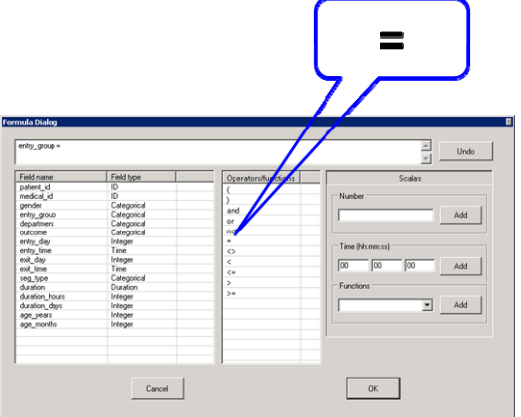

Write number 1 in text box in frame *Scalars* and click button Add.

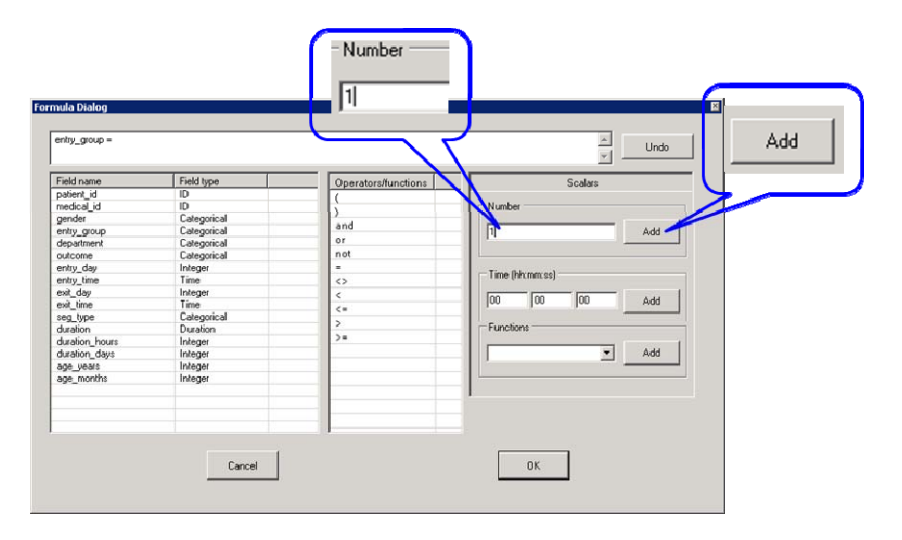

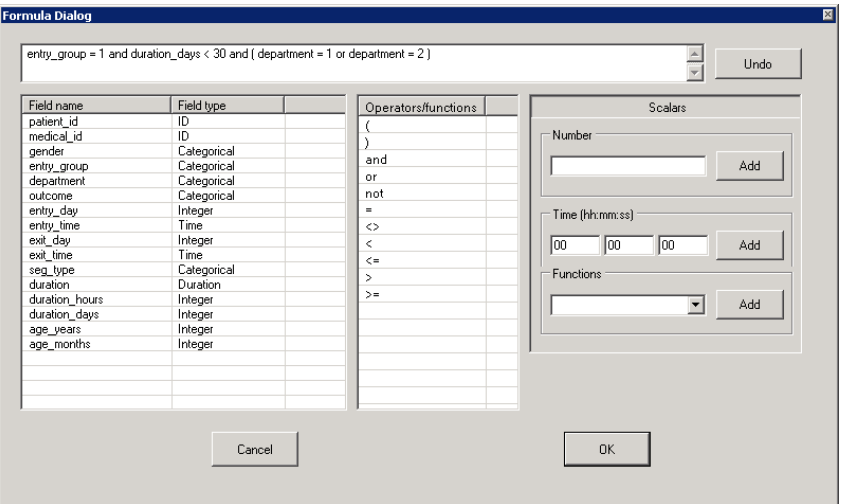

### **7.2** Fill in formula: *entry\_time > 09:30:00*

Select *entry\_time* field in Field name list box. Click on operator *more* (**>**) in Operators/functions list box. Fill in time *09:30:00* in text box in frame *Time (hh:mm:ss)* and click button Add.

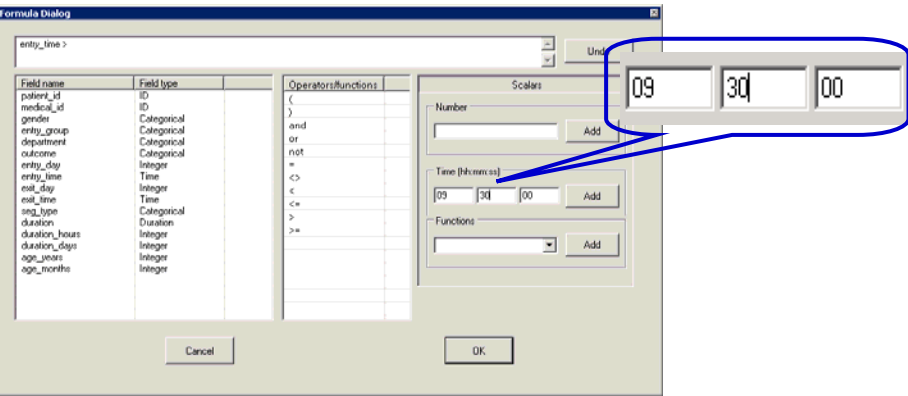

### **7.3** Fill in formula: *log (duration)*

Select *log* in combo box in frame *Functions* and click button Add.

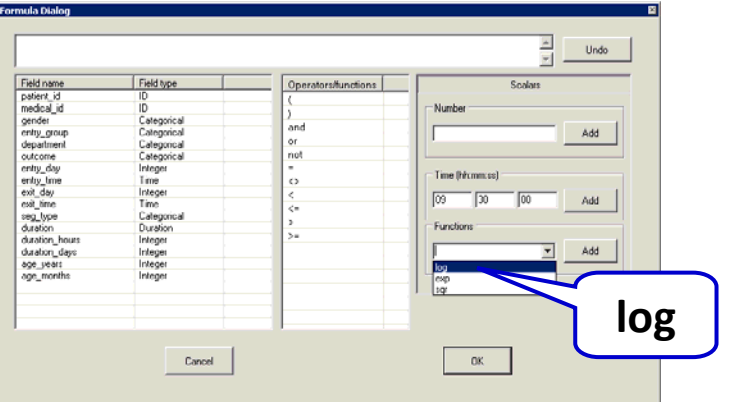

Click on operator *left bracket* ( **( )** in Operators/functions list box. Select *duration* field in Field name list box and click on operator *right bracket* ( **) )**